# **REQUERIMIENTOS**

# **ESQUEMA DE**

# **ANEXOS COMPONENTE I :**

### **1. Introducción**

Este documento es una Especificación de Requisitos Software (ERS) para el Sistema Automático de inversión, Mejorar Las Estrategias De Inversión En El Mercados De Divisas.

Esta especificación se ha estructurado basándose en las directrices dadas por el estándar IEEE Práctica Recomendada para Especificaciones de Requisitos Software ANSI/IEEE 830, 1998.

#### *1.1 Propósito*

El presente documento tiene como propósito definir las especificaciones funcionales, no funcionales para el desarrollo de un sistema automático de inversión, en el mercado de divisas, más conocido como trading algorítmico que permitirá gestionar las operaciones realizadas y evaluar los criterios de beneficio u perdida con estos sistemas en los mercados financieros.

#### *1.2 Ambito del Sistema*

El motor que impulsa el desarrollo del sistema es "la necesidad de investigar la aplicación de la Informática a otras áreas como la economía, y la necesidad de implementar un sistema de inversión que permita la participación de inversores no tan experimentados o profesionales en los mercados financieros concretamente el mercado de divisas.

Es un sistema con un poco de complejidad en cuanto a implementación y naturaleza del mismo: hay que tener en cuenta varios criterios y conceptos poco conocidos tradicionalmente y considerar se estos mercados tienen la naturaleza de ser en tiempo real. Sin embargo, enfocaremos el desarrollo del sistema en base a la experiencia de hacer trading, información bibliográfica e investigación de muchos años.

Esto significa que tendremos que pasar por todas las etapas del Proceso Unificado de Desarrollo Software.

### *1.3 Personal involucrado*

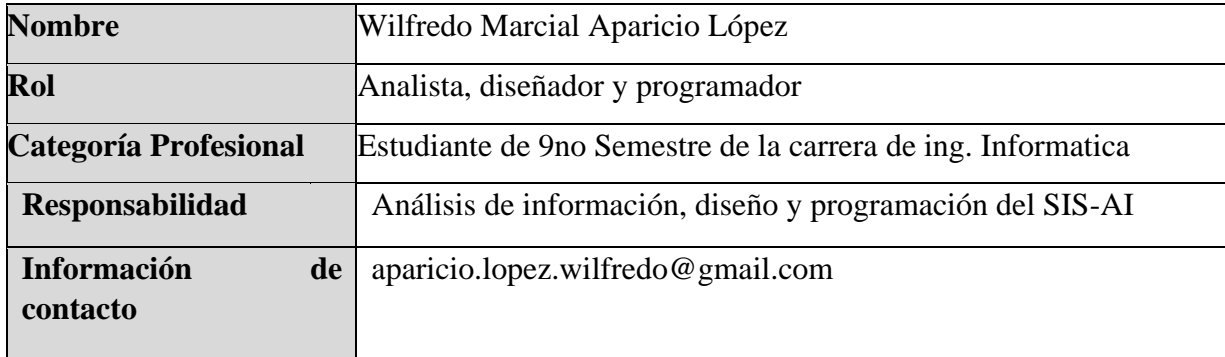

Tabla 33:Personal Involucrado

### *1.4 Definiciones, acrónimos y abreviaturas*

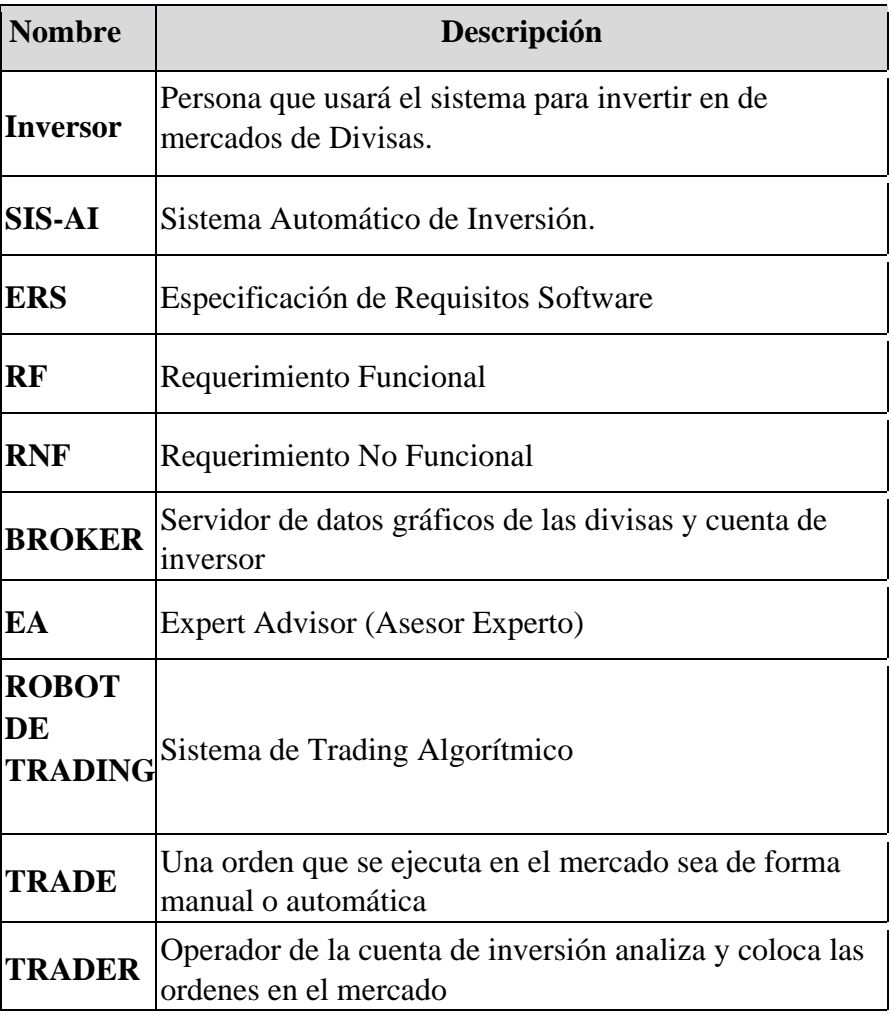

Tabla 34:Definiciones, acrónimos y abreviaturas

#### *1.5 Referencias*

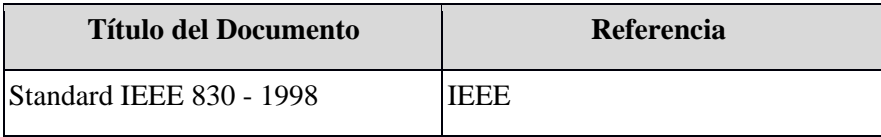

Tabla 35:Referencias

#### *1.6 Resumen*

Este documento consta de tres secciones.

**Sección 1**. Esta sección es la introducción y proporciona una visión general del ERS.

**Sección 2**. se da una descripción general del sistema, con el fin de conocer las principales funciones que debe realizar, los datos asociados y los factores, restricciones, supuestos y dependencias que afectan al desarrollo, sin entrar en excesivos detalles.

**Sección 3**. se definen detalladamente los requisitos que debe satisfacer el sistema.

#### **2. Descripción general**

En esta sección se presenta una descripción a alto nivel del sistema. Se presentarán las principales áreas a las cuales el sistema debe dar soporte, las funciones que el sistema debe realizar, la información utilizada, las restricciones y otros factores que afecten al desarrollo del mismo.

### *2.1 Perspectiva del producto*

El sistema SIS-AI será un producto diseñado para trabajar en la Plataforma Metatrader 5, la Cual es una de las Plataformas Más usadas por los inversores en los mercados financieros, lo que permitirá su utilización de forma rápida y eficaz optimizando el tiempo en la ejecución del sistema.

### *2.2 Funcionalidad del sistema*

En términos generales, el Sistema Automático de Inversión es un sistema que realizará las operaciones de inversión automáticamente, pero el inversor podrá intervenir en la configuración de los parámetros iniciales y activar el sistema.:

- o Iniciar sistema de Trading. (Inversor, Trader, Gestor de Cuentas)
	- Activar comercio Algorítmico
	- Configurar parámetros iniciales
	- Activar sistema de trading algorítmicos
	- Verificar ordenes Ejecutadas
- o Trade. (Robot de Trading)
	- Generar señales comerciales.
	- Posiciones abiertas.
	- Cerrar posiciones.
	- Mantener posiciones.
	- Gestionar el Riesgo.
	- Obtener Ganancias.

### *2.3 Funcionalidad del producto*

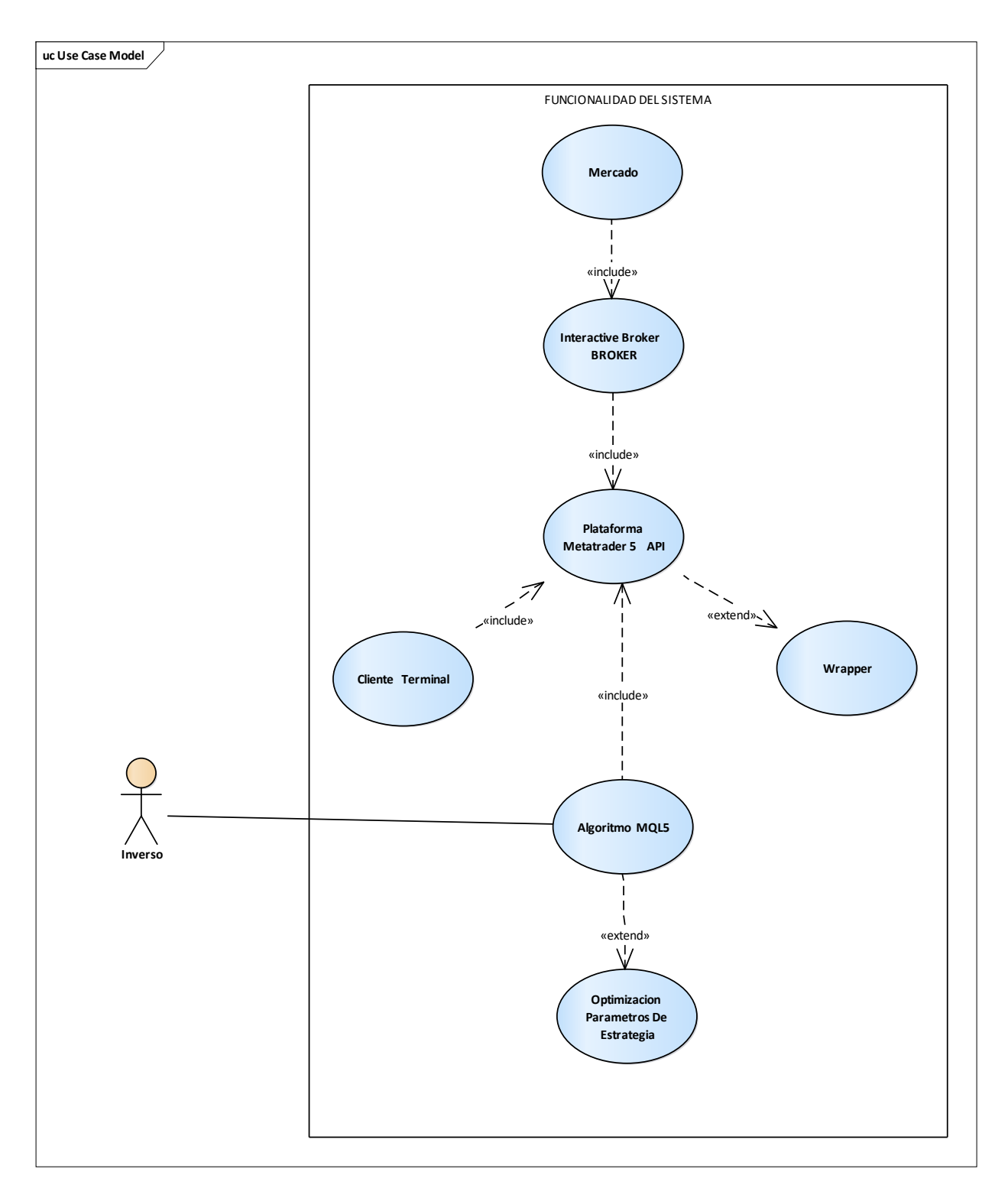

### FIGURA 69:Funcionalidad del Producto

### *2.4 Características de los usuarios*

En este caso, los usuarios finales de este sistema son inversores poco experimentados, profesionales o interesados en el área de Inversión en los mercados financieros, con conocimientos mínimos en el área de computación, pero con disposición de adquirir adiestramiento sobre el uso del sistema automático de inversión a ser implementado. Es por ello que el sistema tendrá una interfaz sencilla e intuitiva, que no exija gran tiempo para su aprendizaje, a la vez que lo suficientemente potente para que el usuario pueda hacer aquello que necesita.

El sistema cuenta con dos tipos de usuario final:

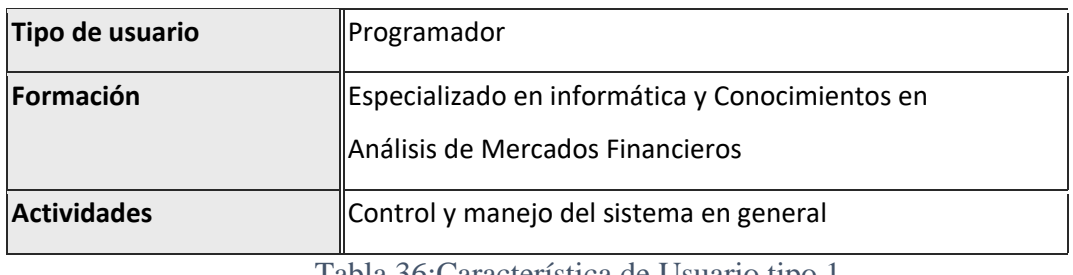

Tabla 36:Característica de Usuario tipo 1

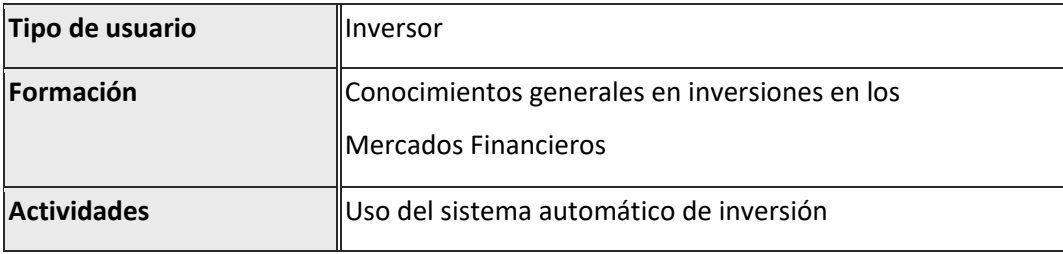

Tabla 37:Característica de Usuario tipo 2

### *2.5 Restricciones*

El sistema ha sido desarrollado para plataformas de Inversión Metatrader 5, Esto significa que el ejecutable que entregaremos sólo podrá ser revisado bajo plataformas Metatrader5.

Este sistema será accedido solamente por los usuarios que cuenten con el mismo, tengan una cuenta de inversor en una plataforma de inversión Metatrader 5.

#### *2.5 Suposiciones y dependencias*

- El sistema ha sido implementado bajo la plataforma Windows. Esto significa que el ejecutable que entregaremos sólo podrá ser revisado bajo plataformas Windows. es necesario que tenga instalada la plataforma de inversión Metatrader 5 con credenciales y cuenta de inversor iniciadas sesión para ver en funcionamiento el sistema automático de inversión.
- Se asume que los requisitos aquí descritos son estables.
- Los equipos en los que se vaya a ejecutar el sistema deben cumplir los requisitos indicados para garantizar una ejecución correcta de la misma.
- Se asume que el usuario tiene una cuenta de inversor en un bróker.
- Se realizará la capacitación para la utilización del sistema.

#### *3. Requisitos específicos*

En este apartado se presentan los requisitos funcionales que deberán ser satisfechos por el sistema. Todos los requisitos aquí expuestos son esenciales, es decir, no sería aceptable un sistema que no satisfaga alguno de los requisitos expuestos. Los requisitos se han especificado de manera que sea fácil comprobar si el sistema los ofrece o no y si los ofrece de manera adecuada (criterio de testabilidad)

### *3.1 Requerimientos Funcionales*

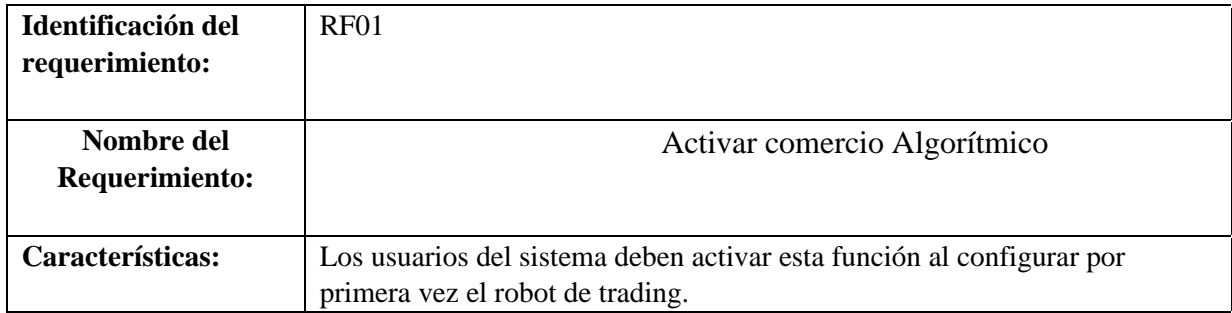

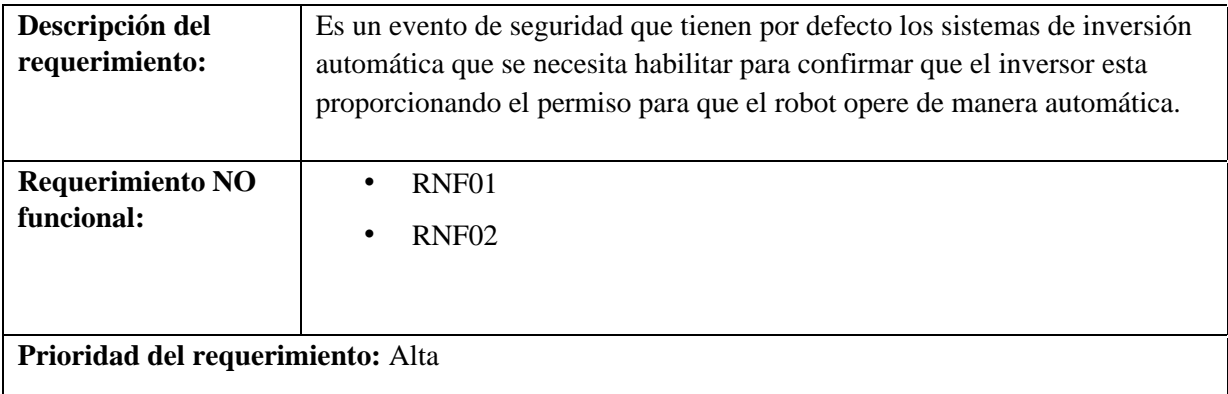

### Tabla 38:Requerimiento RF01

| Identificación del<br>requerimiento:  | RNF <sub>02</sub>                                                                                                    |
|---------------------------------------|----------------------------------------------------------------------------------------------------|
| Nombre del                            | Configurar parámetros iniciales                                                                                                    |
| Requerimiento:                        |                                                                                                    |
| Características:                      | Los usuarios del sistema pueden configurar los parámetros iniciales que el<br>robot de trading trae configurados por defecto.                                                    |
| Descripción del<br>requerimiento:     | Estos parámetros son configurables principalmente el de la zona horaria<br>asiática que puede variar según la zona horaria que maneje el bróker. Que<br>este usando el inversor. |
| <b>Requerimiento NO</b><br>funcional: | RNF <sub>01</sub><br>$\bullet$<br>RNF <sub>02</sub>                                                                                                    |
| Prioridad del requerimiento:<br>Alta  |                                                                                                    |

*Tabla 39:Requerimiento RF02*

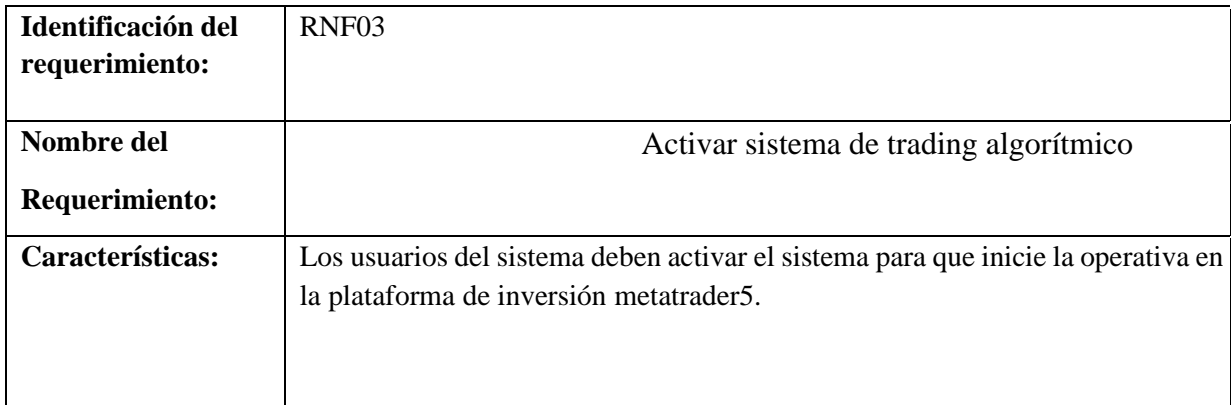

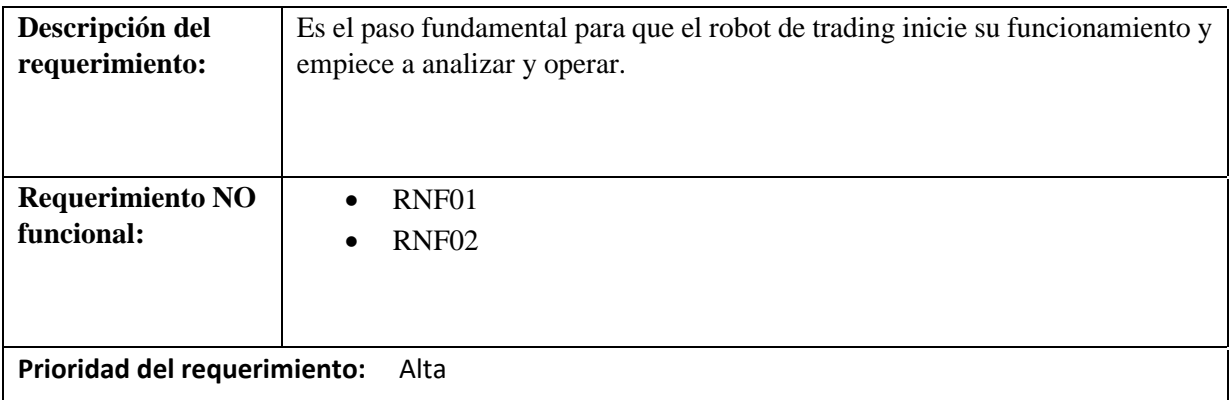

Tabla 40:Requerimiento RF03

### *3.2 Requerimientos no Funcionales*

El requisito más importante que el sistema va a poseer es:

➢ La estabilidad, si el producto corre el riesgo de cambiar o dañarse, puede darse debito a eventos extraordinarios y la Bolsa de Valores cambie sus fundamentos de funcionamiento.

 $\triangleright$  Viene de la mano con el requisito anterior la disponibilidad, es vital que el usuario tenga acceso a los datos de Internet en cualquier de lunes a viernes 24/7 que es donde funciona la bolsa de valores y los distintos mercados financieros.

➢ La documentación también es necesaria para que el usuario sea capaz de resolver dudas menores que vayan surgiendo sobre la marcha en el uso, debe ser completa, pero al mismo tiempo no tan extensa para que pueda ser consultada con facilidad y realmente sea útil.

➢ Debido a que se ignora la capacidad de cómputo de algunos usuarios, se requiere de otro factor: eficiencia para no malgastar recursos, en el caso de poseer una máquina lenta.

#### *3.3 Requisitos comunes de las interfaces*

### **3.3.1 Interfaces de usuario**

La interfaz con el usuario será sencilla e intuitiva para configuración de parámetros iniciales, se complementará con la plataforma de Inversión Metatrader 5. Consistirá en un conjunto de ventanas con botones, listas y campos de textos para el sistema propuesto.

#### **3.3.2 Interfaces de hardware**

Será necesario disponer de un Equipo de cómputo en perfecto estado con las siguientes características:

- Interfaz de Red.
- PC corei3 1.8 GHz. O superior.
- Memoria mínima de 8 Gb o superior.
- Mouse.
- Teclado.
- Calidad de conexión a internet buena 4 Mbps o superior

### **3.3.3 Interfaces de software**

- Sistema Operativo: Windows XP o superior.
- Plataforma de inversión Metatrader 5.
- Bróker con que Acepte en sus Cuentas Trading Algorítmico.

#### **3.3.4 Interfaces de comunicación**

Los Brókeres, clientes y aplicaciones se comunicarán entre sí, mediante conectividad de Internet y las cuentas de inversión proporcionadas por los brókeres, las cuales proporcionan los gráficos de todas las divisas de manera sincronizada para todos sus clientes para el análisis de los mercados.

• Bajo la plataforma de Windows o Linux.

#### *3.4 Requisitos de Rendimiento*

El sistema crea hilos de conexión en tiempo real con el servidor del bróker. Si se necesita instalar el robot de trading en más cuentas comerciales es necesario contar con un buen equipo de computo para un mejor rendimiento.

#### *3.5 Restricciones de diseño*

El sistema de Trading algorítmico solo funcionara en la Plataforma Metetrsder5

#### *3.6 Requisitos Del Algoritmo*

El algoritmo se diseña a partir de una combinación de ideas de análisis técnico y nuevos conceptos de trading institucional para inversiones a corto plazo, que busca aprovechar las zonas de mayor liquidez y volatilidad de zonas operativas y sesiones operativas de Londres y Asia, la operativa de Volatility Break Out (VBO) que en base a movientes que hace el precio en estas zonas determinar la dirección del mismo .

#### **3.5.1 Consideraciones Generales:**

o Los sistemas de trading basados en la utilización Promedios Móviles tienen buenos resultados especialmente en fuertes tendencias del mercado.

o Su mayor rentabilidad se genera en las "rupturas de precio" que generan extensos movimientos alcistas o bajistas.

o La estrategia se plantea indistintamente para movimientos alcistas y bajistas.

o La liquidez de compradores y vendedores se puede identificar con mayor facilidad en máximos y mínimos iguales dentro de un rango operativo

o El algoritmo se debe crear en el lenguaje MQL5, utilizando para ello la herramienta Metaquotex como IDE de programación enfocado en el desarrollo de sistemas expertos.

**3.5.2 Estilo de Trading:** Las posiciones se abren y cierran en el mismo día, no dejando operaciones abiertas a fin de sesión por lo que el estilo de trading de la estrategia es Trading intradía.

**3.5.3 El Capital Inicial:** Deber ser suficiente para cubrir el DDMax , Drawdown Máximo es decir la perdida máxima arriesgada por operación.

**3.5.4 Riesgo asumible:** de esta estrategia considera un perfil conservador arriesgará en torno a un 1% en cada operación.

**3.5.5 Par de divisas a Operar:**Se ha elegido el par de GBP/USD: Libra / dólar y GBP/JPY: Libra /yen Japones, por ser pares de alta volatilidad entre bolsa de Londres y la bolsa de Asia, considerando que la estrategia se basa en buscar oportunidades en este rango, también se considera el uso en pares de divisas que generen movimientos en estas sesiones ejem.

EU/USD, USD/JPY, GBP/NZD.

**3.5.6 Time Frame :** el periodo grafico que debe estar la divisa que operara el robot de trading debe ser M15 es decir con velas de 15 minutos

### **3.5.7 Parámetros De Operación, Reglas De Entrada De Compra:**

Para que se dé una operación de compra se deben cumplir tres parámetros técnicos. Todos deben quedar definidos con precios BID (oferta):

o ZONA HORARIA: La zona horaria operativa del mercado debe haber terminado la sesión asiática.

o El precio toma liquidez por debajo del rango asiático es decir debe haber precio menor al rango de Asia

o POSICION DE LA VELA: La última Vela debe tener su precio Mínimo por debajo del Rectángulo dibujado del rango asiático.

o ORDEN PENDIENTE DE COMPRA: Se coloca una orden pendiente en el 50% del Rectángulo dibujado del rango asiático con un stop por debajo del rango y un beneficio 1:3.

o Si se Precio > 50% rango Asia se activa posición de compra.

**3.5 8 Parámetros De Operación, Reglas De Entrada De Venta:** Para que se dé una operación de compra se deben cumplir tres parámetros técnicos. Todos deben quedar definidos con precios ASK (demanda):

o ZONA HORARIA: La zona horaria operativa del mercado debe haber terminado la sesión asiática.

o El precio toma liquidez por Arriba del rango asiático es decir debe haber precio mayor al rango de Asia

o POSICION DE LA VELA: La última Vela debe tener su precio máximo por encima del Rectángulo dibujado del rango asiático.

o ORDEN PENDIENTE DE VENTA: Se coloca una orden pendiente en el 50% del Rectángulo dibujado del rango asiático con un stop por arriba del rango y un beneficio 1:3.

o Si se Precio < 50% rango Asia se activa la orden de venta.

#### **3.5.9 Parámetros De Operación, Reglas De Cierre:**

o Todas las Operaciones de Compra y de Venta: Debe cerrar todas las operaciones abiertas de compra y venta, cuando hayan llegado a su take proffit (objetivo de beneficio). O finalizado la sesión de Londres del día.

### *Otros Requisitos*

### *Organismos Reguladores De Brókeres*

Los mercados financieros llaman la atención a quienes están interesados en aprender cómo ganar dinero. Esto es porque las posibilidades de generar un ingreso extra o vivir del trading son reales, siempre que te eduques y elijas plataformas de confianza. Considerando esto es importante elegir un bróker adecuado que cuente con al menos una de las siguientes regulaciones.

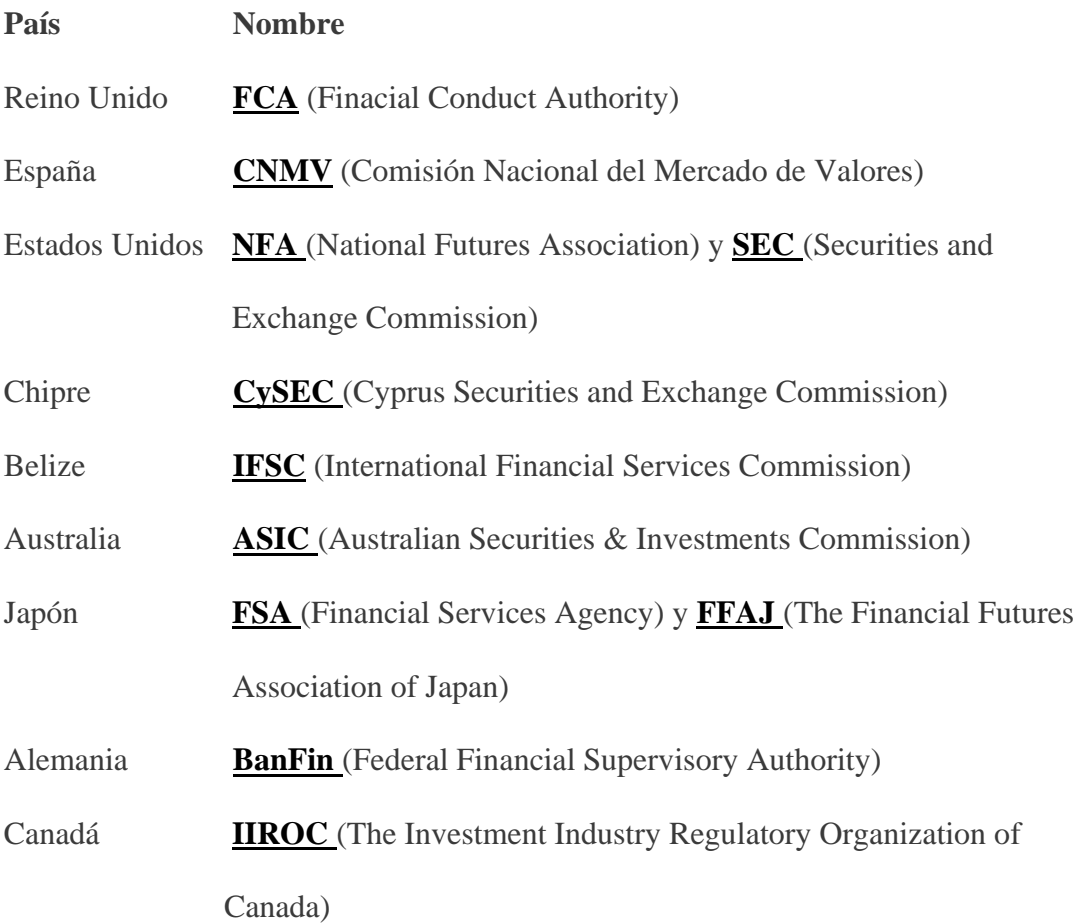

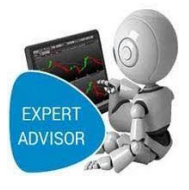

## Manual de Instalación Del Sistema:

### **"Mejorar Las Estrategias de Inversión en El**

### **Mercado de Divisas"**

**Universitario: Wilfredo Marcial Aparicio López**

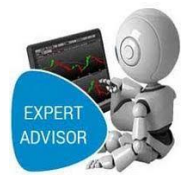

### Contenido

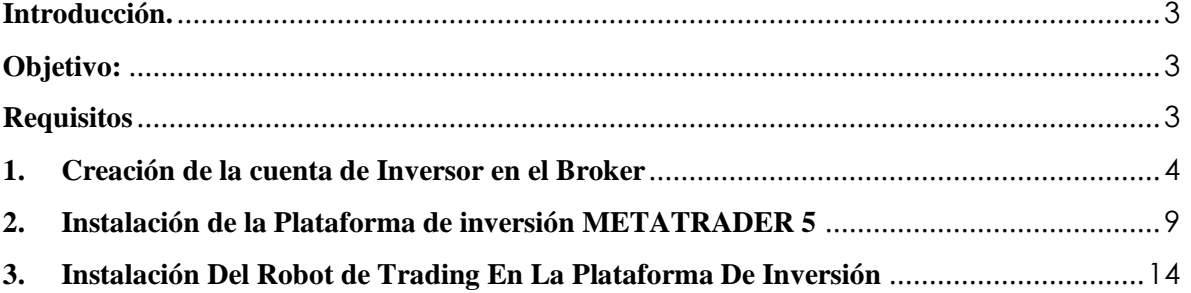

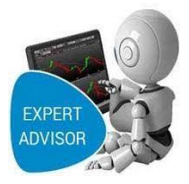

### <span id="page-17-0"></span>**Introducción.**

El sistema de Trading Algorítmico ha sido desarrollado para facilitar los procesos de órdenes de compra y venta y mejorar los rendimientos obtenidos en el mercado de divisas.

El sistema está desarrollado en lenguaje Mql5 en el IDE de desarrollo de sistemas expertos METAQUOTEX, con proveedor de datos históricos de divisas Quantdatamanager.

El presente manual ha sido preparado con la finalidad de ser una herramienta ágil que facilite

la instalación y configuración del Sistema.

### <span id="page-17-1"></span>**Objetivo:**

➢ Instalación y configuración de las herramientas necesarias para el funcionamiento del sistema.

### <span id="page-17-2"></span>**Requisitos**

- ➢ Hardware
	- o Computador de PC o Portátil.
	- o Procesador de 1.7 GHz o Superior
	- o 4 memoria RAM o Superior
	- o Pantalla con una resolución mínima de 720p
	- o Proveedor de servicio de internet.
- ➢ Software
	- o Sistema Operativo XP o superior
	- o Navegador web (Opera, Chrome o Firefox)
	- o Cuenta de Inversor en un Broker(RoboForex), que permita Robots de Trading.
	- o Plataforma de Inversión Metatrader 5.

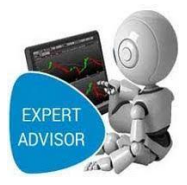

### <span id="page-18-0"></span>**1. Creación de la cuenta de Inversor en el Broker**

### **Paso 1:**

Buscamos y abrimos el enlace de, la página oficial del Broker

Roboforex(www.roboforex.com) damos click en el enlace:

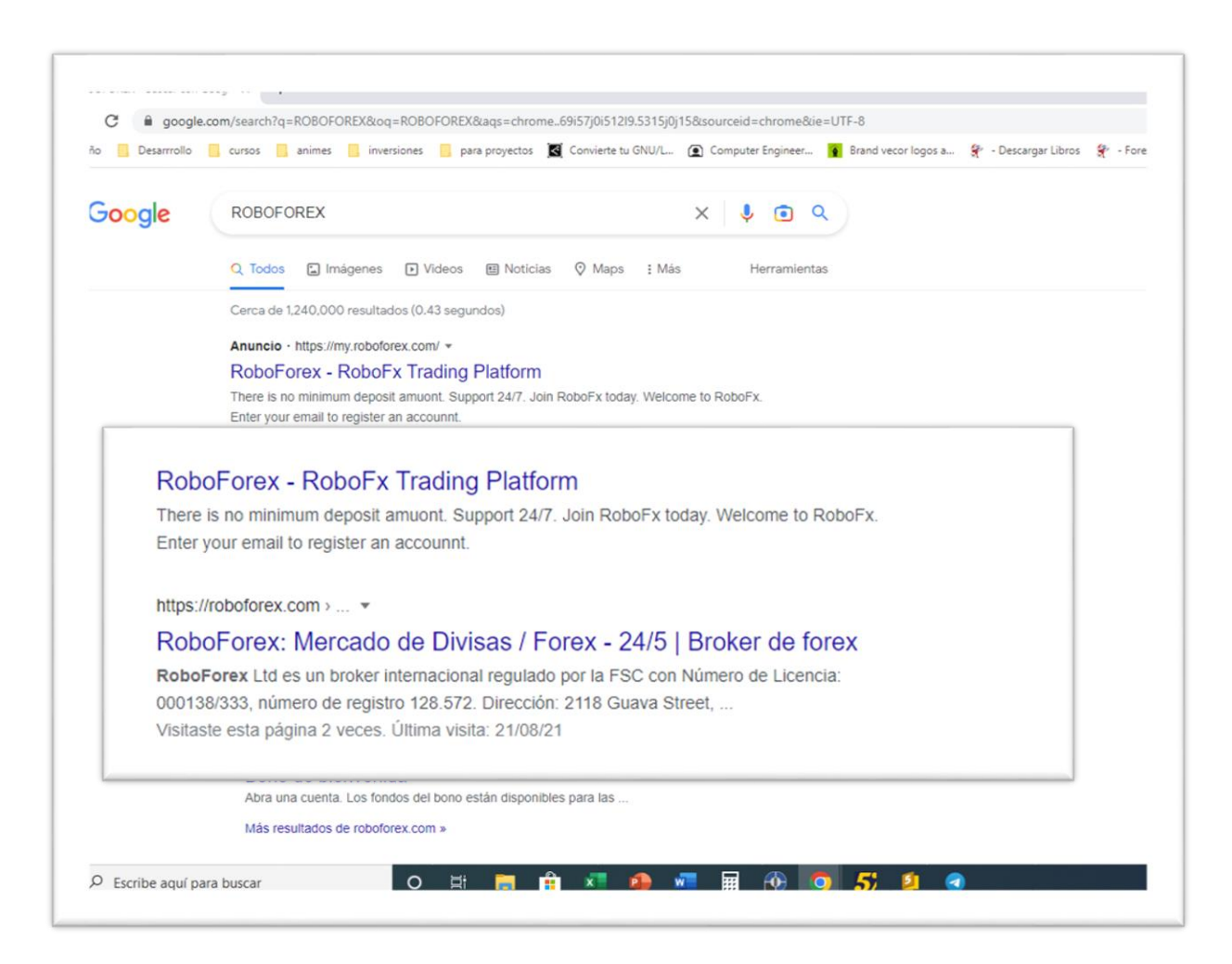

### **Paso 2:**

La siguiente ventana iniciamos sesión si tenemos una cuenta si no nos Registramos, así que damos click en el botón **[Registrar >].**

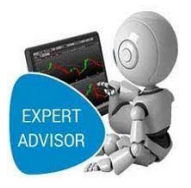

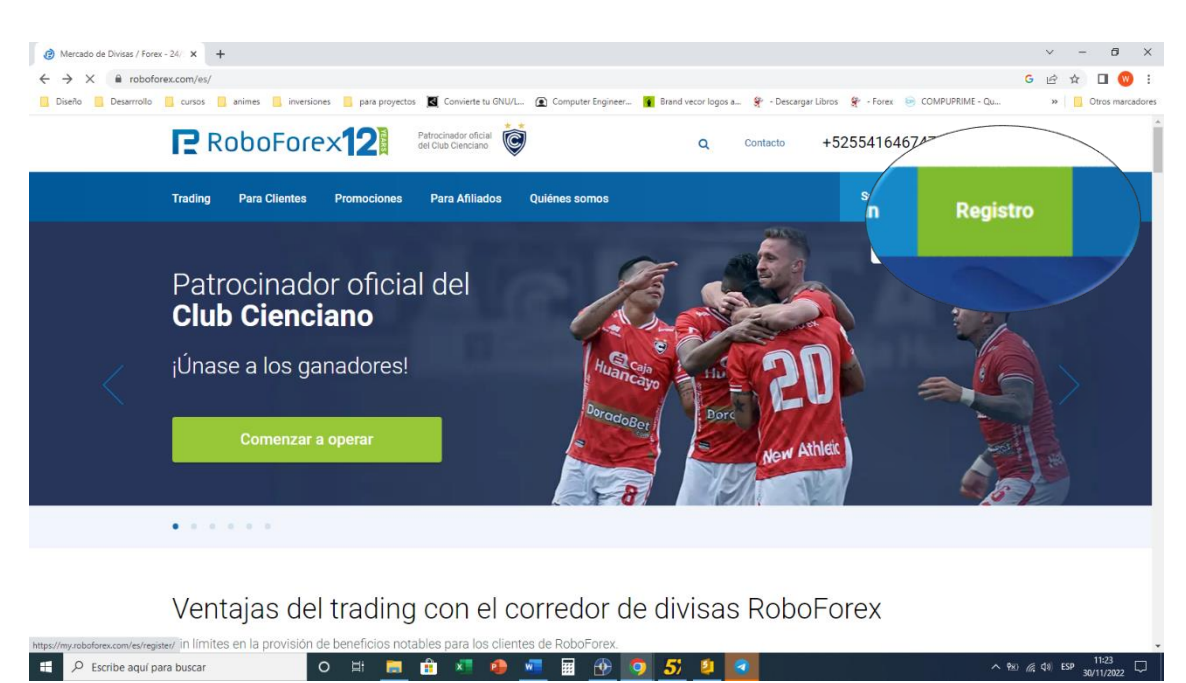

### **Paso 3:**

Nos aparece la ventana *de Registro para crea nuestra cuenta en el broker* donde nos Pide nuestros datos personales.

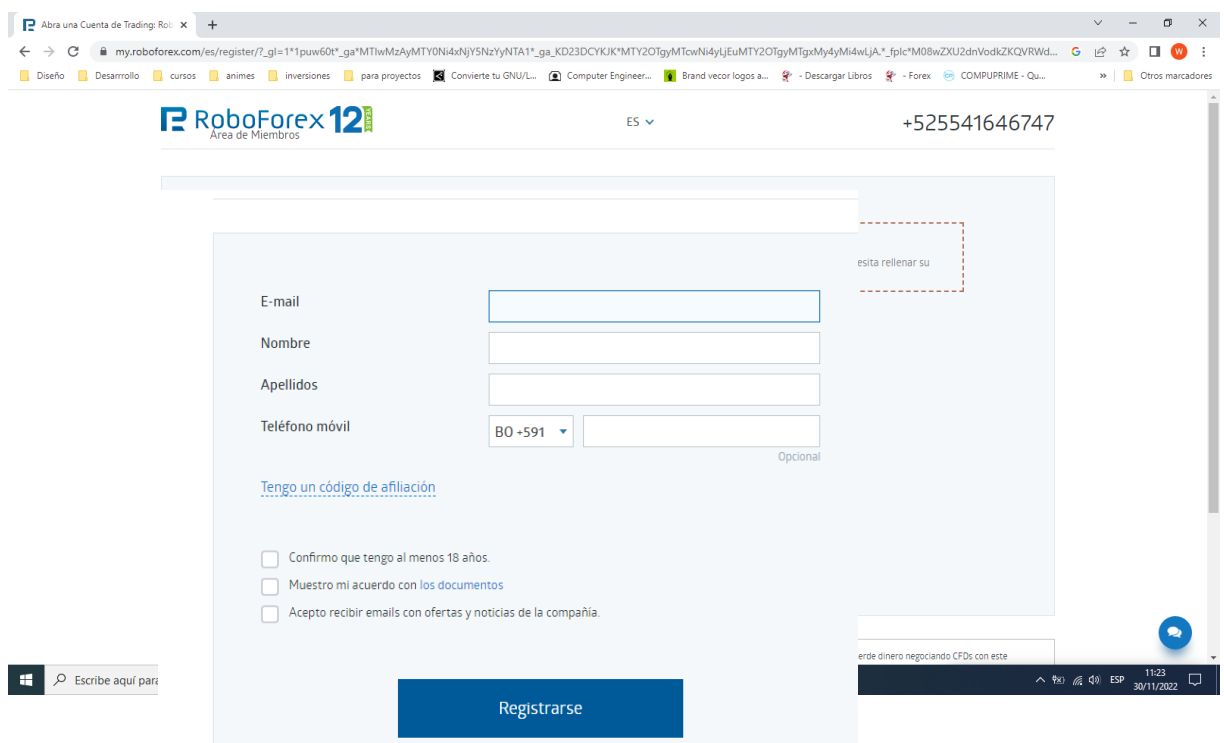

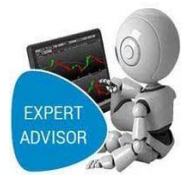

### **Paso 4:**

Se visualiza otra ventana *"De Nuestro Perfil de Usuario "*, donde se nos muestra un menú con Todas las opciones que te da el Broker vamos a crea una cuenta en inversor hacemos clik en [cuenta>]. Y seleccionamos el tipo de cuenta que queremos crear.

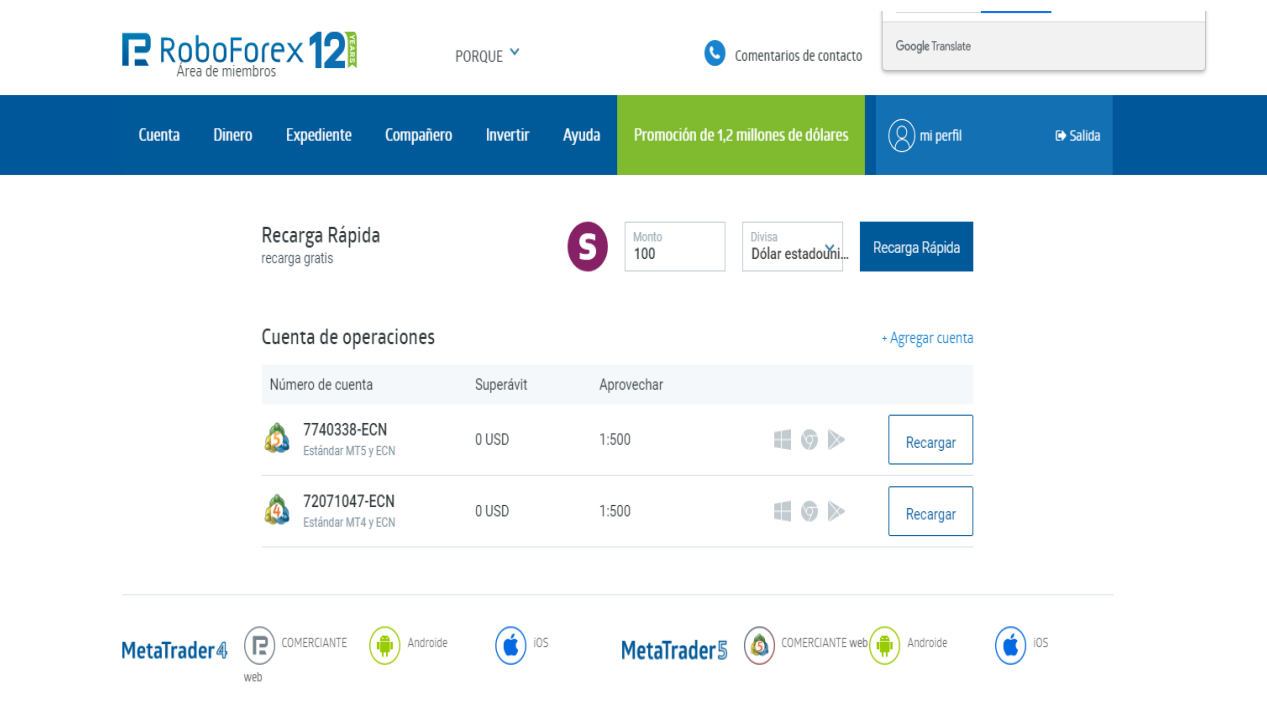

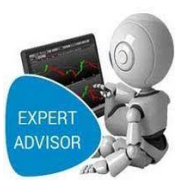

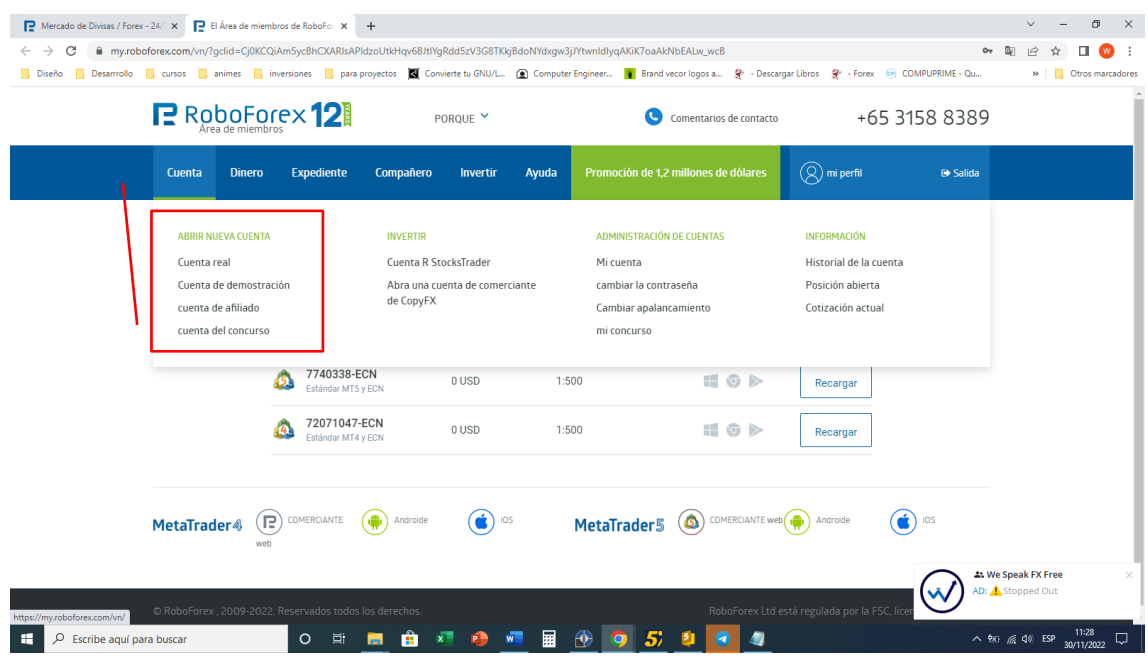

### **Paso 5:**

Se visualiza la ventana *"Cuenta de Operaciones "* donde vemos Los campos necesarios para crear la cuenta de Inversor, lo creamos con los siguientes datos y click en [Confirmar>].

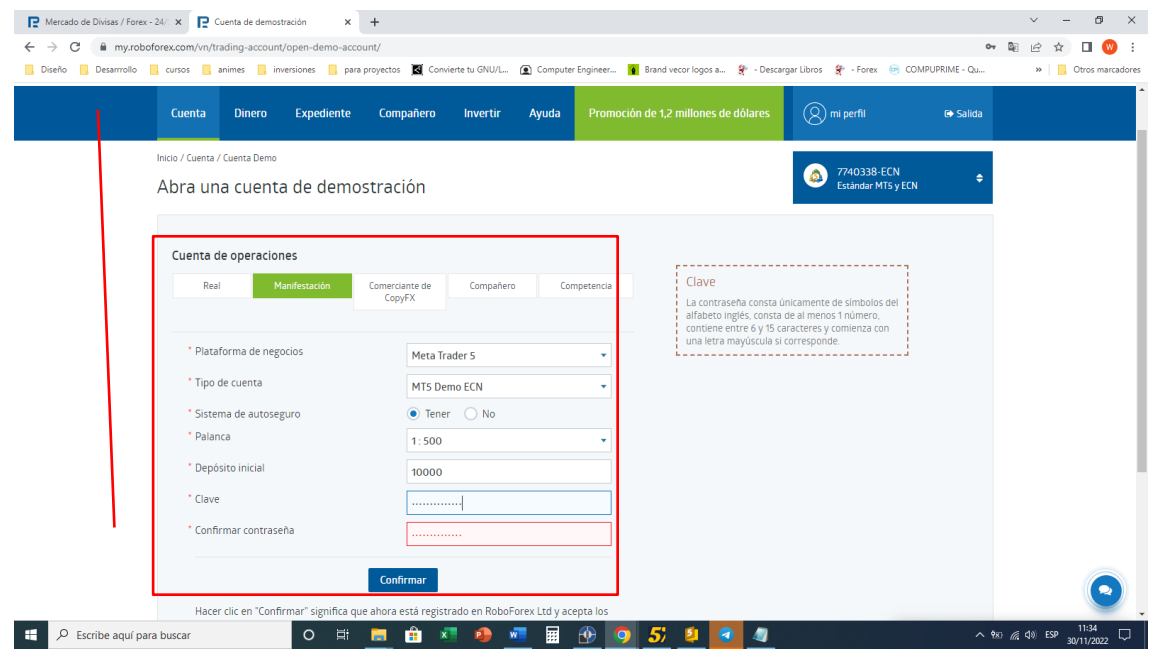

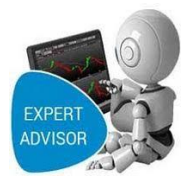

### **Paso 6:**

Nos aparece finalmente la ventana *"Cuenta creada e información de la cuenta"*, donde se nos indica que se ha instalado satisfactoriamente, y los datos de la cuenta de la plataforma de inversión damos click en el botón [Descargar software de terminales].

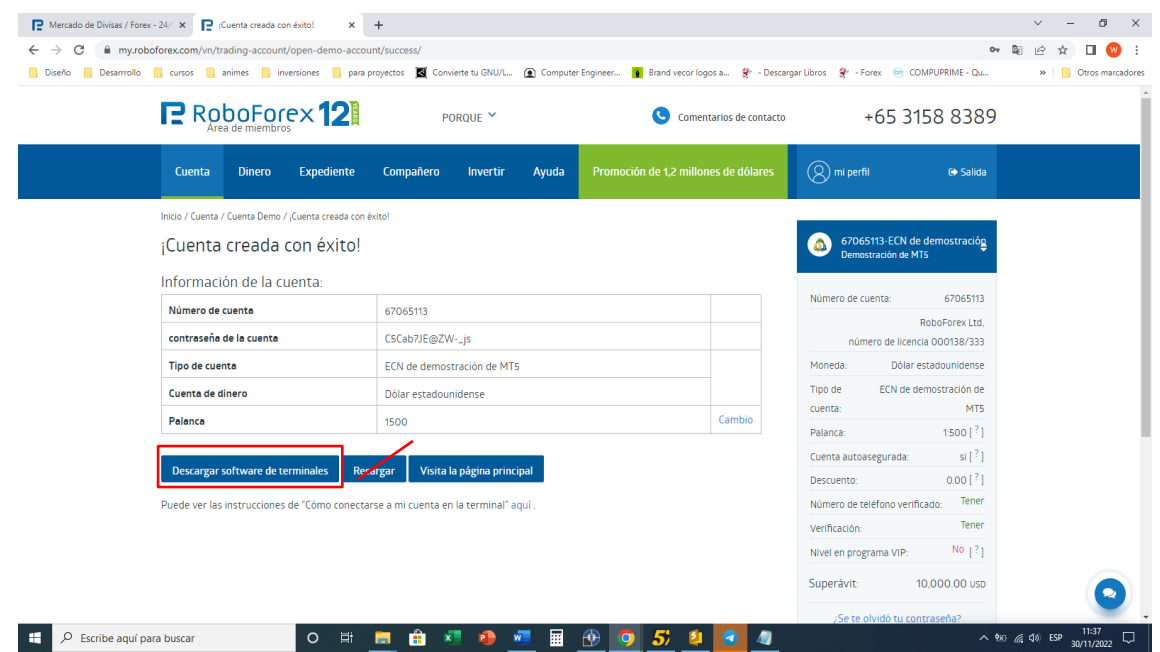

**Paso 7:** Nos aparece la ventana *"Centro de descargas ,descargamos Metatrader5"*, damos

click en [Descargar].

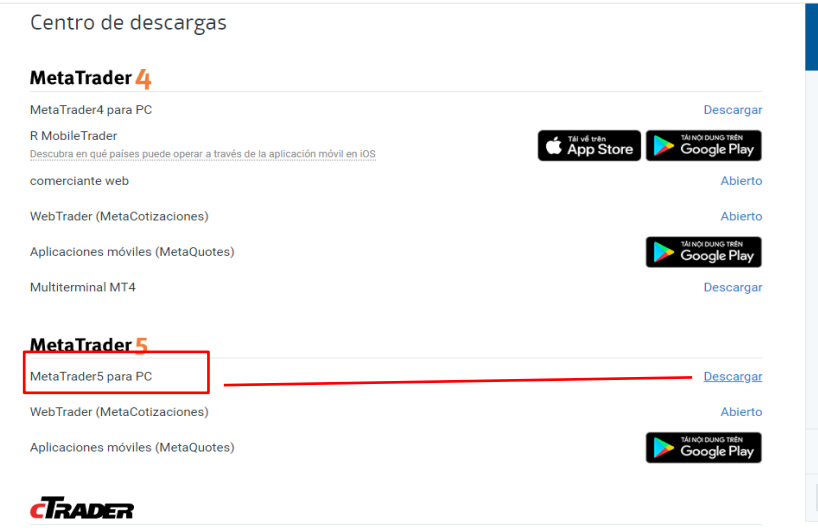

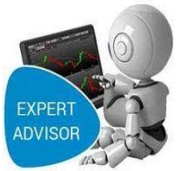

**Paso 8:** Nos aparece la ventana *"De descargas de nuestra computadora"*, damos click en [Guardar].

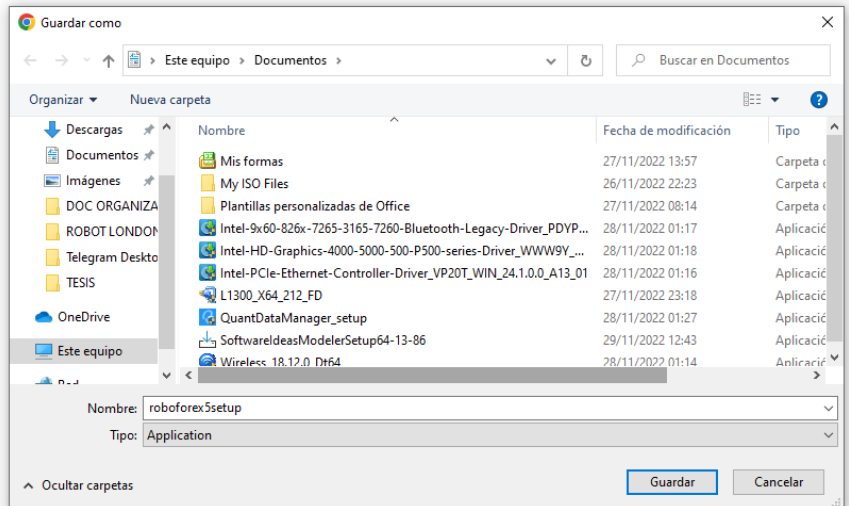

### <span id="page-23-0"></span>**2. Instalación de la Plataforma de inversión METATRADER 5**

### **Paso1:**

Seleccionamos el instalador de la plataforma de inversión Metatrader 5 y ejecutamos como

administrador con la siguiente pantalla.

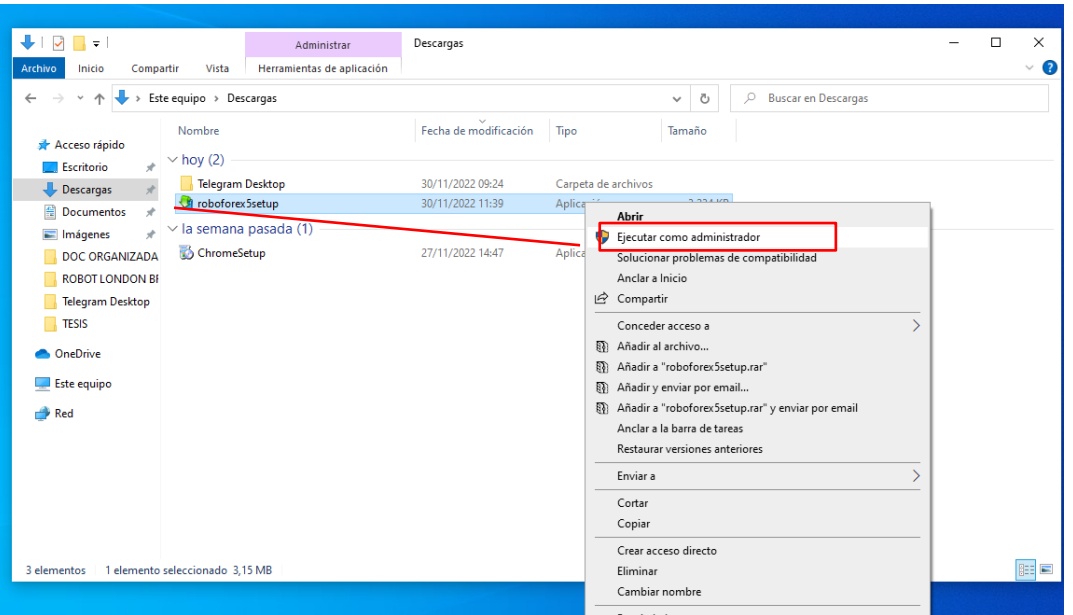

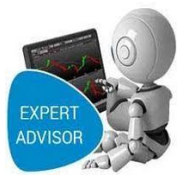

### **Paso 2:**

En esta pantalla hacemos click en el botón [siguiente].

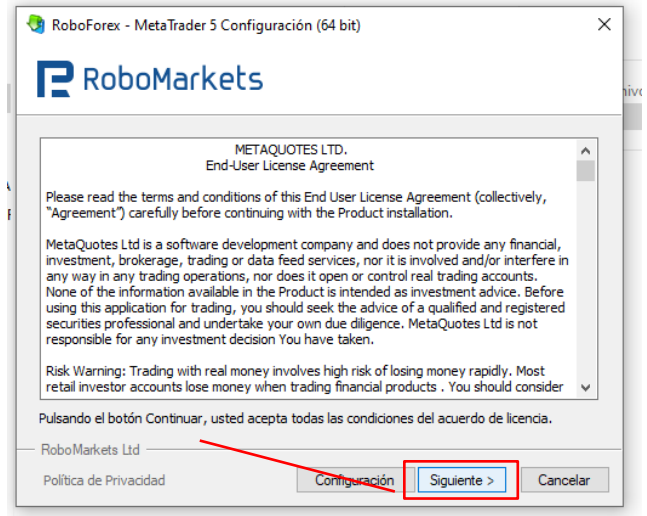

### **Paso 3:**

En esta pantalla nos muestra para Finalizar la instalación damos click en [Finalizar].

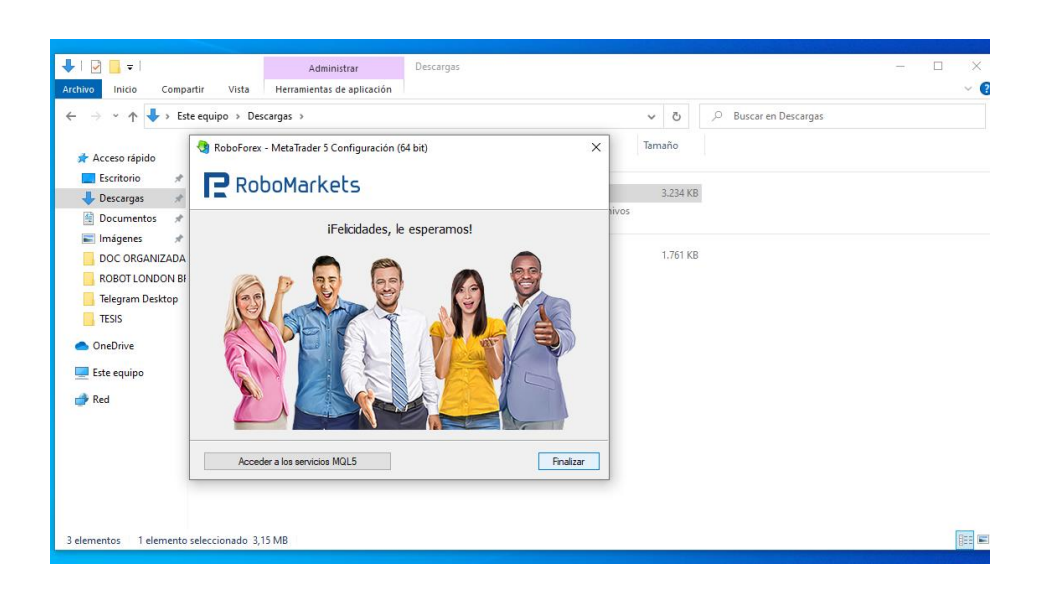

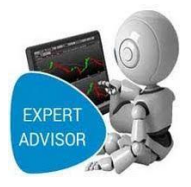

### **Paso 4:**

Podemos ir al programa haciendo clic en inicio, todos los programas o un acceso directo en el escritorio, buscamos RoboForex-Metatrader5, hacemos doble click , la plataforma de inversión Metatrader5 está lista para su configuración inicial.

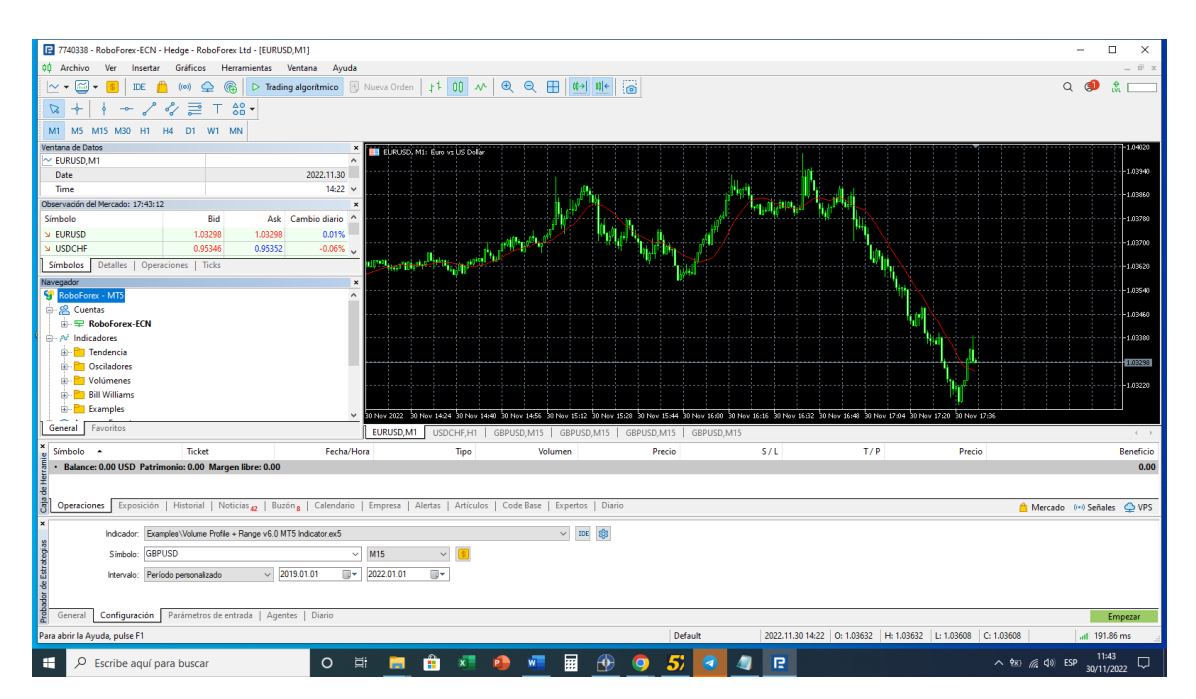

**Paso 5:** Nos conectamos con Nuestra cuenta de inversión en la opción cuentas y hacemos click en [Conectarse a la cuenta de Trading].

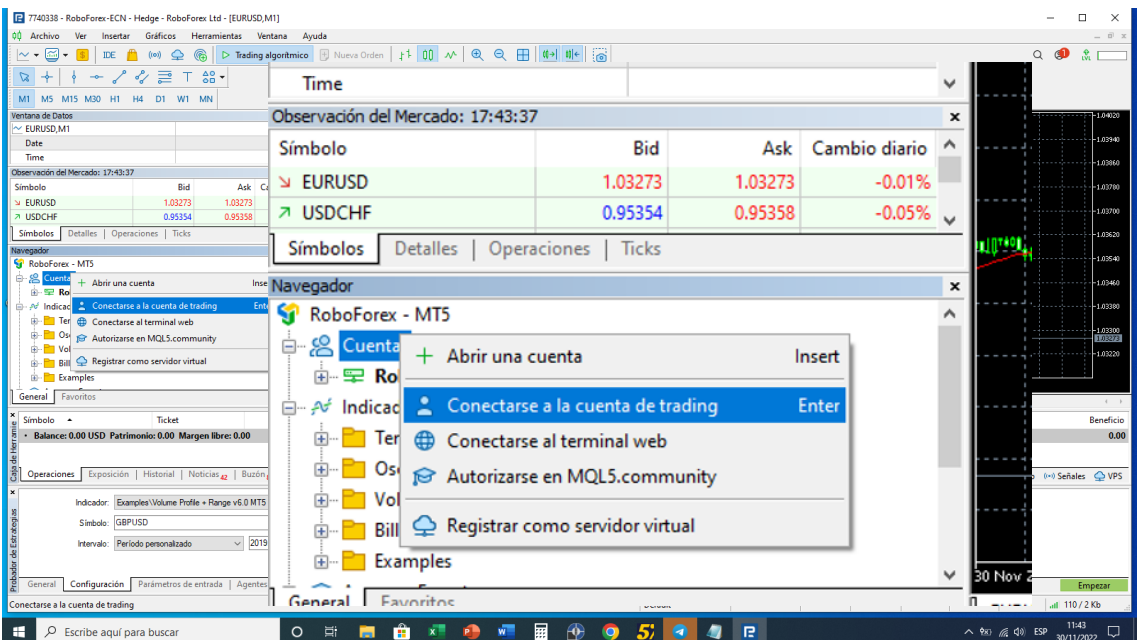

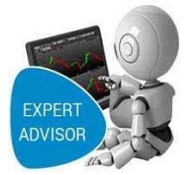

Paso 6: Nos conectamos con Nuestra cuenta de inversión con nuestro usuario y contraseña, hacemos click en [Aceptar].

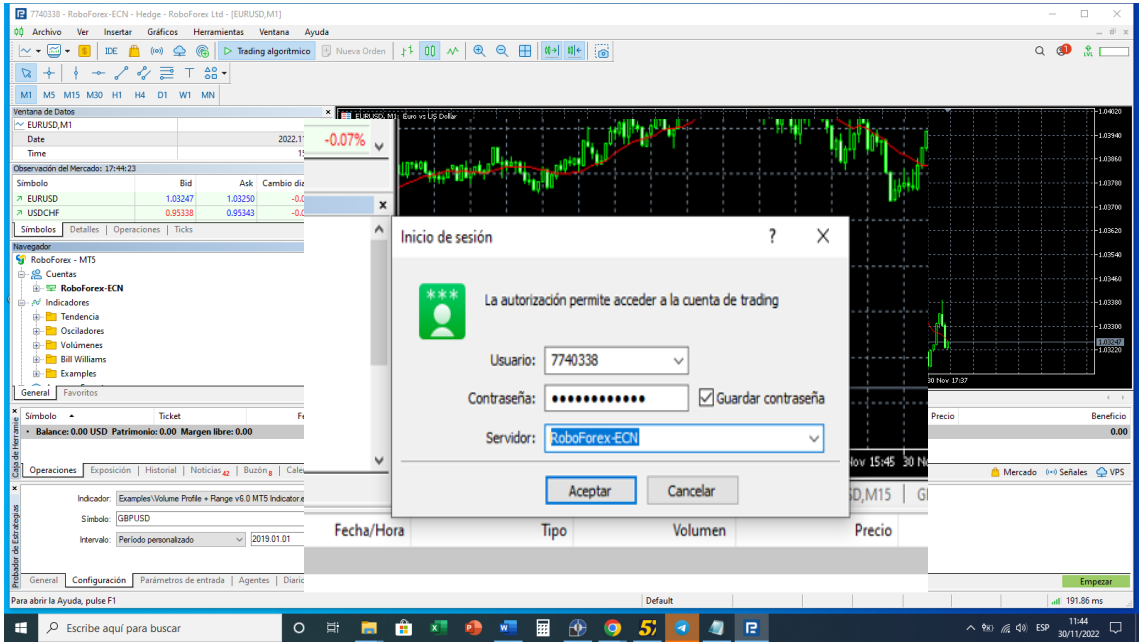

**Paso 7: Paso 6:** Configuración de la plataforma para uso de Rotos de Trading click en [Herramientas/Opciones].

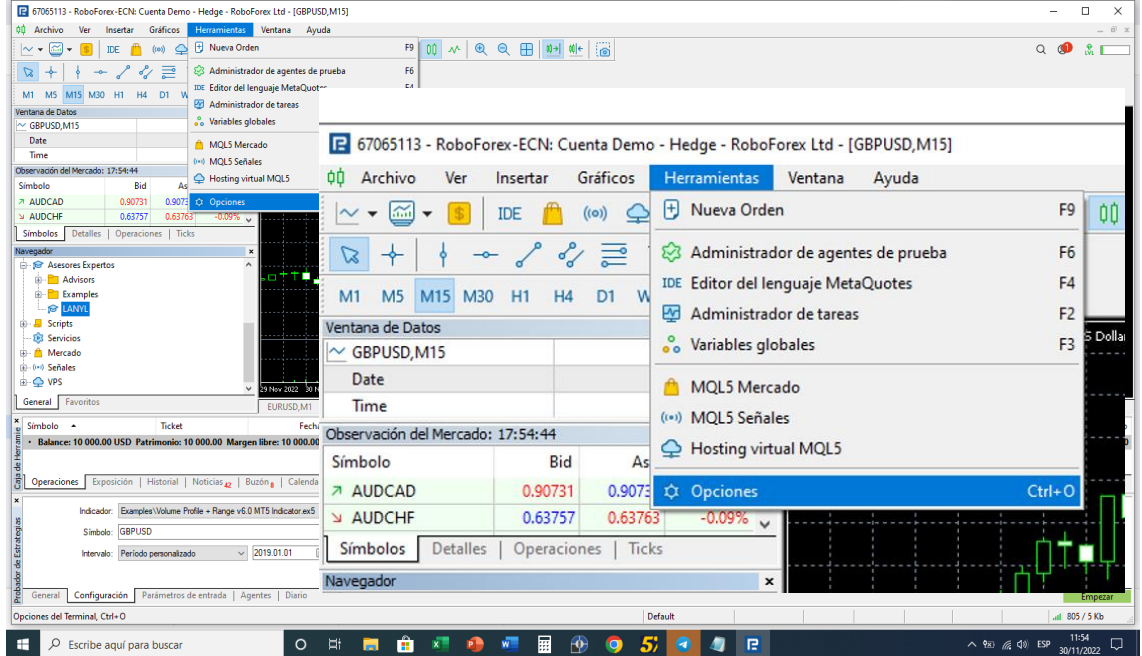

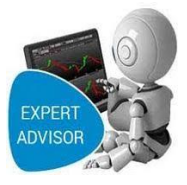

**Paso 7:** En la Pestaña de Asesores Expertos habilitamos las Siguientes Opciones.

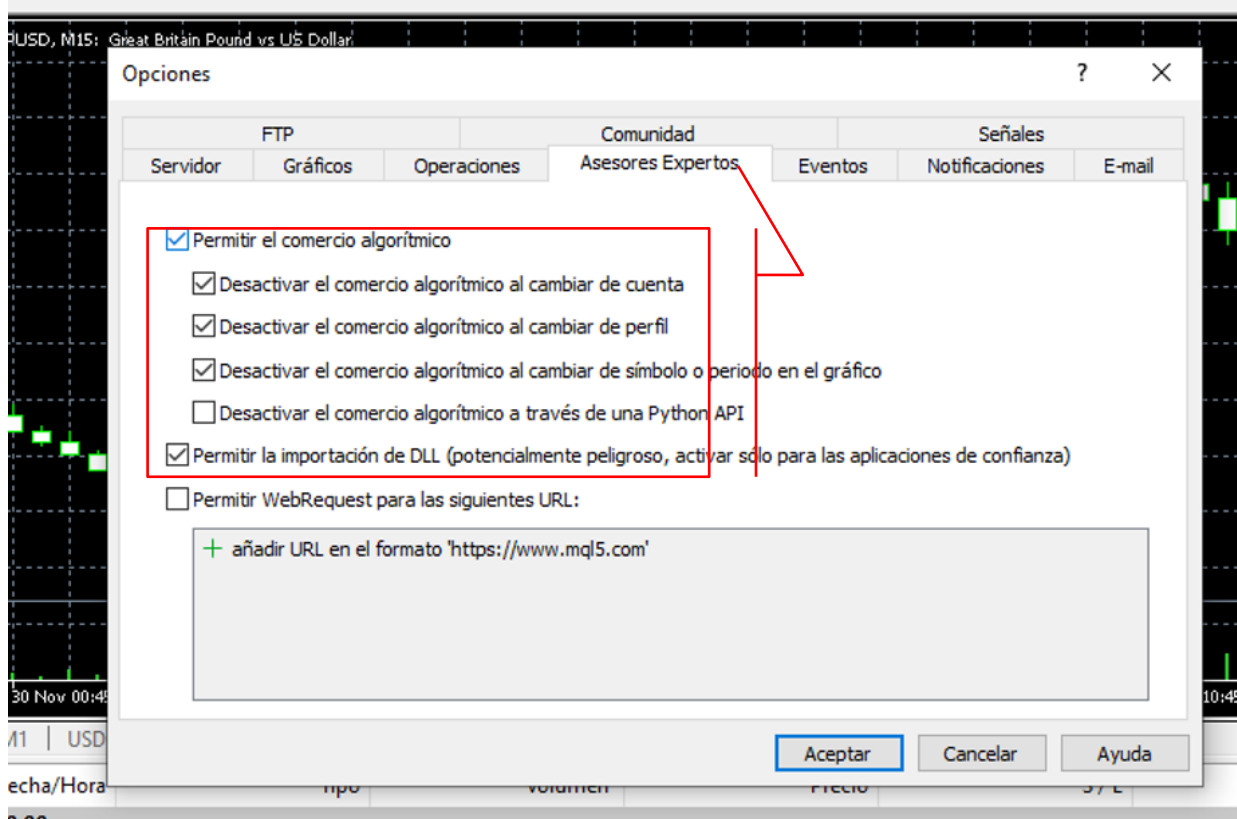

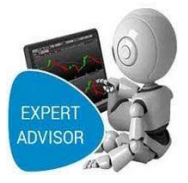

### <span id="page-28-0"></span>**3. Instalación Del Robot de Trading En La Plataforma De Inversión**

**1.-** En la Plataforma Metatrader 5 hacemos click en Archivo/Abrir carpeta de datos

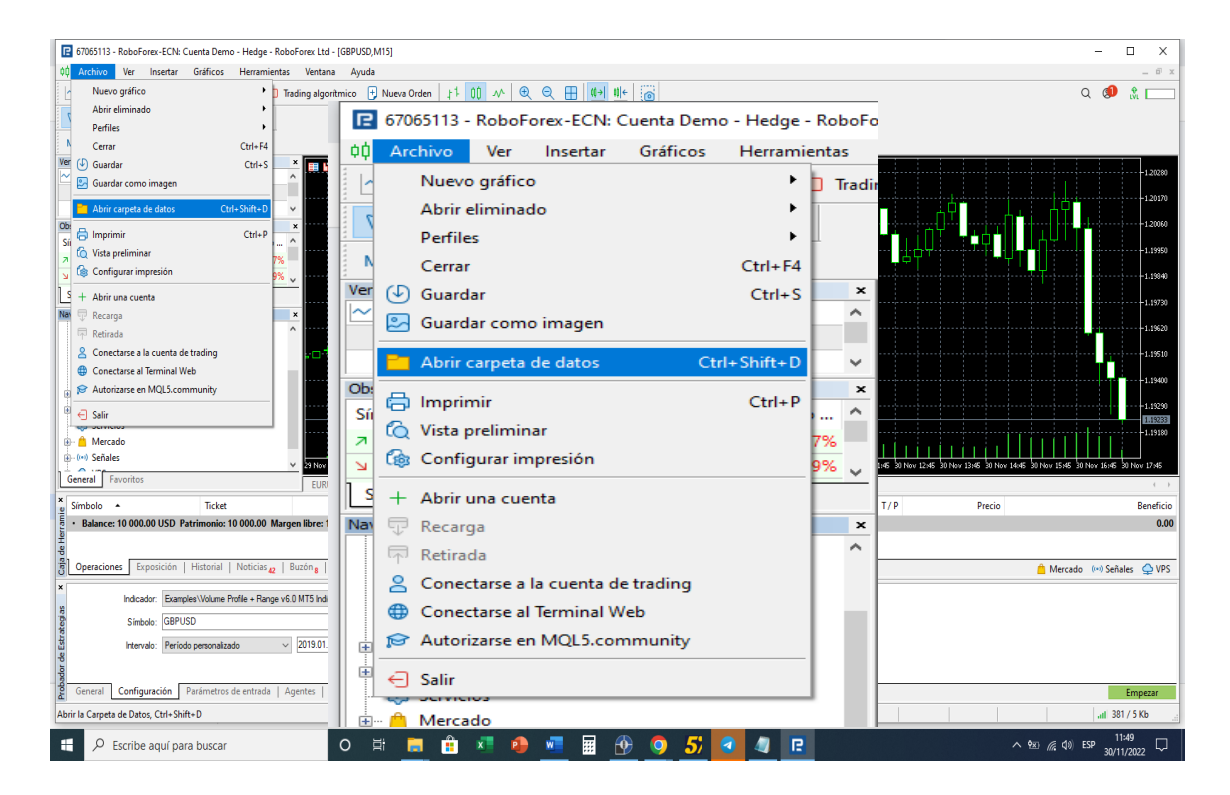

### **2.-** Dentro la estructura de Directorios de Metatrader5 abrimos la carpeta MQL5

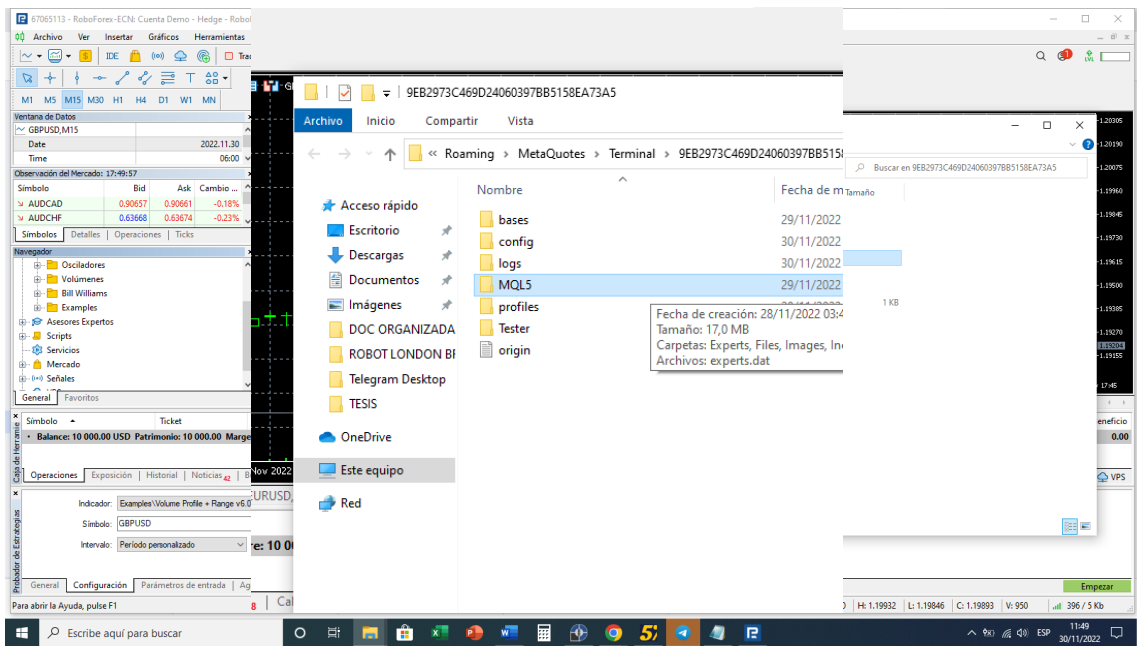

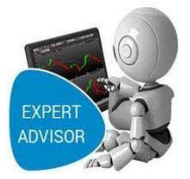

**3.-** Dentro la estructura de Directorios de Metatrader5, Dentro La carpeta

### MQL5/abrimos carpeta Experts

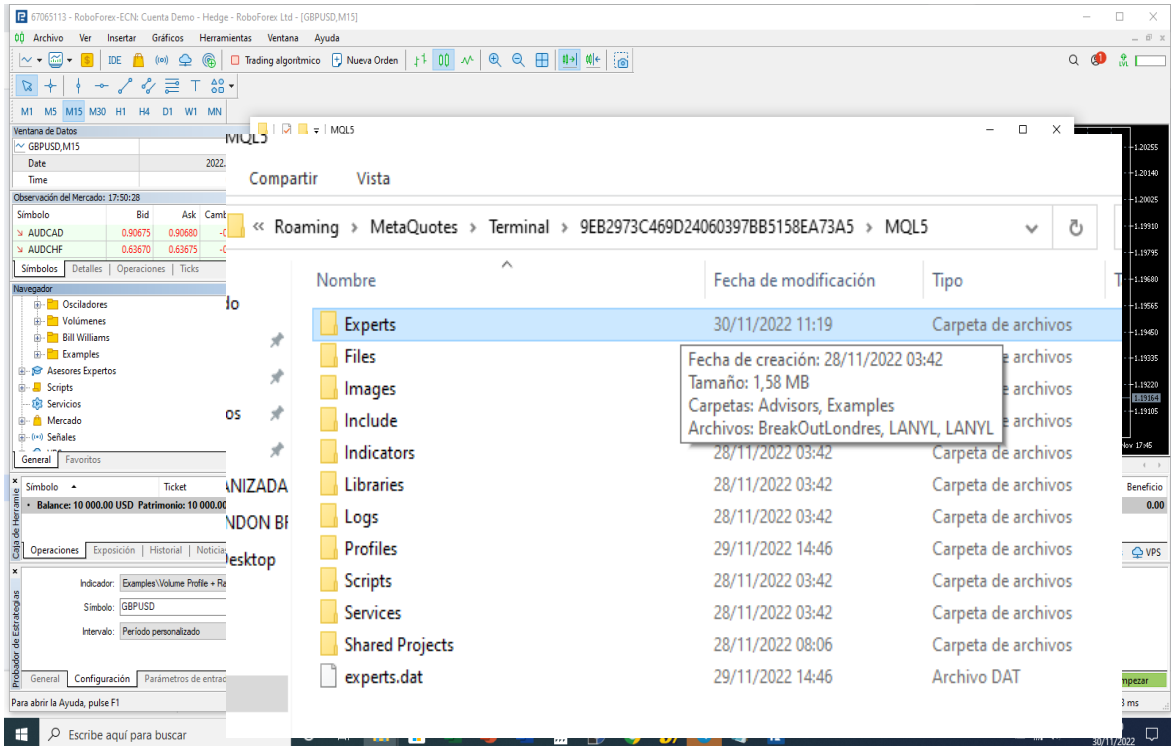

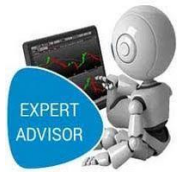

**4.-** Dentro carpeta Experts debemos instalar o sea pegar el ejecutable de nuestro robot

#### de trading.

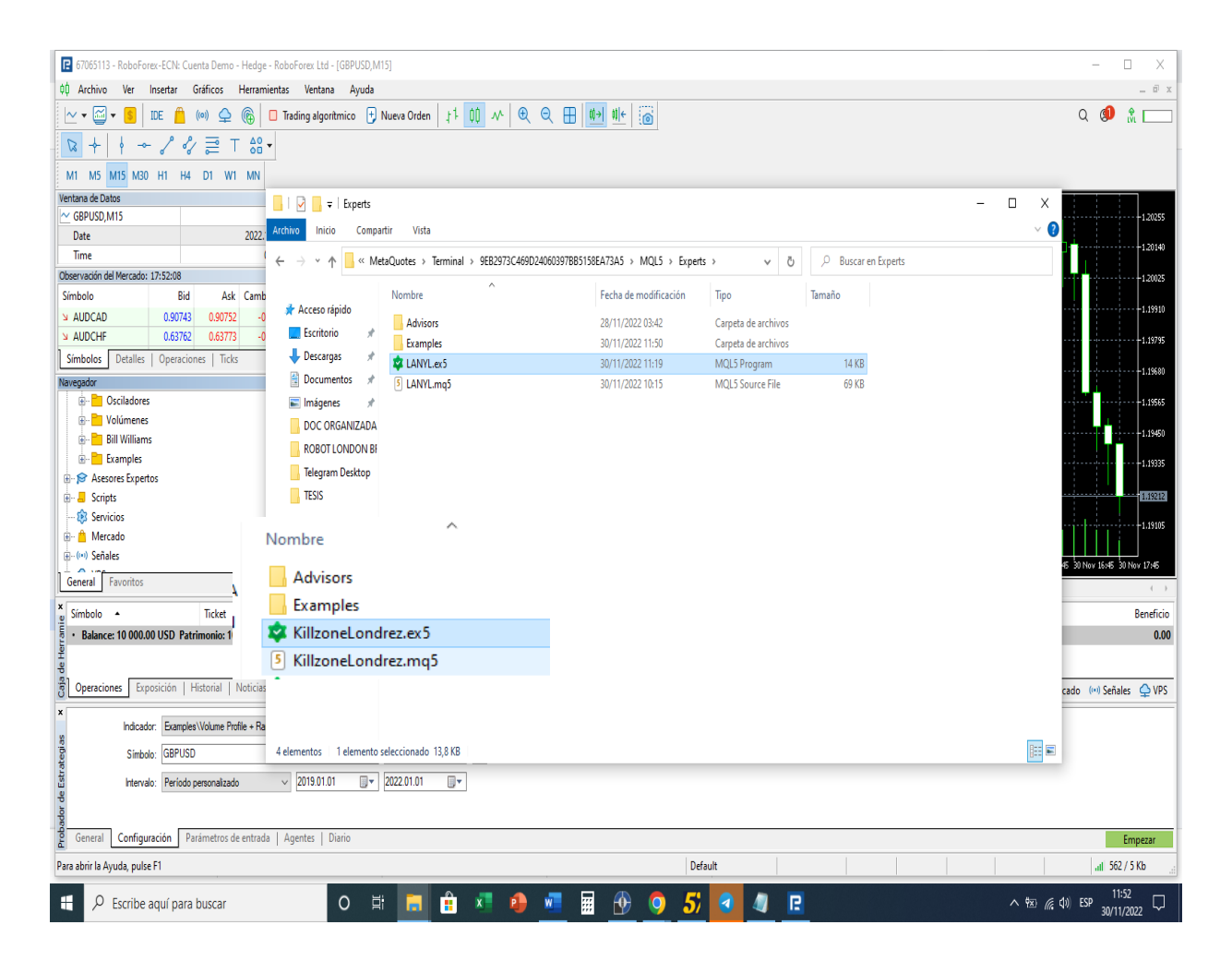

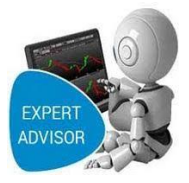

### **5.-** En la Plataforma Metatrader 5 Actualizar los Sistemas Expertos para que esté listo

para su ejecución.

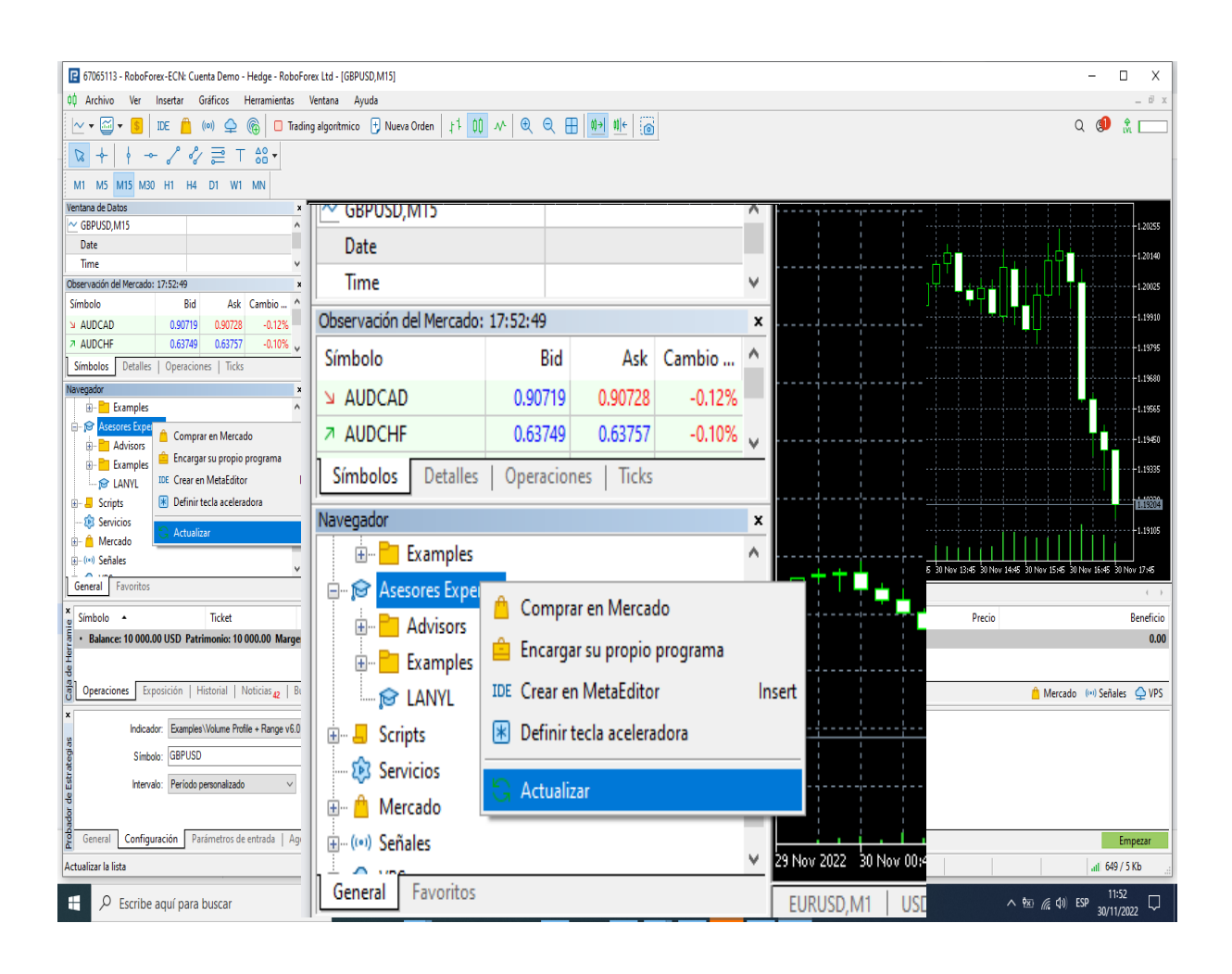

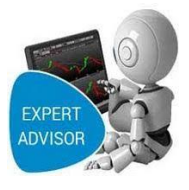

## Manual de Instalación Del Sistema:

### **"Mejorar Las Estrategias de Inversión en El**

### **Mercado de Divisas"**

**Universitario: Wilfredo Marcial Aparicio López**

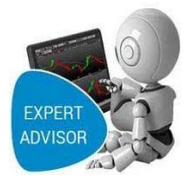

### Contenido

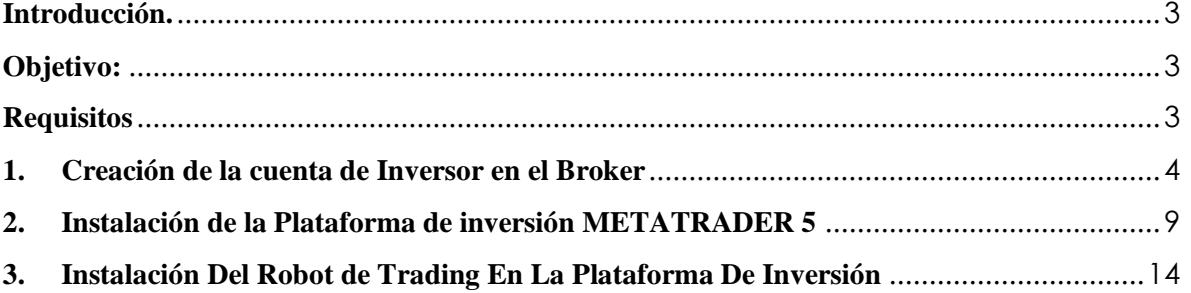

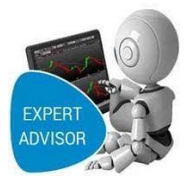

### <span id="page-34-0"></span>**Introducción.**

El sistema de Trading Algorítmico ha sido desarrollado para facilitar los procesos de órdenes de compra y venta y mejorar los rendimientos obtenidos en el mercado de divisas.

El sistema está desarrollado en lenguaje Mql5 en el IDE de desarrollo de sistemas expertos METAQUOTEX, con proveedor de datos históricos de divisas Quantdatamanager.

El presente manual ha sido preparado con la finalidad de ser una herramienta ágil que facilite

la instalación y configuración del Sistema.

### <span id="page-34-1"></span>**Objetivo:**

➢ Instalación y configuración de las herramientas necesarias para el funcionamiento del sistema.

### <span id="page-34-2"></span>**Requisitos**

- ➢ Hardware
	- o Computador de PC o Portátil.
	- o Procesador de 1.7 GHz o Superior
	- o 4 memoria RAM o Superior
	- o Pantalla con una resolución mínima de 720p
	- o Proveedor de servicio de internet.
- ➢ Software
	- o Sistema Operativo XP o superior
	- o Navegador web (Opera, Chrome o Firefox)
	- o Cuenta de Inversor en un Broker(RoboForex), que permita Robots de Trading.
	- o Plataforma de Inversión Metatrader 5.

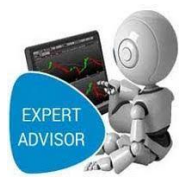

### <span id="page-35-0"></span>**1. Creación de la cuenta de Inversor en el Broker**

### **Paso 1:**

Buscamos y abrimos el enlace de, la página oficial del Broker

Roboforex(www.roboforex.com) damos click en el enlace:

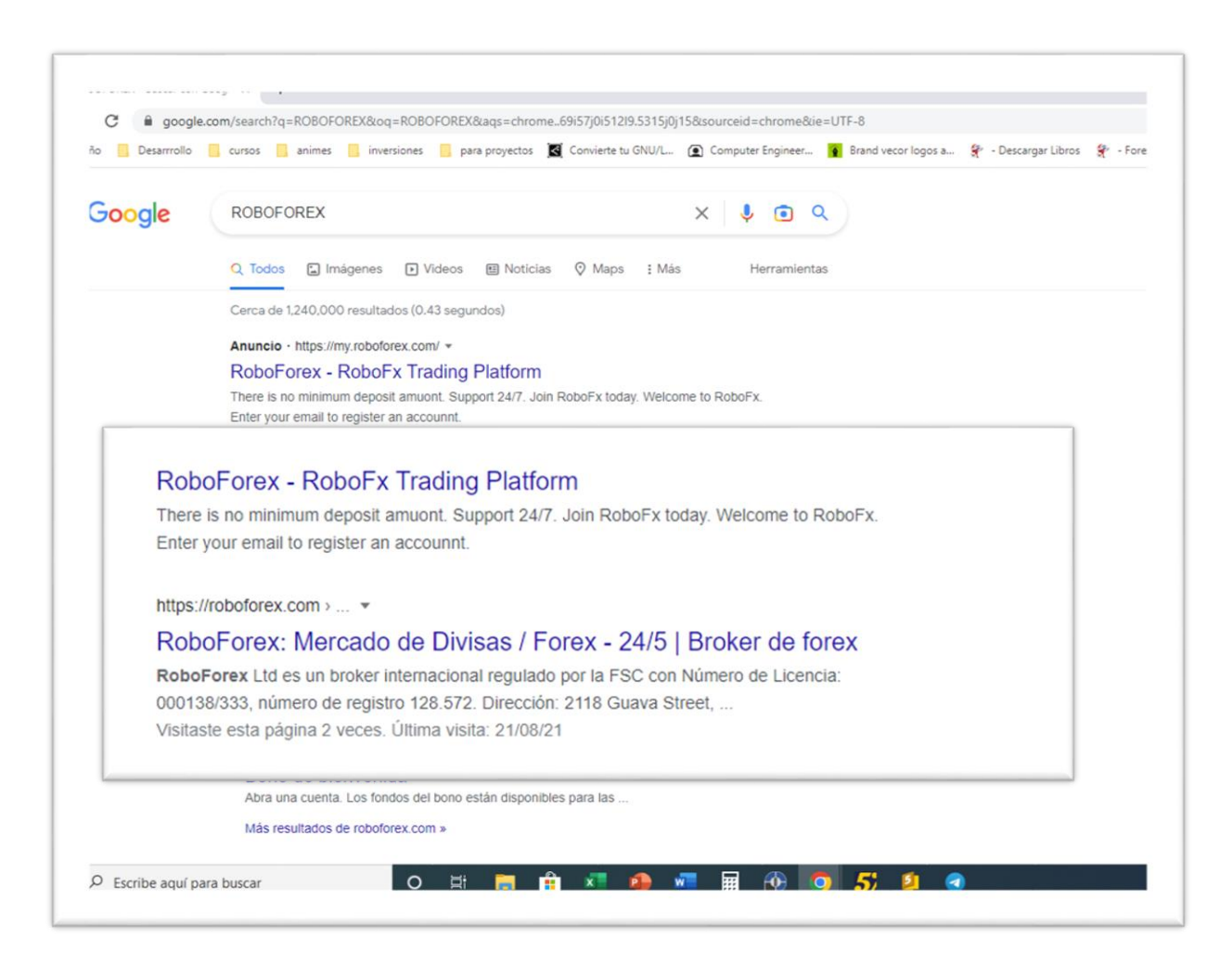

### **Paso 2:**

La siguiente ventana iniciamos sesión si tenemos una cuenta si no nos Registramos, así que damos click en el botón **[Registrar >].**

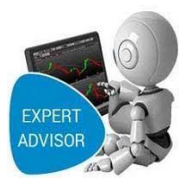

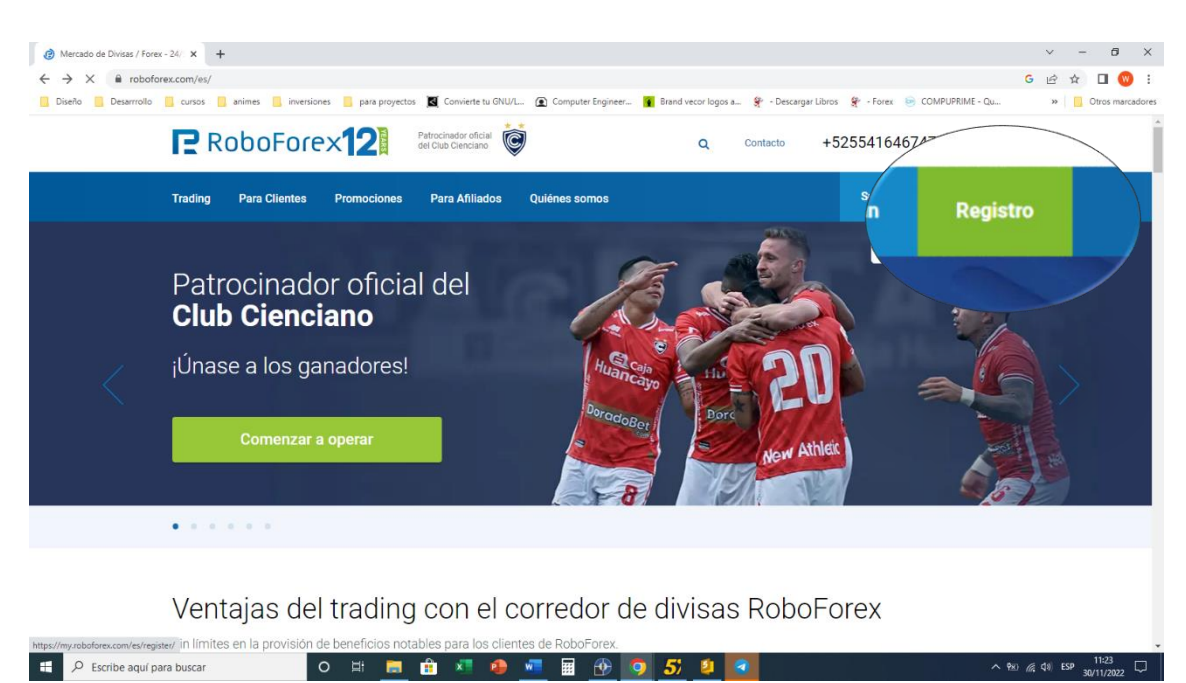

### **Paso 3:**

Nos aparece la ventana *de Registro para crea nuestra cuenta en el broker* donde nos Pide nuestros datos personales.

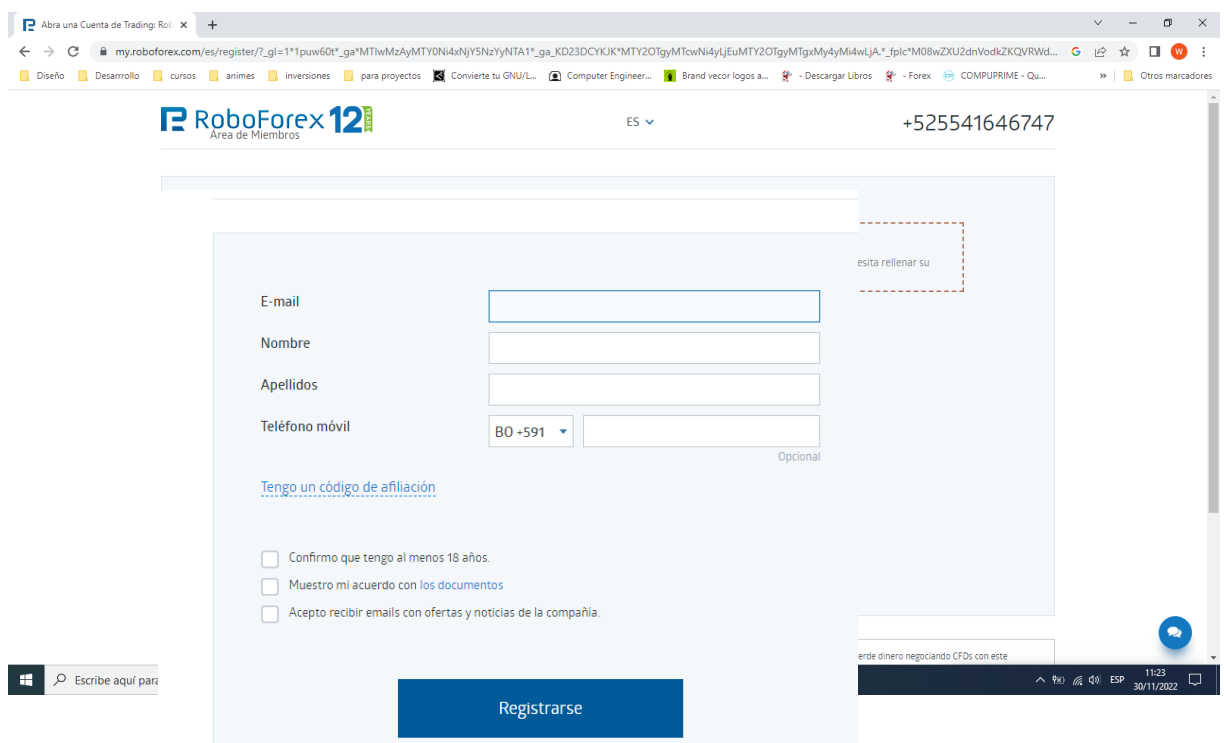

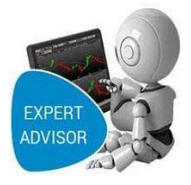

### **Paso 4:**

Se visualiza otra ventana *"De Nuestro Perfil de Usuario "*, donde se nos muestra un menú con Todas las opciones que te da el Broker vamos a crea una cuenta en inversor hacemos clik en [cuenta>]. Y seleccionamos el tipo de cuenta que queremos crear.

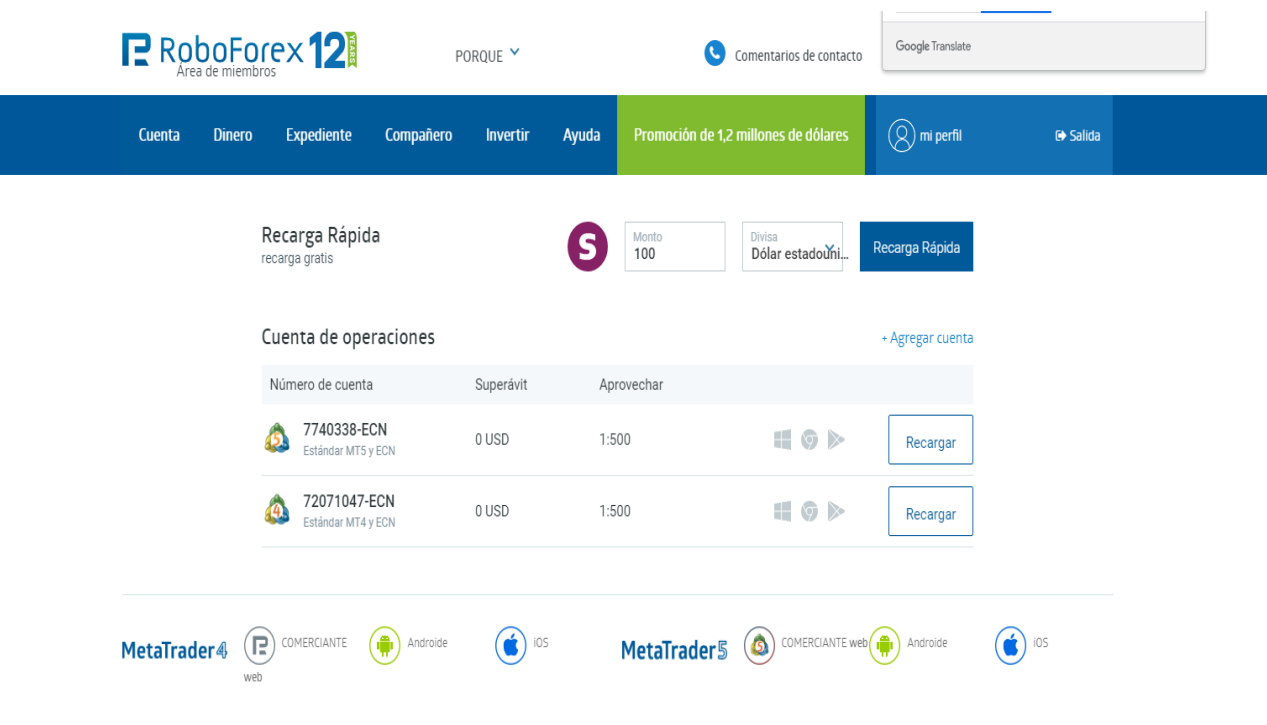

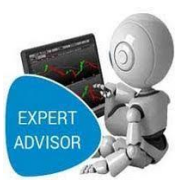

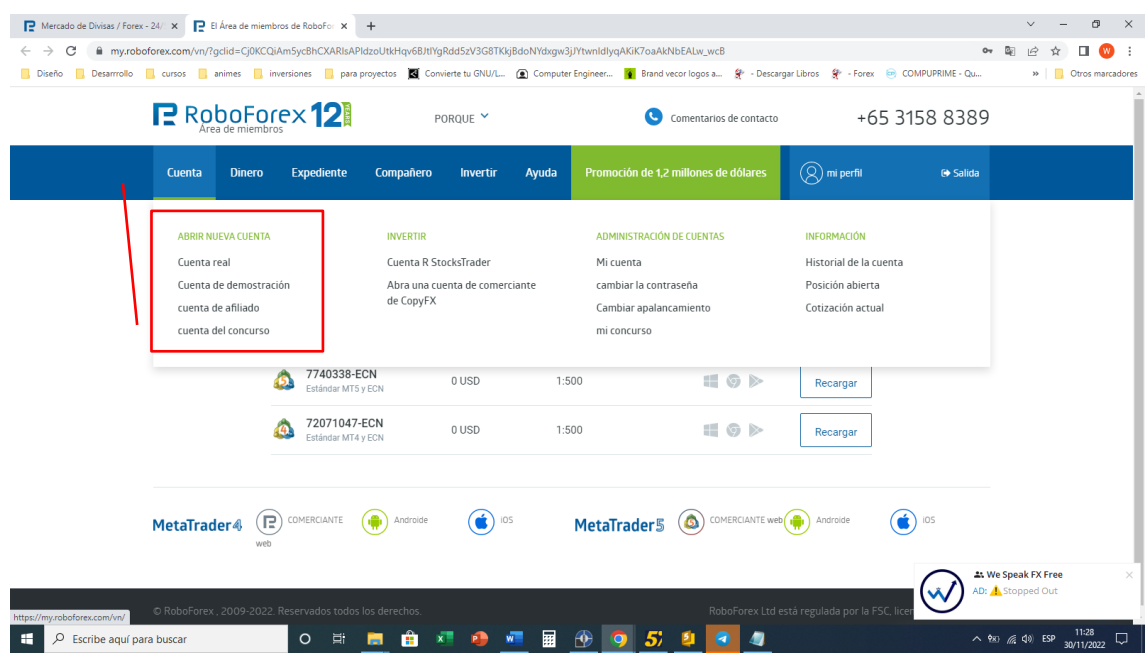

### **Paso 5:**

Se visualiza la ventana *"Cuenta de Operaciones "* donde vemos Los campos necesarios para crear la cuenta de Inversor, lo creamos con los siguientes datos y click en [Confirmar>].

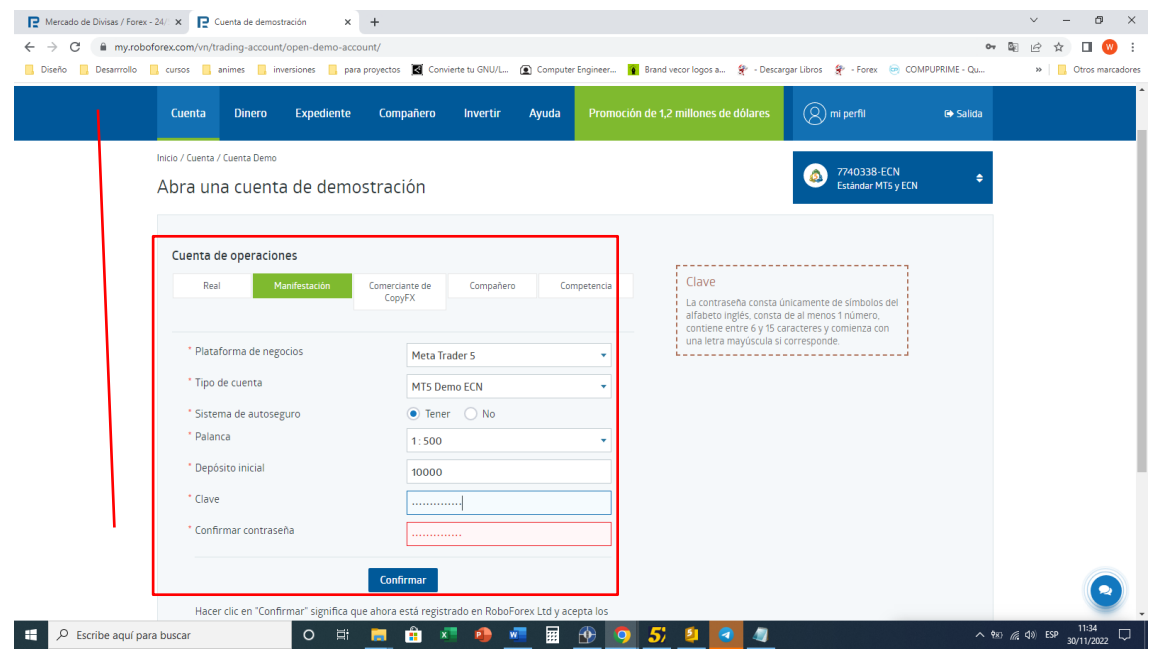

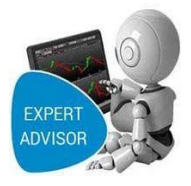

### **Paso 6:**

Nos aparece finalmente la ventana *"Cuenta creada e información de la cuenta"*, donde se nos indica que se ha instalado satisfactoriamente, y los datos de la cuenta de la plataforma de inversión damos click en el botón [Descargar software de terminales].

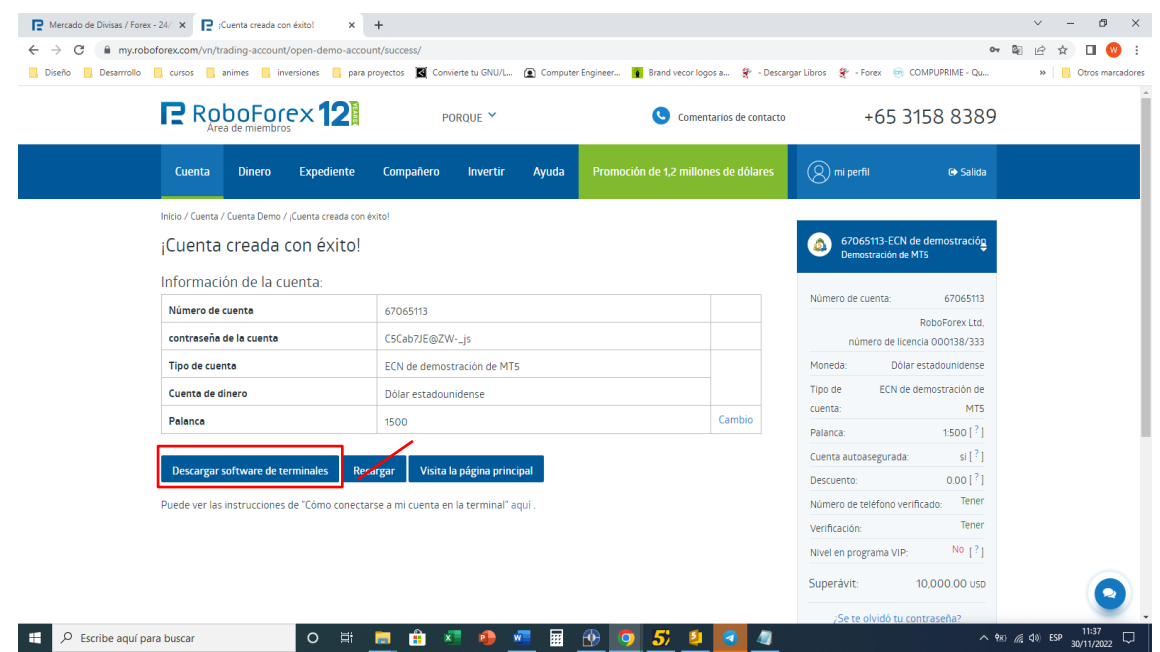

**Paso 7:** Nos aparece la ventana *"Centro de descargas ,descargamos Metatrader5"*, damos

click en [Descargar].

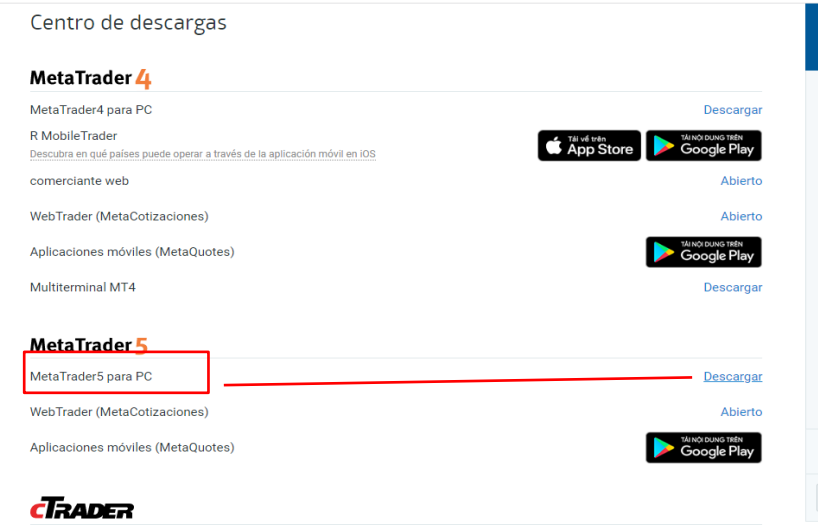

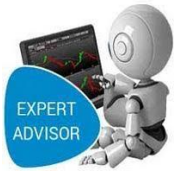

**Paso 8:** Nos aparece la ventana *"De descargas de nuestra computadora"*, damos click en [Guardar].

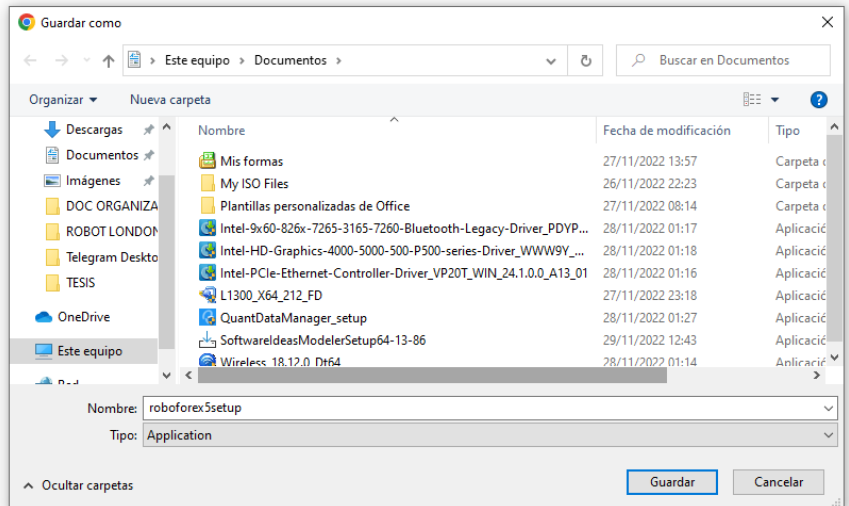

### <span id="page-40-0"></span>**2. Instalación de la Plataforma de inversión METATRADER 5**

### **Paso1:**

Seleccionamos el instalador de la plataforma de inversión Metatrader 5 y ejecutamos como

administrador con la siguiente pantalla.

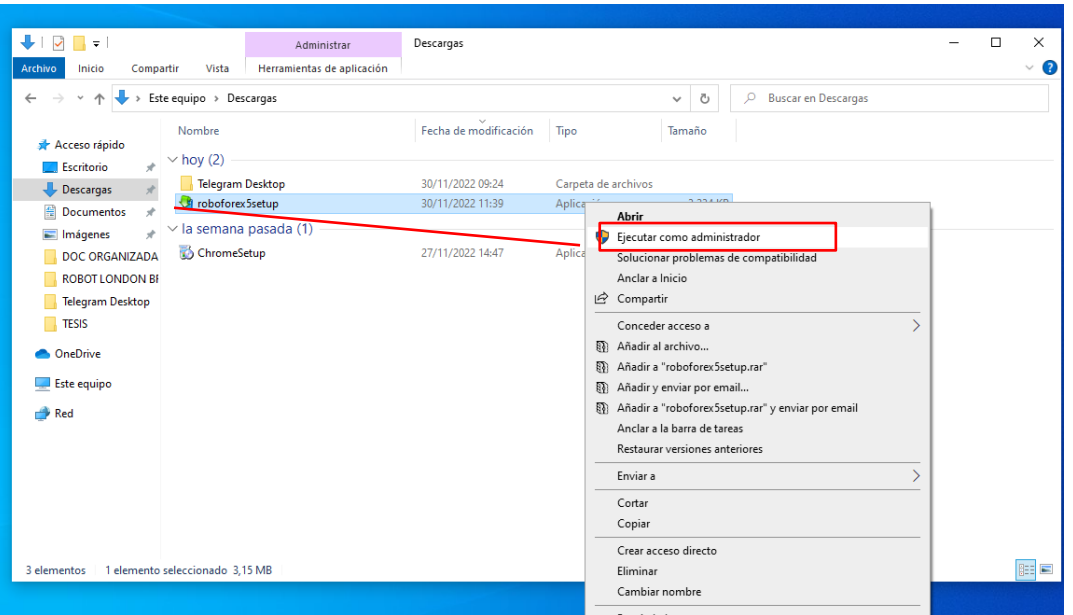

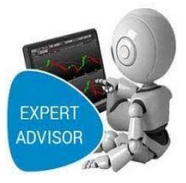

### **Paso 2:**

En esta pantalla hacemos click en el botón [siguiente].

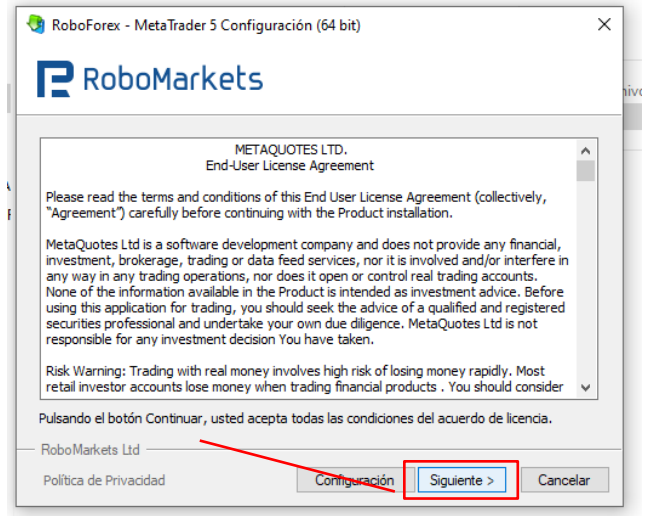

### **Paso 3:**

En esta pantalla nos muestra para Finalizar la instalación damos click en [Finalizar].

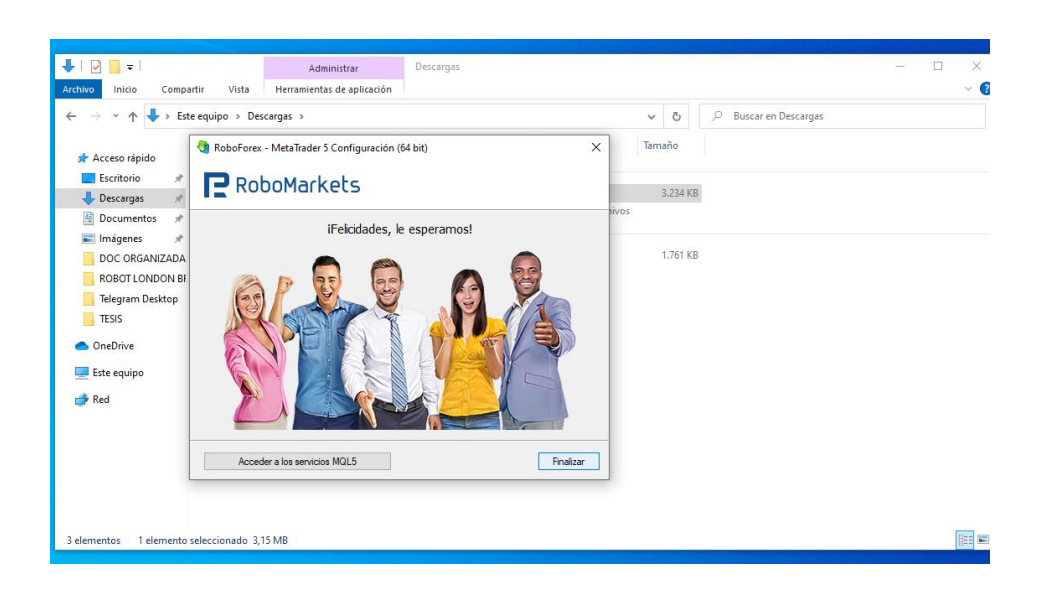

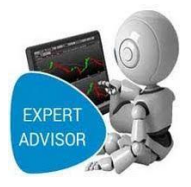

### **Paso 4:**

Podemos ir al programa haciendo clic en inicio, todos los programas o un acceso directo en el escritorio, buscamos RoboForex-Metatrader5, hacemos doble click , la plataforma de inversión Metatrader5 está lista para su configuración inicial.

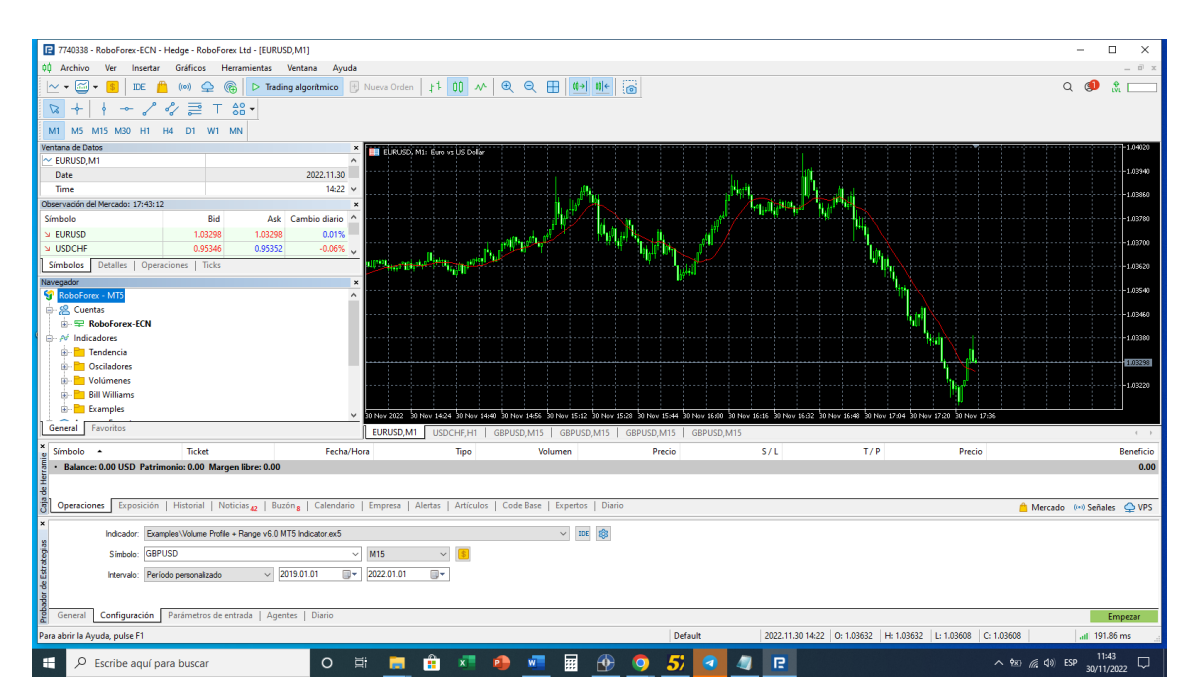

**Paso 5:** Nos conectamos con Nuestra cuenta de inversión en la opción cuentas y hacemos click en [Conectarse a la cuenta de Trading].

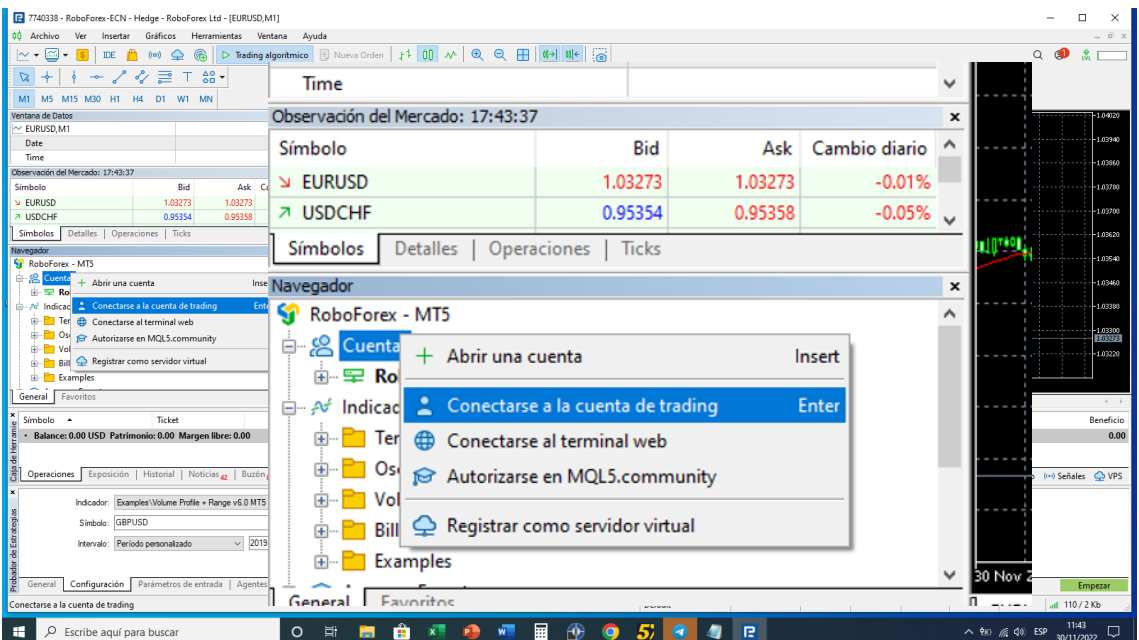

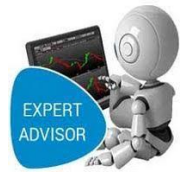

Paso 6: Nos conectamos con Nuestra cuenta de inversión con nuestro usuario y contraseña, hacemos click en [Aceptar].

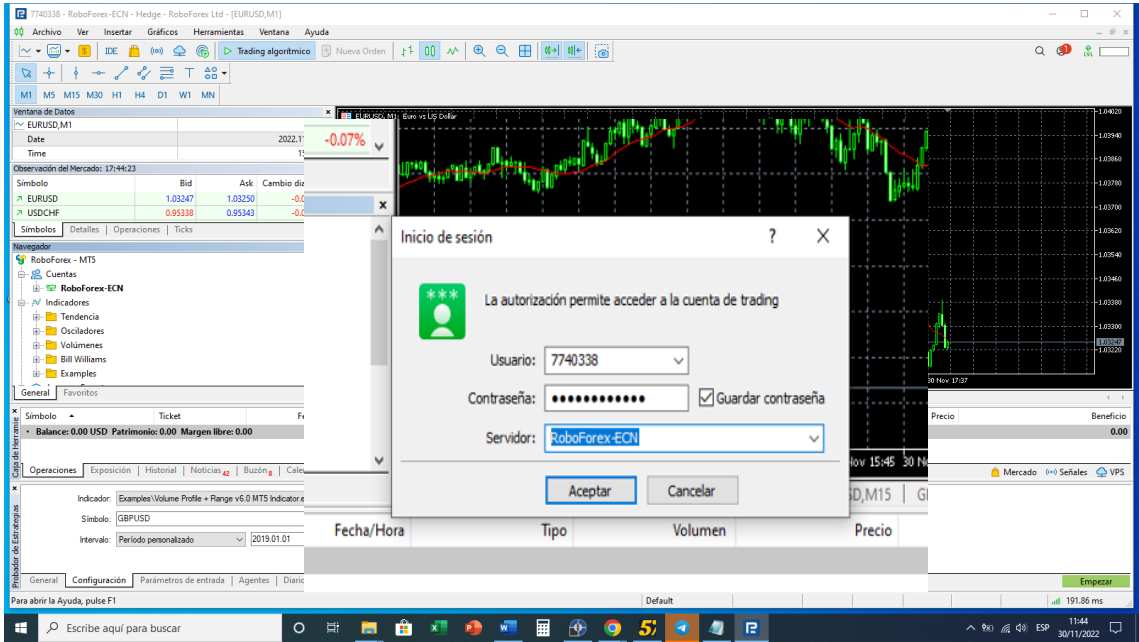

**Paso 7: Paso 6:** Configuración de la plataforma para uso de Rotos de Trading click en [Herramientas/Opciones].

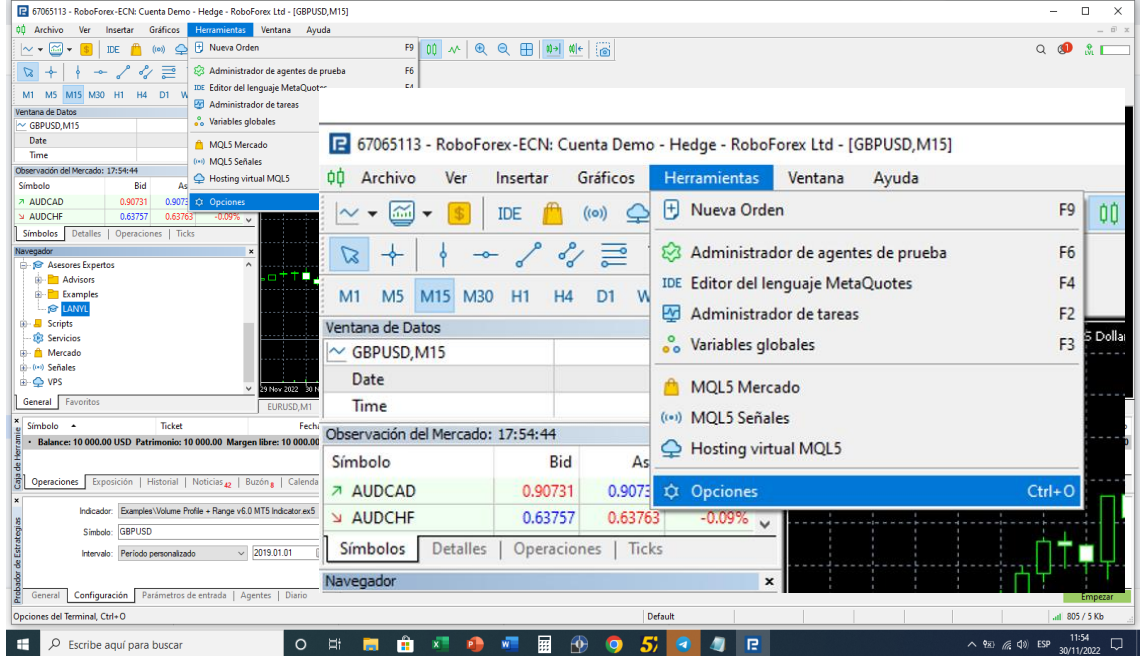

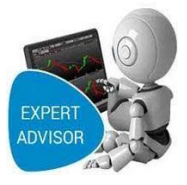

**Paso 7:** En la Pestaña de Asesores Expertos habilitamos las Siguientes Opciones.

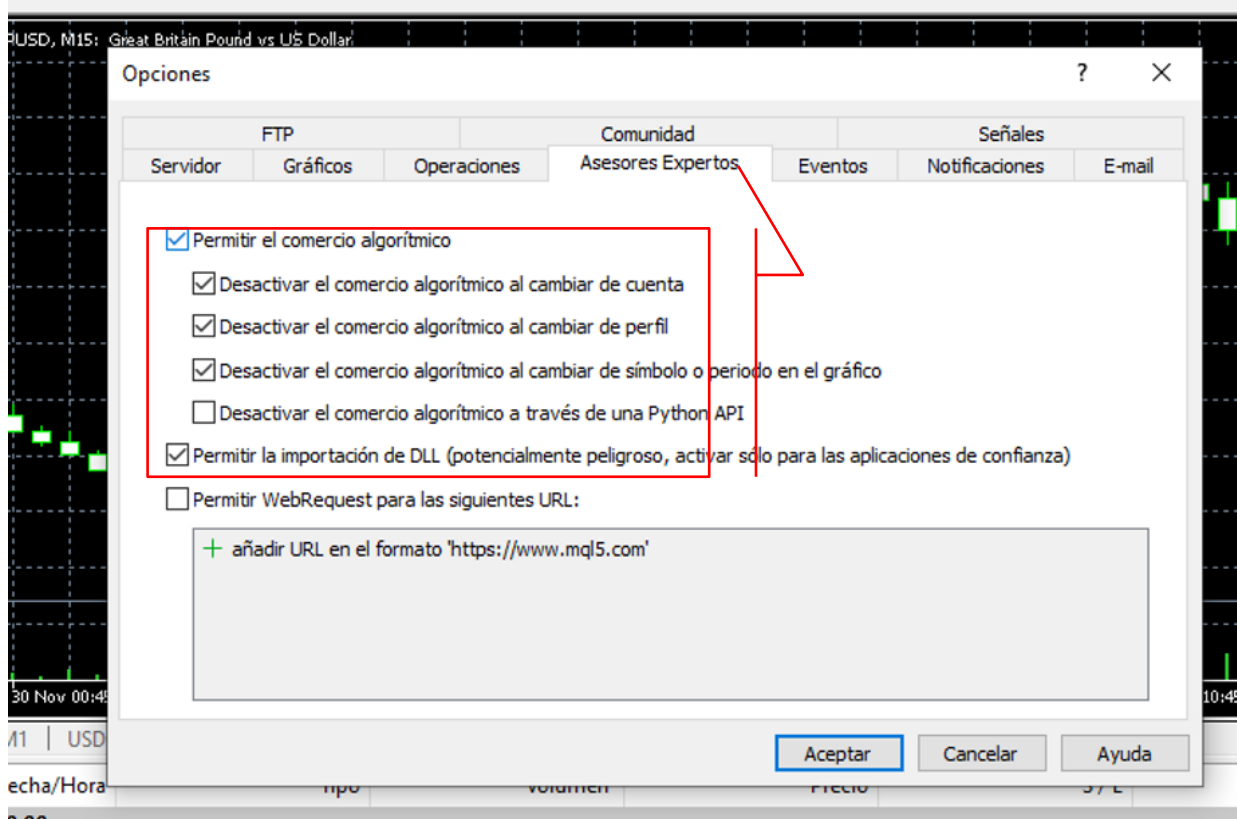

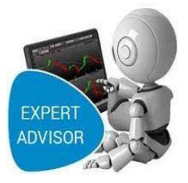

### <span id="page-45-0"></span>**3. Instalación Del Robot de Trading En La Plataforma De Inversión**

**1.-** En la Plataforma Metatrader 5 hacemos click en Archivo/Abrir carpeta de datos

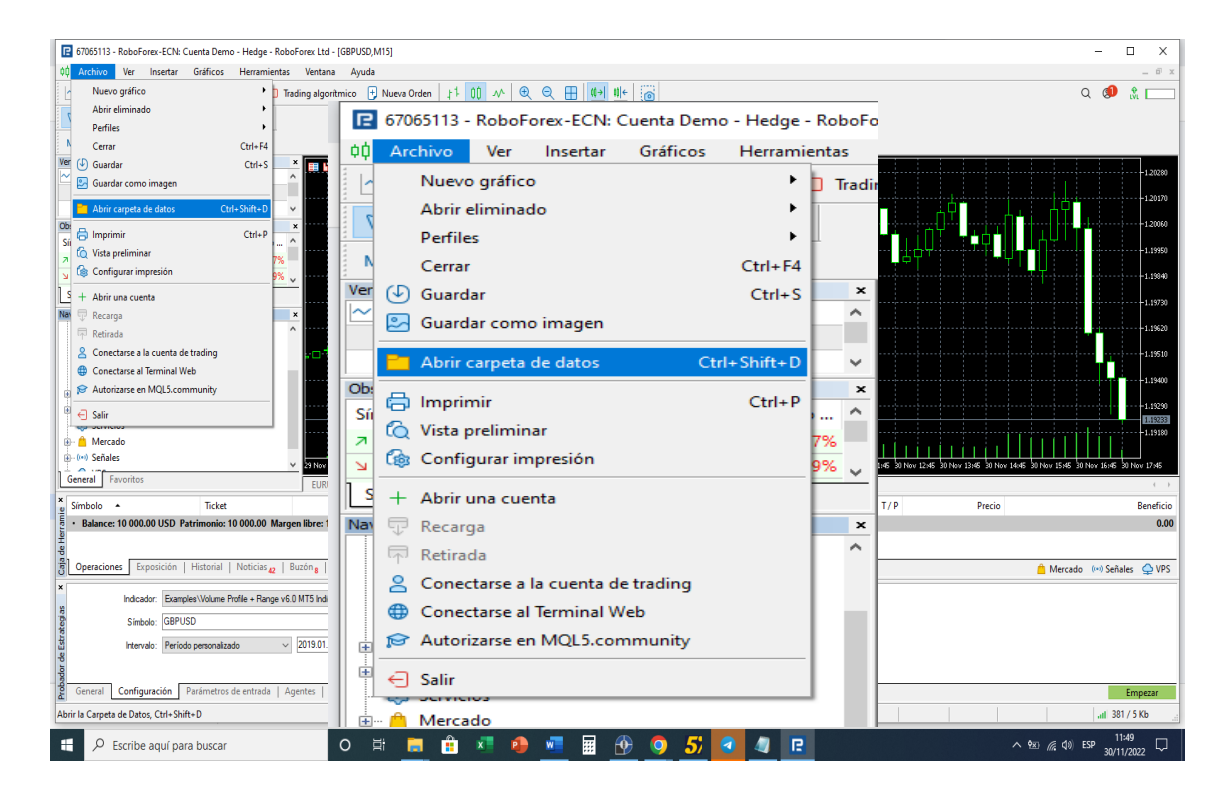

### **2.-** Dentro la estructura de Directorios de Metatrader5 abrimos la carpeta MQL5

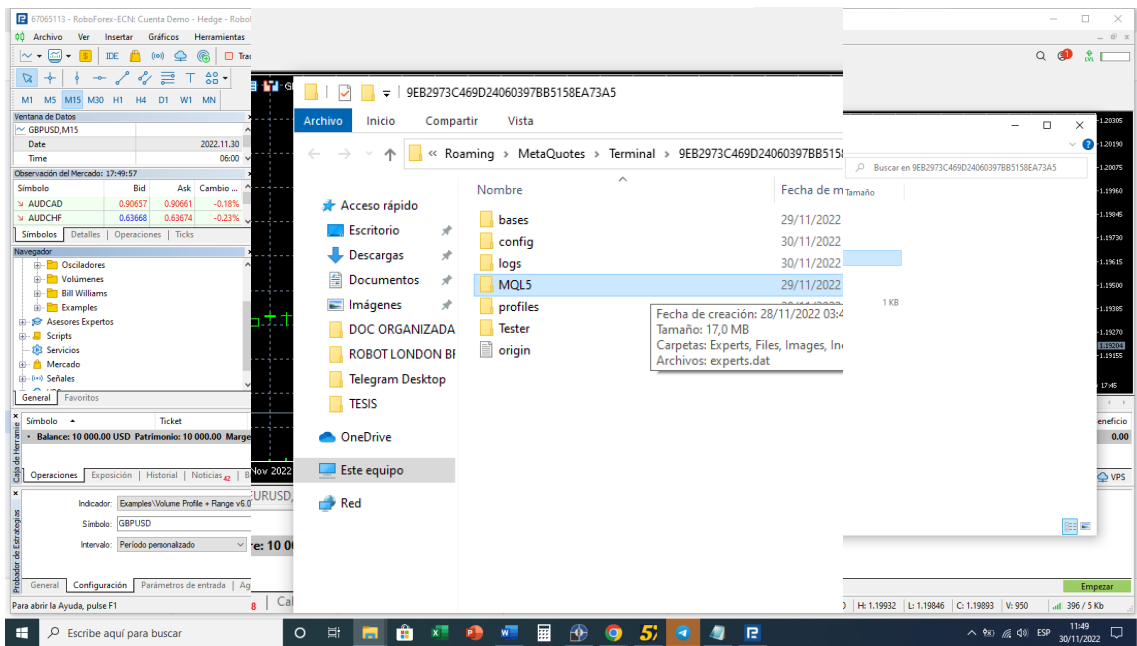

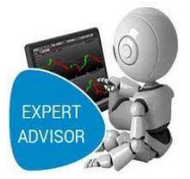

**3.-** Dentro la estructura de Directorios de Metatrader5, Dentro La carpeta

### MQL5/abrimos carpeta Experts

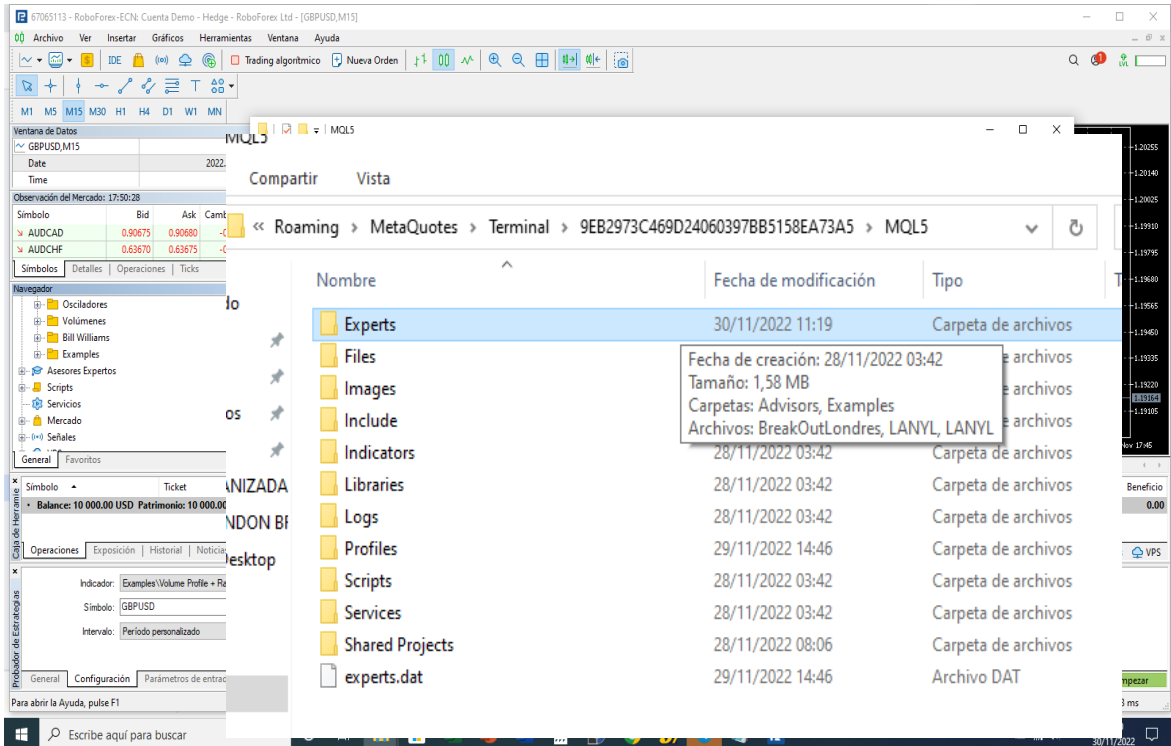

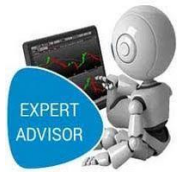

**4.-** Dentro carpeta Experts debemos instalar o sea pegar el ejecutable de nuestro robot

#### de trading.

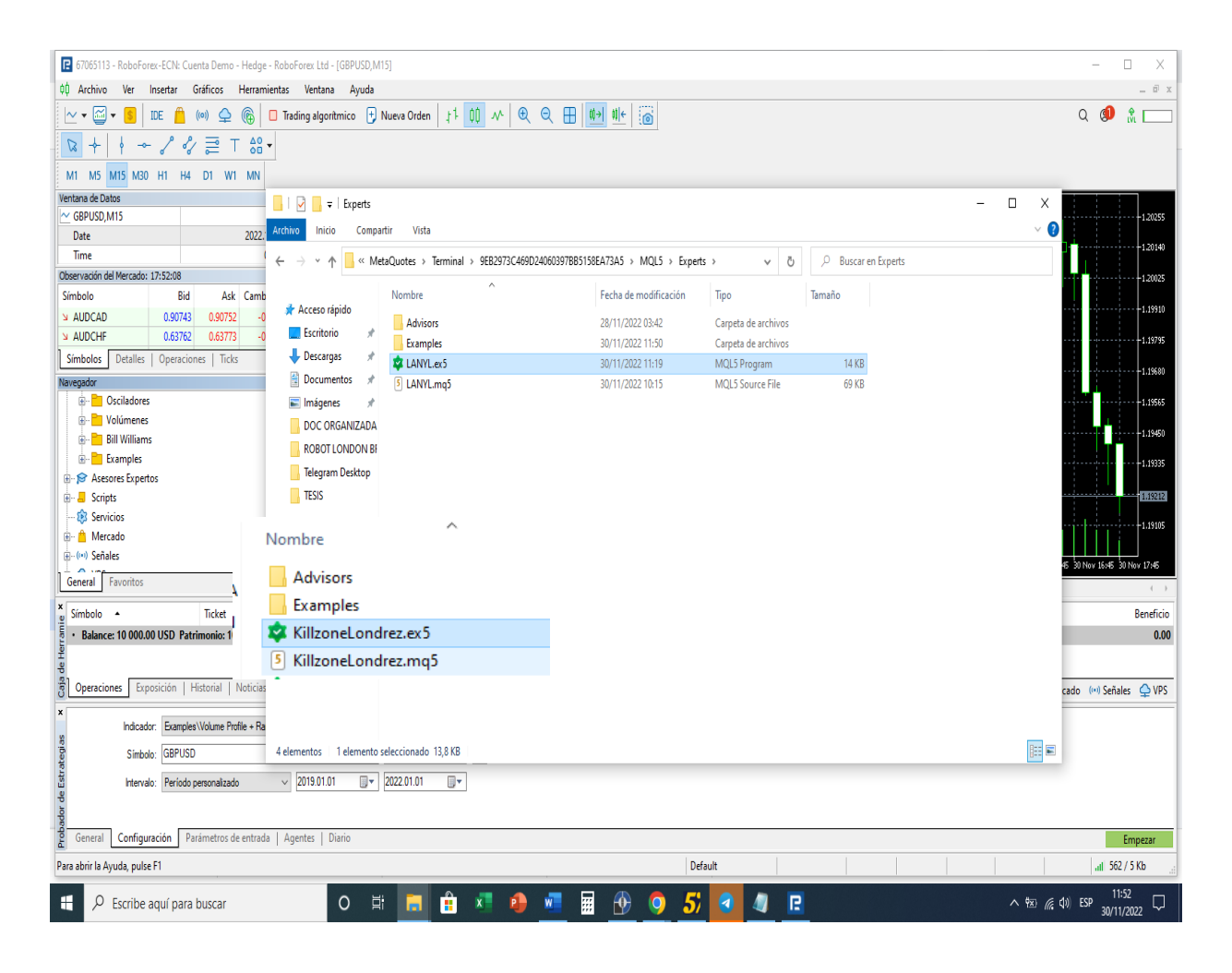

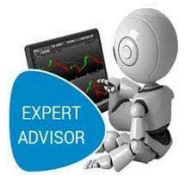

### **5.-** En la Plataforma Metatrader 5 Actualizar los Sistemas Expertos para que esté listo

para su ejecución.

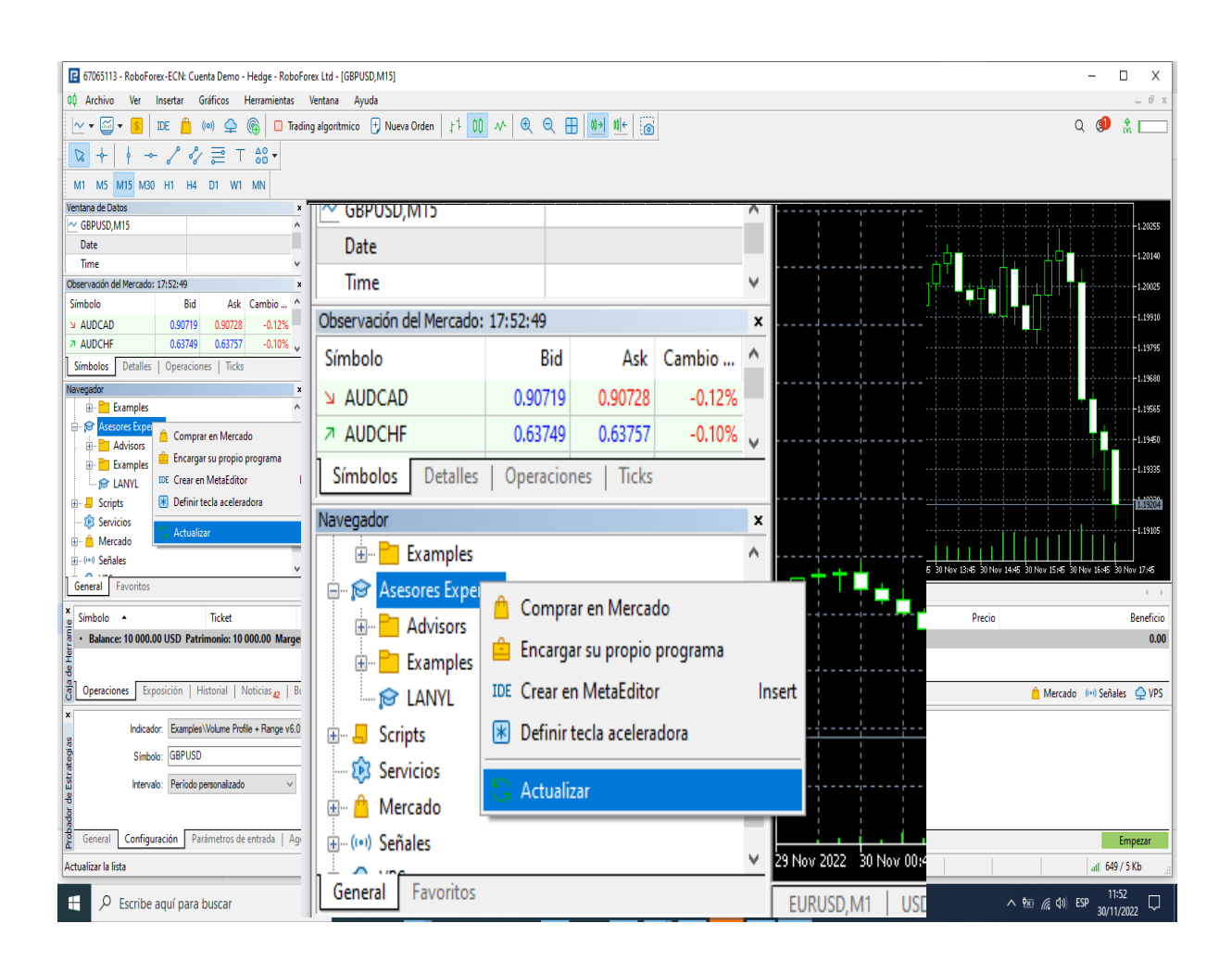

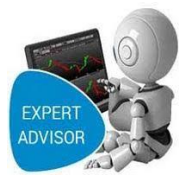

### Manual de Usuario

### Del Sistema:

### "Mejorar Las Estrategias de Inversión en El Mercado de Divisas "

**Universitario: Wilfredo Marcial Aparicio López**

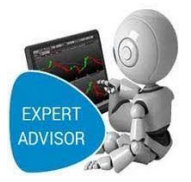

### Índice

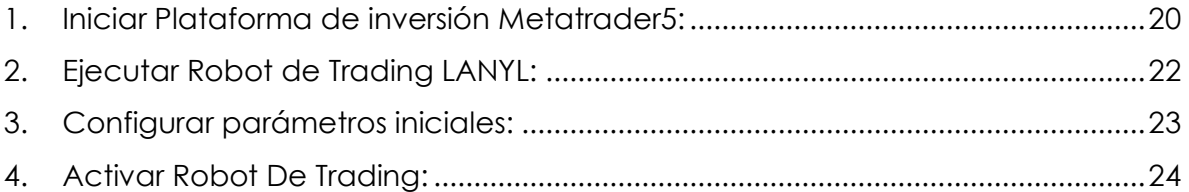

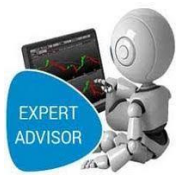

### <span id="page-51-0"></span>**1.** Iniciar Plataforma de inversión Metatrader5:

### **Paso 1:**

Podemos ir al programa haciendo clic en inicio, todos los programas o un acceso directo en el escritorio, buscamos RoboForex-Metatrader5, hacemos doble click , la plataforma de inversión Metatrader5 con una configuración inicial Anterior a sus cierre.

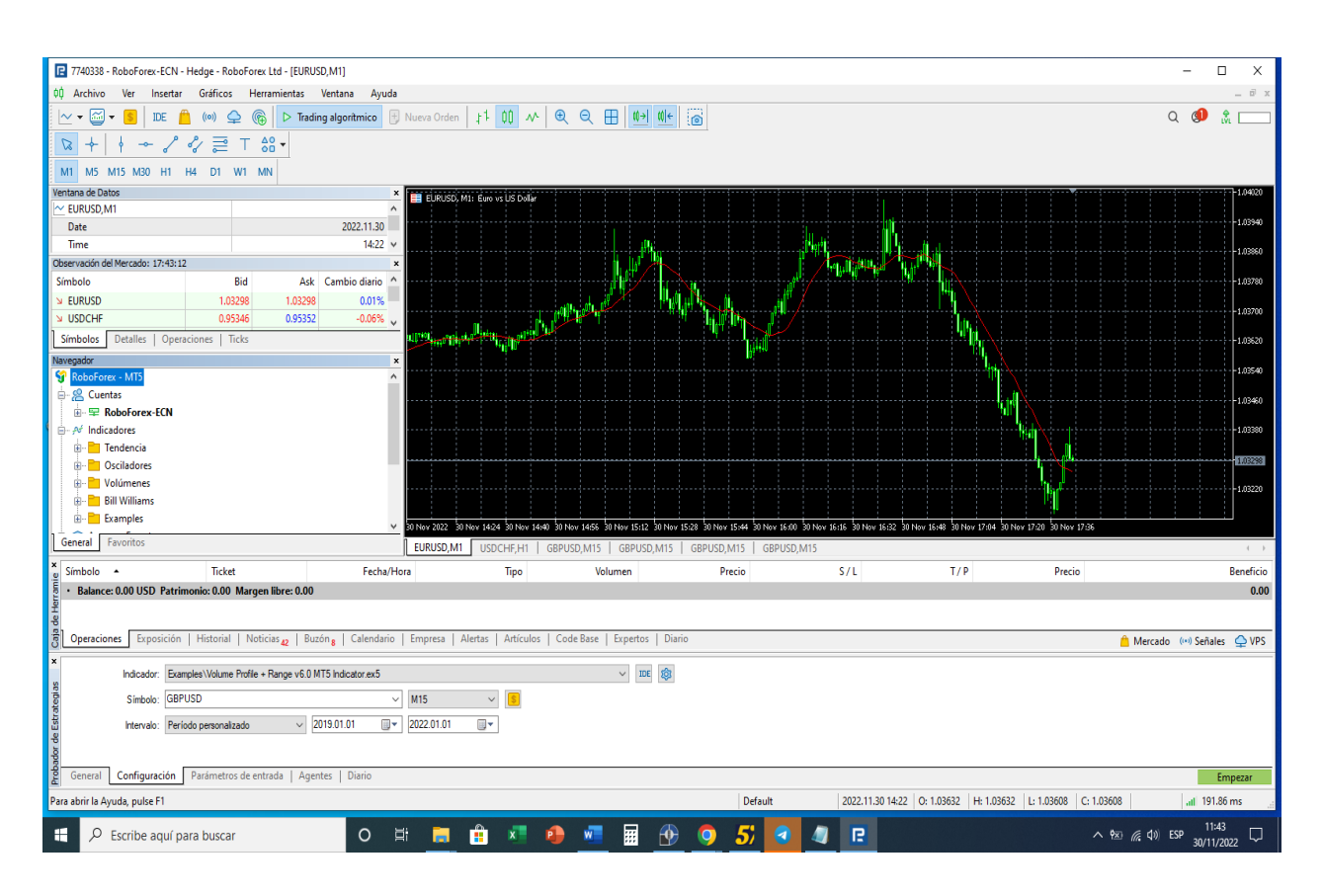

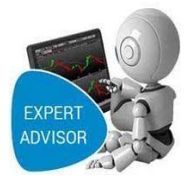

### **Paso 2:**

Debemos verificar si tenemos iniciada la sesión con la cuenta de inversor correcta o nos

conectamos a la cuenta:

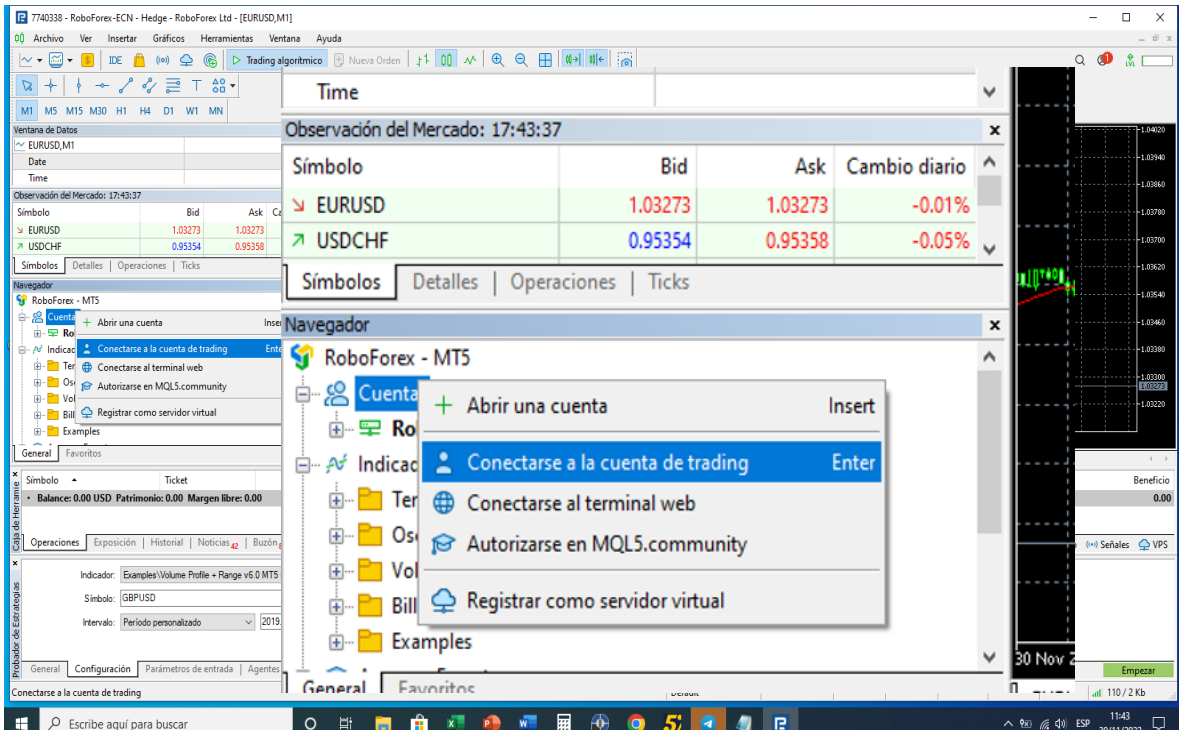

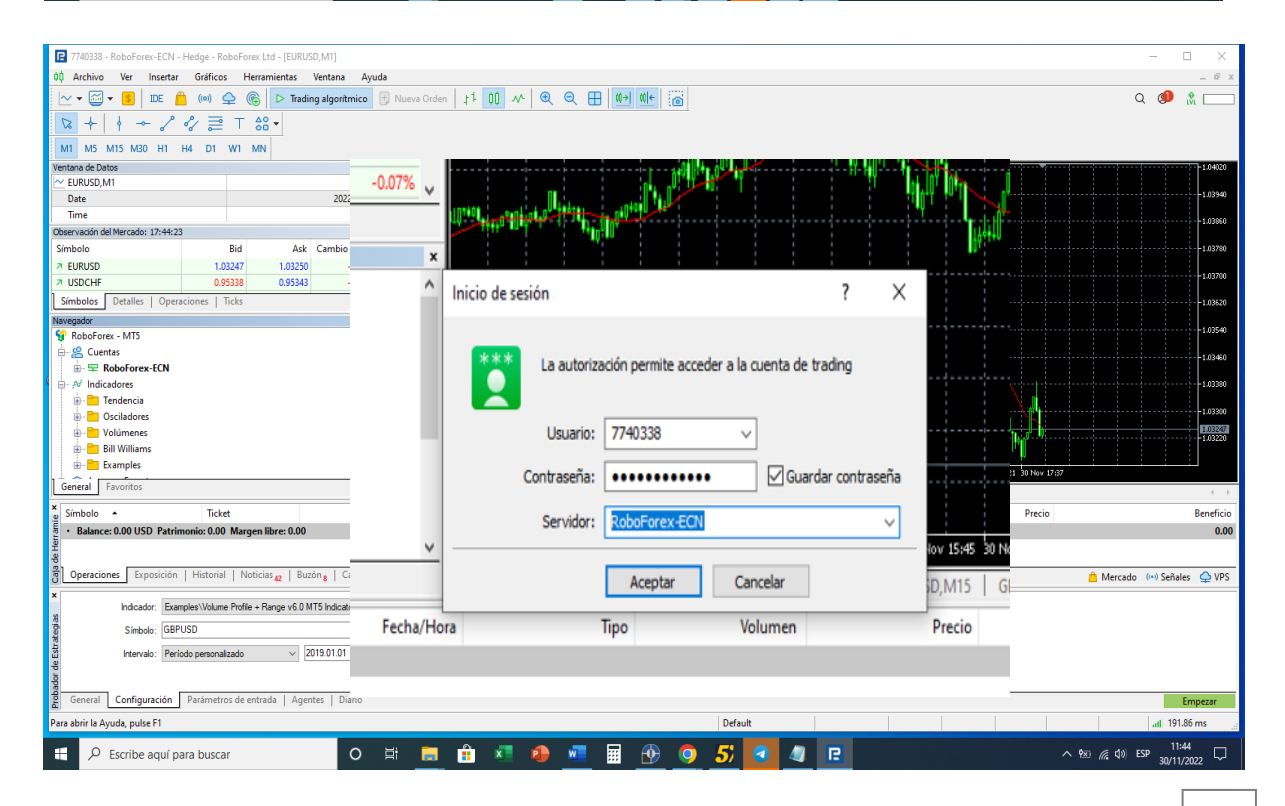

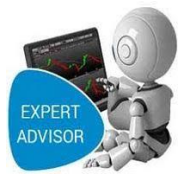

### <span id="page-53-0"></span>**2.** Ejecutar Robot de Trading KILZONELONDRES: **Paso 1:**

Podemos hacer doble click o arrastrar al grafico El Bobot de Trading para Ejecutarlo:

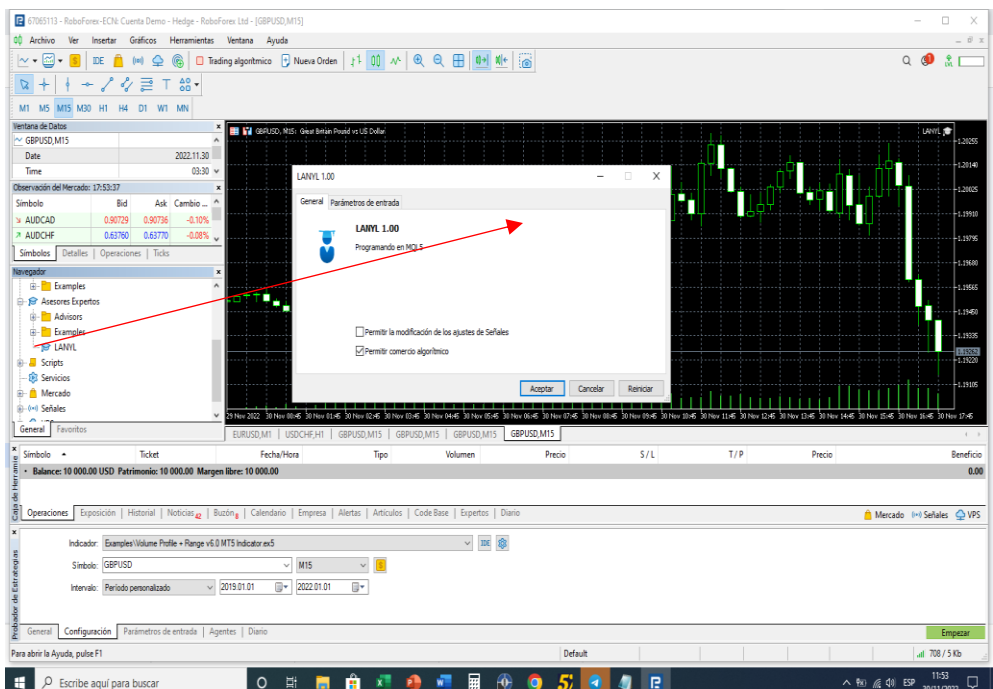

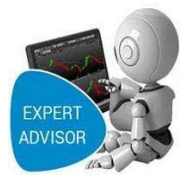

### **Paso 2:**

En esta pantalla inicial Activamos la casilla de comercio algorítmico, por defecto viene deshabilitada por seguridad el inversor.

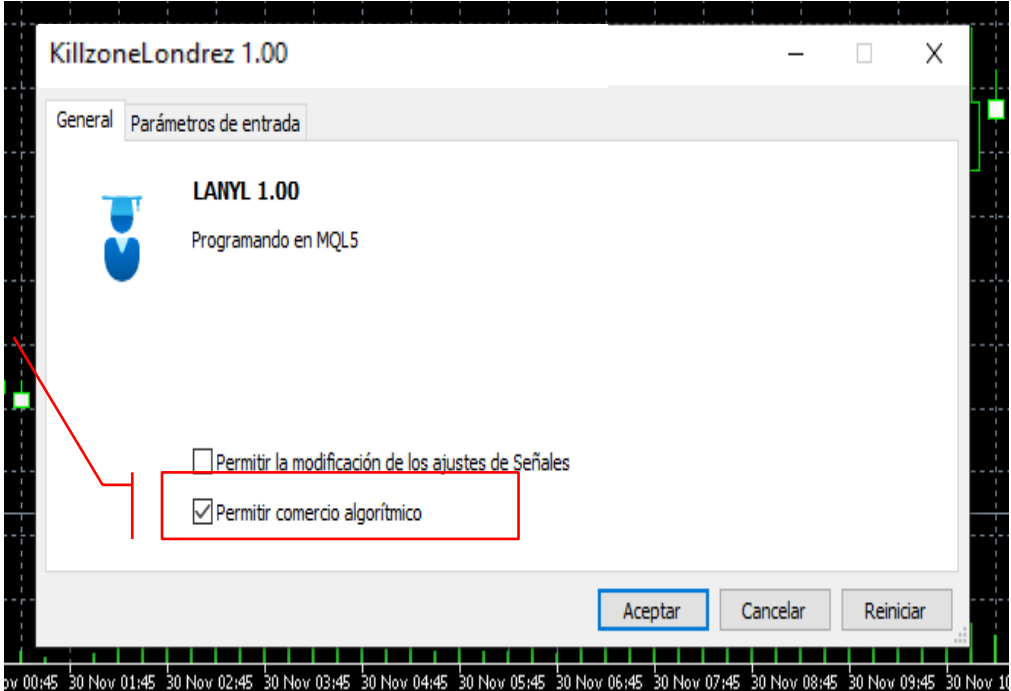

### <span id="page-54-0"></span>**3.** Configurar parámetros iniciales:

### **Paso 1:**

- Los parámetros iniciales vienen configurados con una optimización y riesgo conservador.
- La hora se debe ajustar a una sesión asistida con los horarios del Bróker.

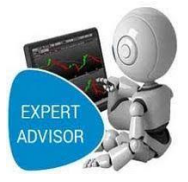

- Factor riesgo beneficio 1.3 es decir invertir 1 para ganar 3.
- Porcentaje a arriesgar de la cuenta (en términos de porcentaje del capital por operación).

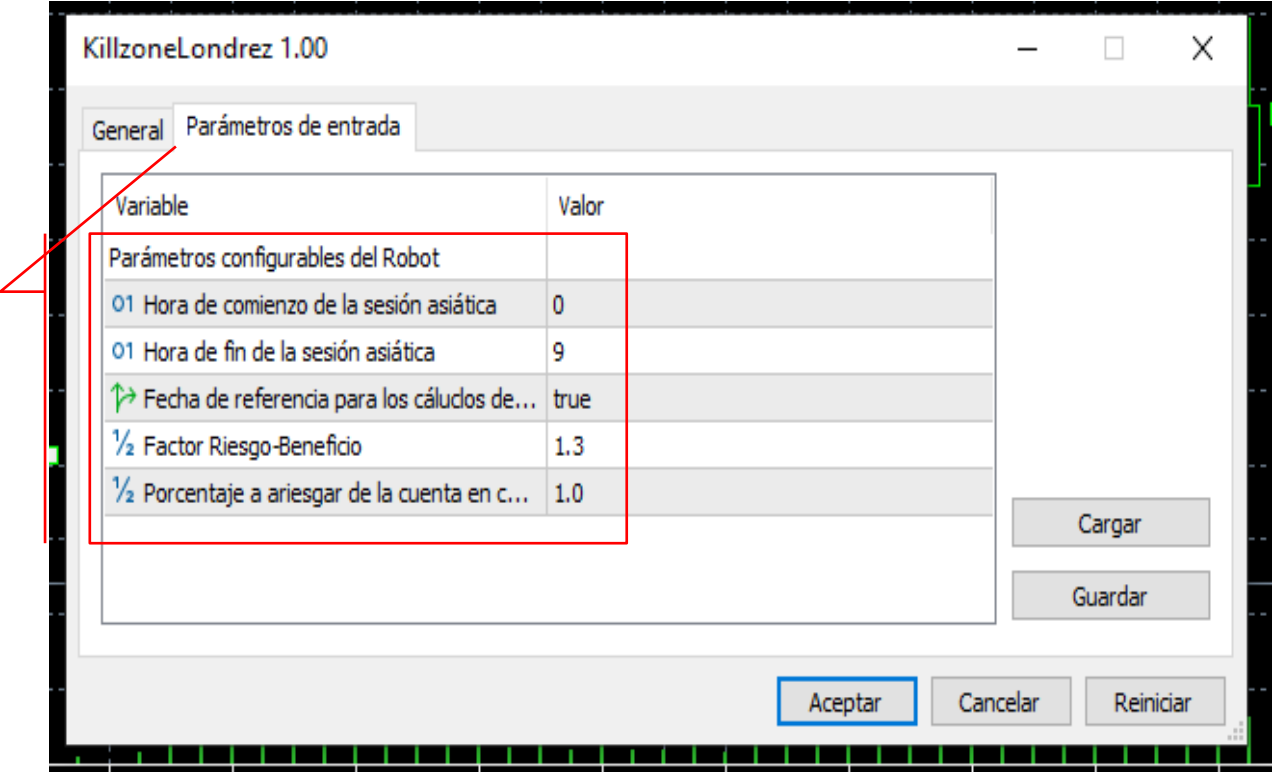

### <span id="page-55-0"></span>**4.** Activar Robot De Trading:

### **Paso 1:**

• Una vez configurado todos los parámetros iniciales. Del Robot de Trading debemos activarlo con el botón de Trading Algoritmico.

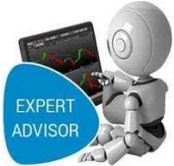

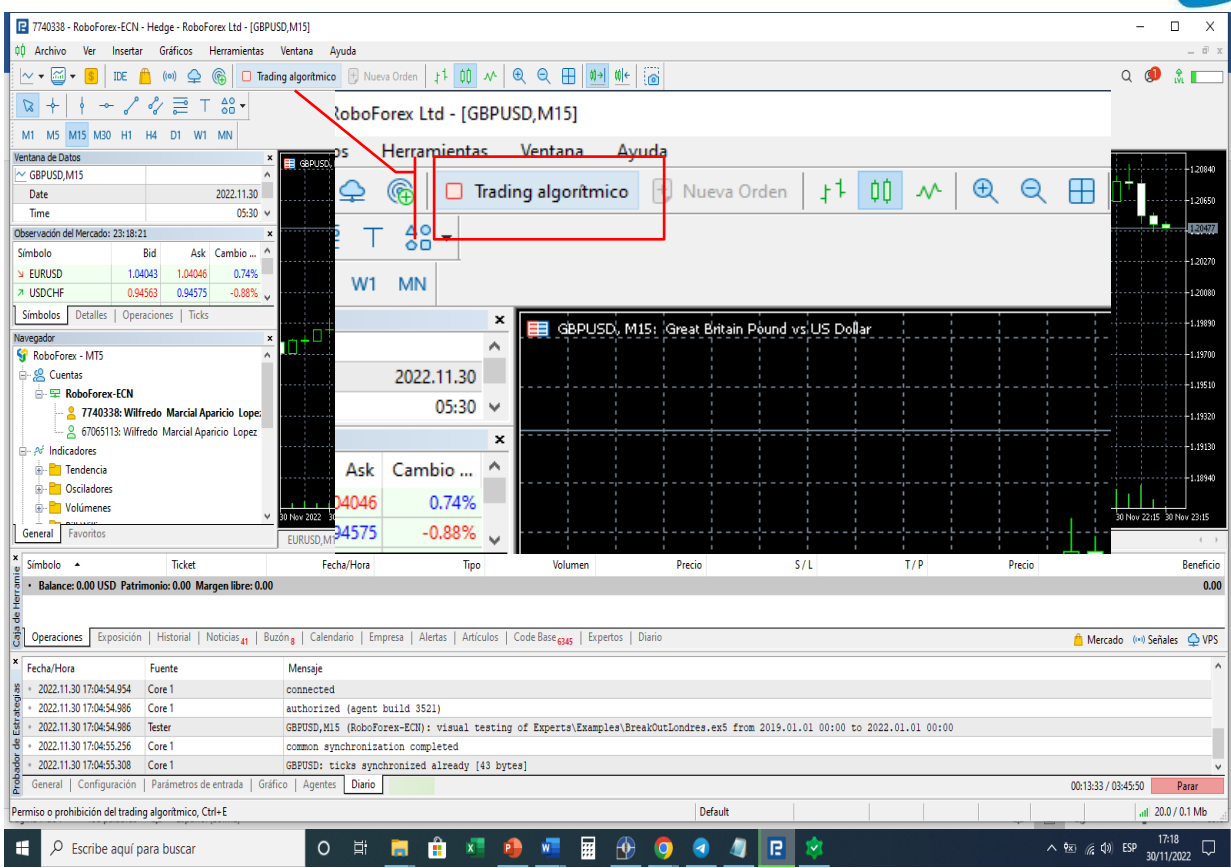

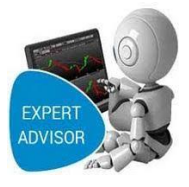

### Manual de Usuario

### Del Sistema:

### "Mejorar Las Estrategias de Inversión en El Mercado de Divisas "

**Universitario: Wilfredo Marcial Aparicio López**

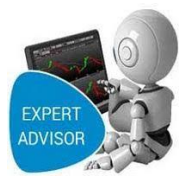

### Índice

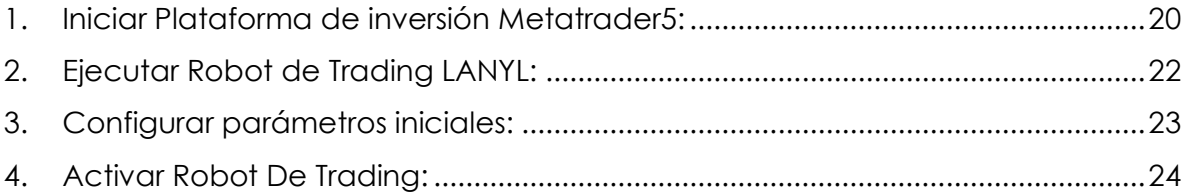

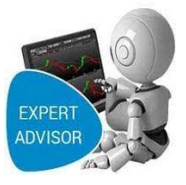

### <span id="page-59-0"></span>**1.** Iniciar Plataforma de inversión Metatrader5:

### **Paso 1:**

Podemos ir al programa haciendo clic en inicio, todos los programas o un acceso directo en el escritorio, buscamos RoboForex-Metatrader5, hacemos doble click , la plataforma de inversión Metatrader5 con una configuración inicial Anterior a sus cierre.

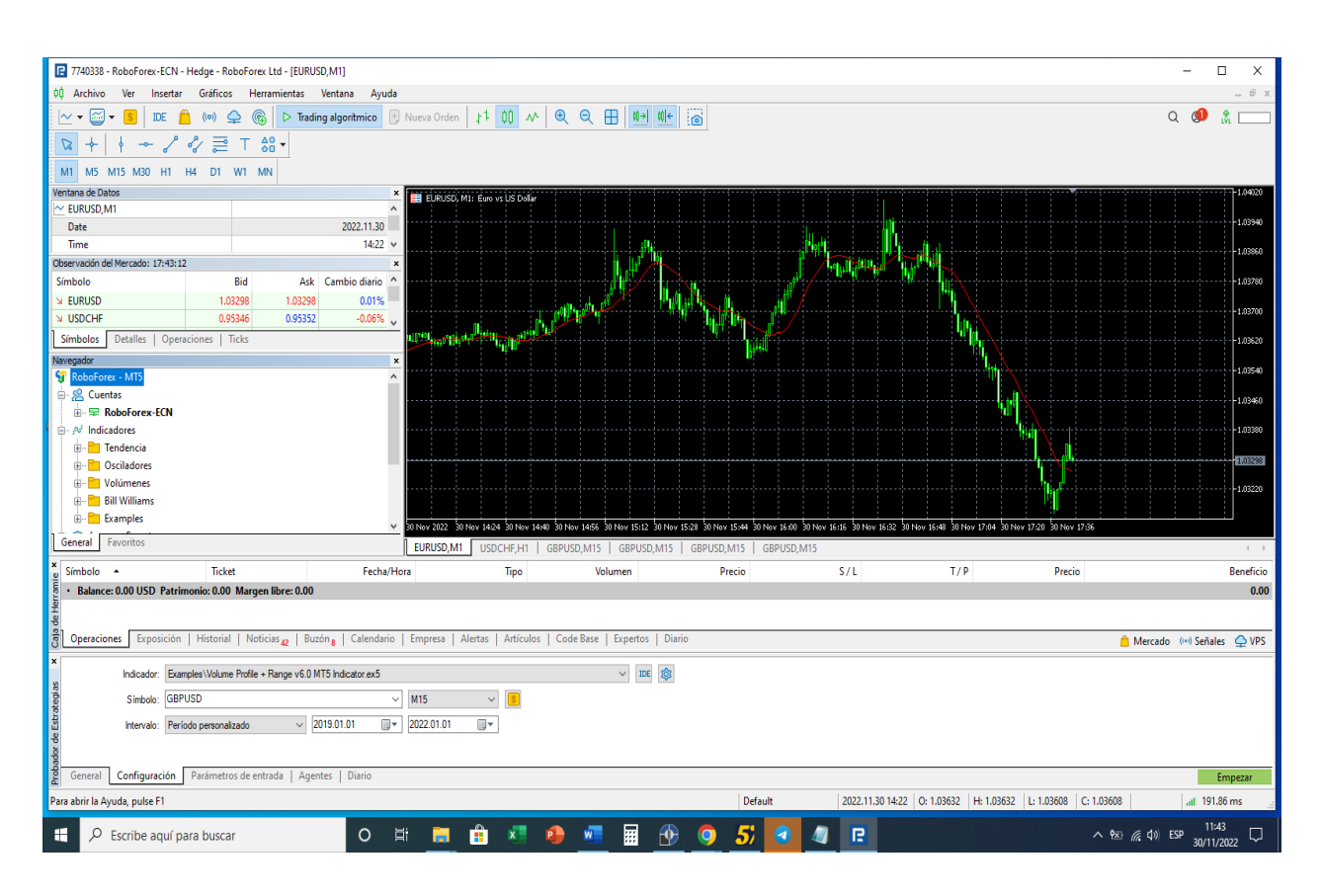

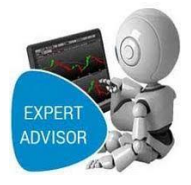

### **Paso 2:**

Debemos verificar si tenemos iniciada la sesión con la cuenta de inversor correcta o nos

conectamos a la cuenta:

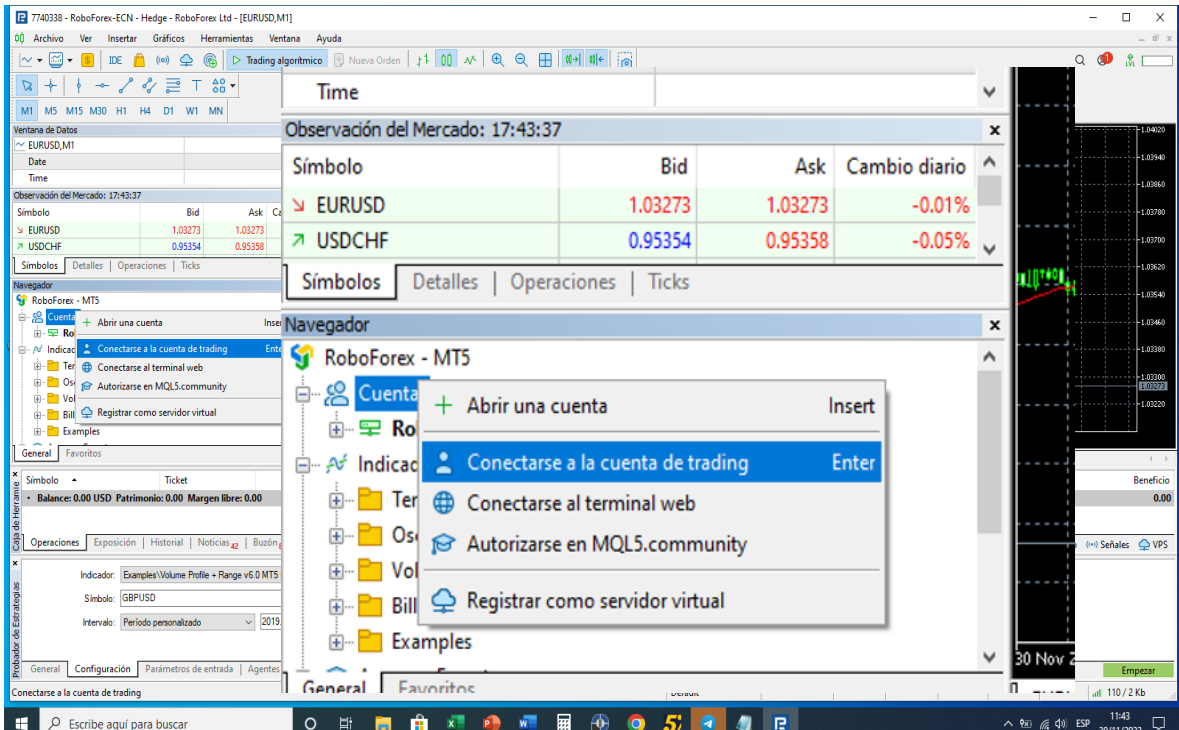

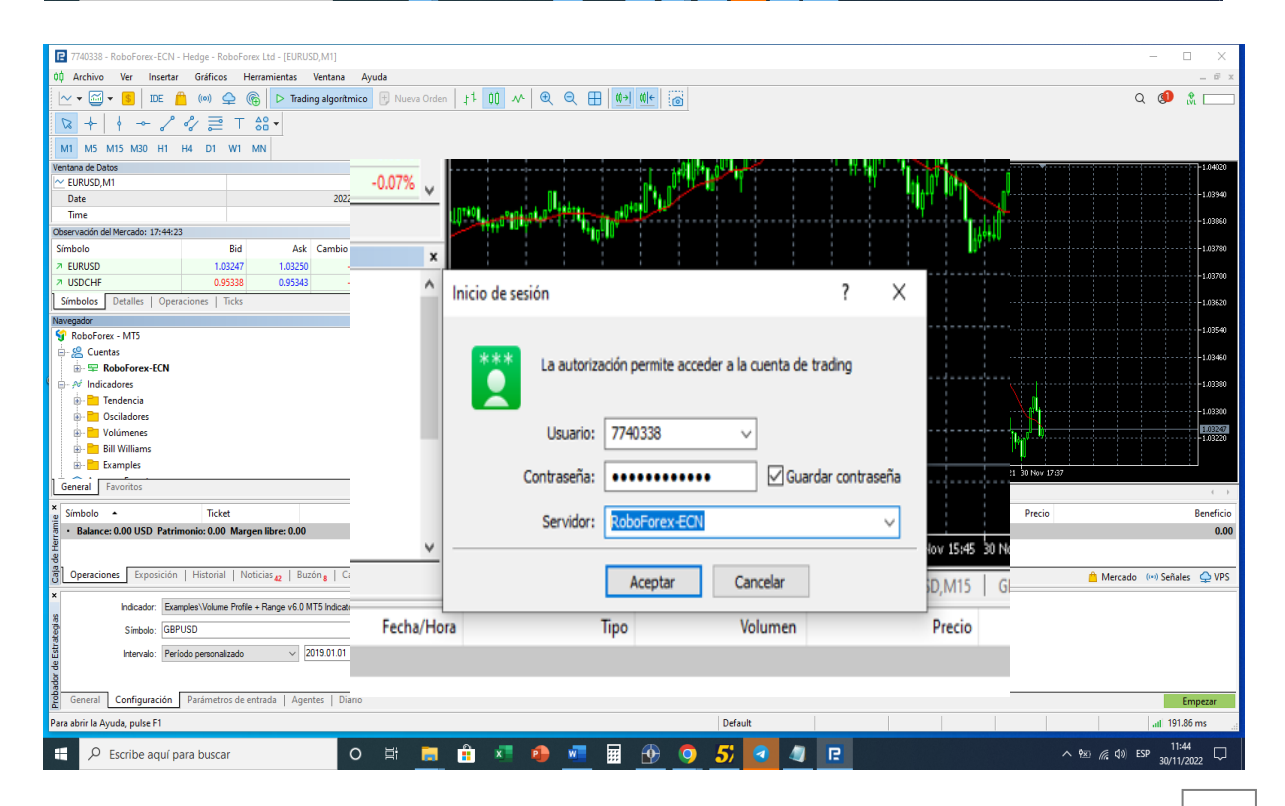

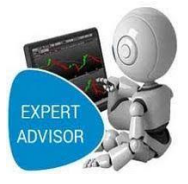

### <span id="page-61-0"></span>**2.** Ejecutar Robot de Trading KILZONELONDRES: **Paso 1:**

Podemos hacer doble click o arrastrar al grafico El Bobot de Trading para Ejecutarlo:

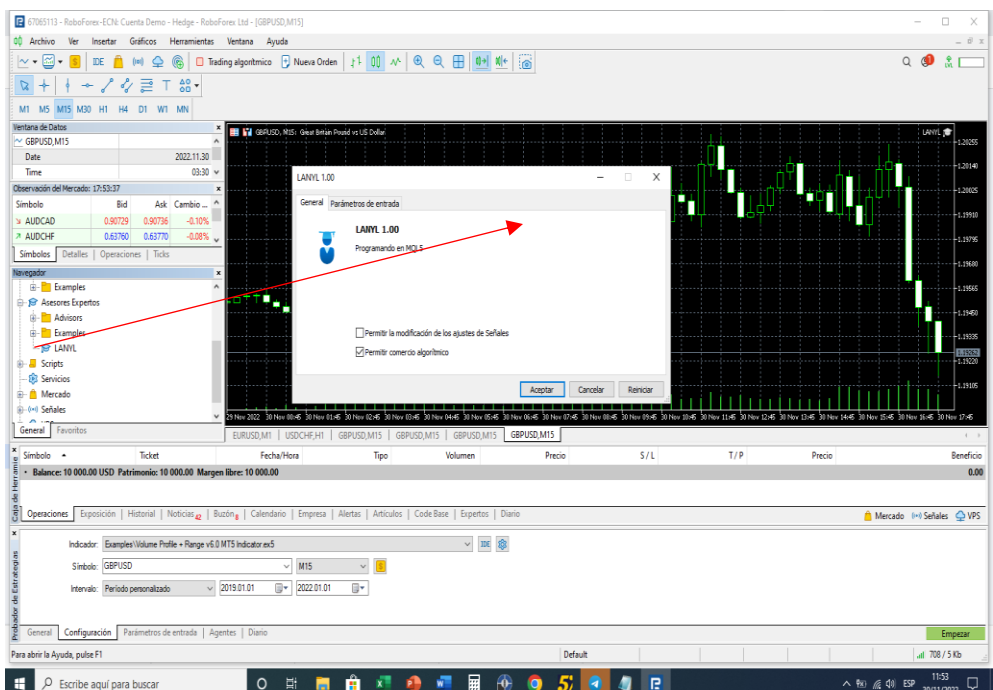

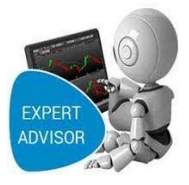

### **Paso 2:**

En esta pantalla inicial Activamos la casilla de comercio algorítmico, por defecto viene deshabilitada por seguridad el inversor.

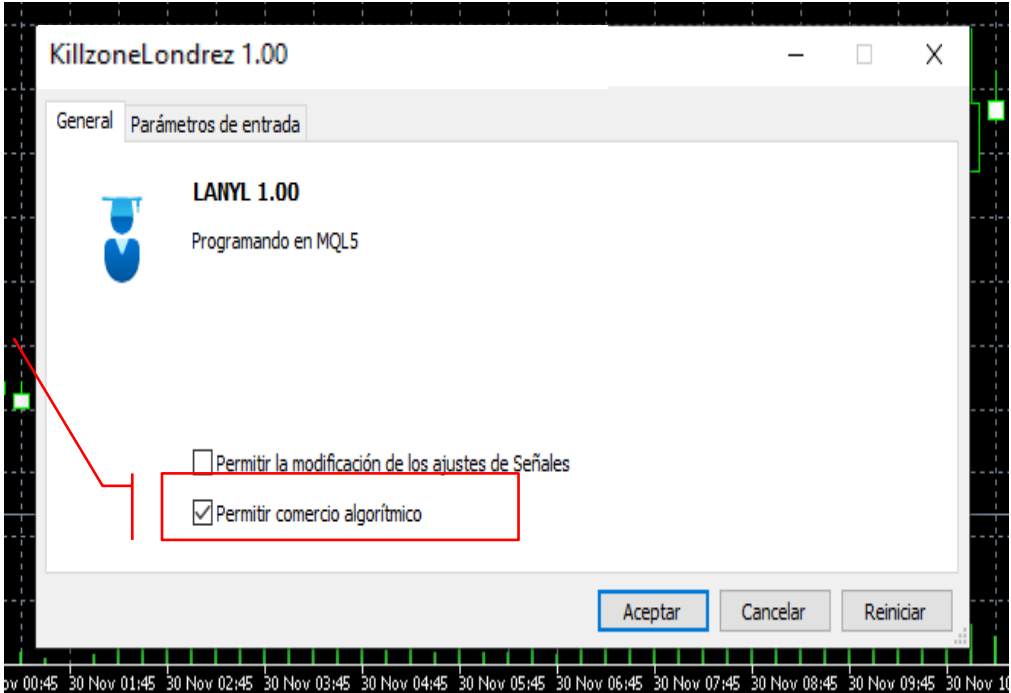

### <span id="page-62-0"></span>**3.** Configurar parámetros iniciales:

### **Paso 1:**

- Los parámetros iniciales vienen configurados con una optimización y riesgo conservador.
- La hora se debe ajustar a una sesión asistida con los horarios del Bróker.

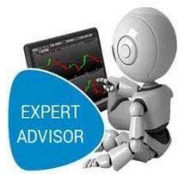

- Factor riesgo beneficio 1.3 es decir invertir 1 para ganar 3.
- Porcentaje a arriesgar de la cuenta (en términos de porcentaje del capital por operación).

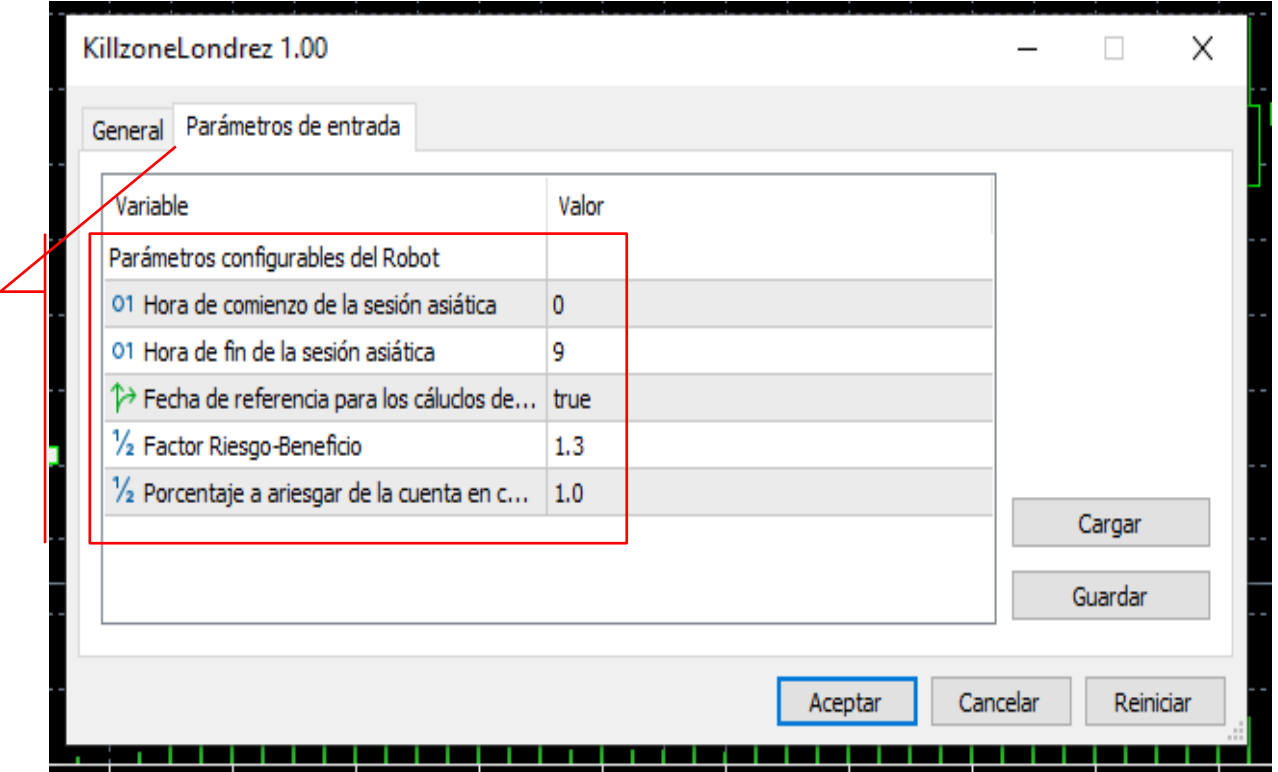

### <span id="page-63-0"></span>**4.** Activar Robot De Trading:

### **Paso 1:**

• Una vez configurado todos los parámetros iniciales. Del Robot de Trading debemos activarlo con el botón de Trading Algoritmico.

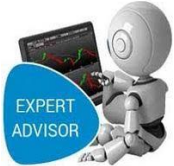

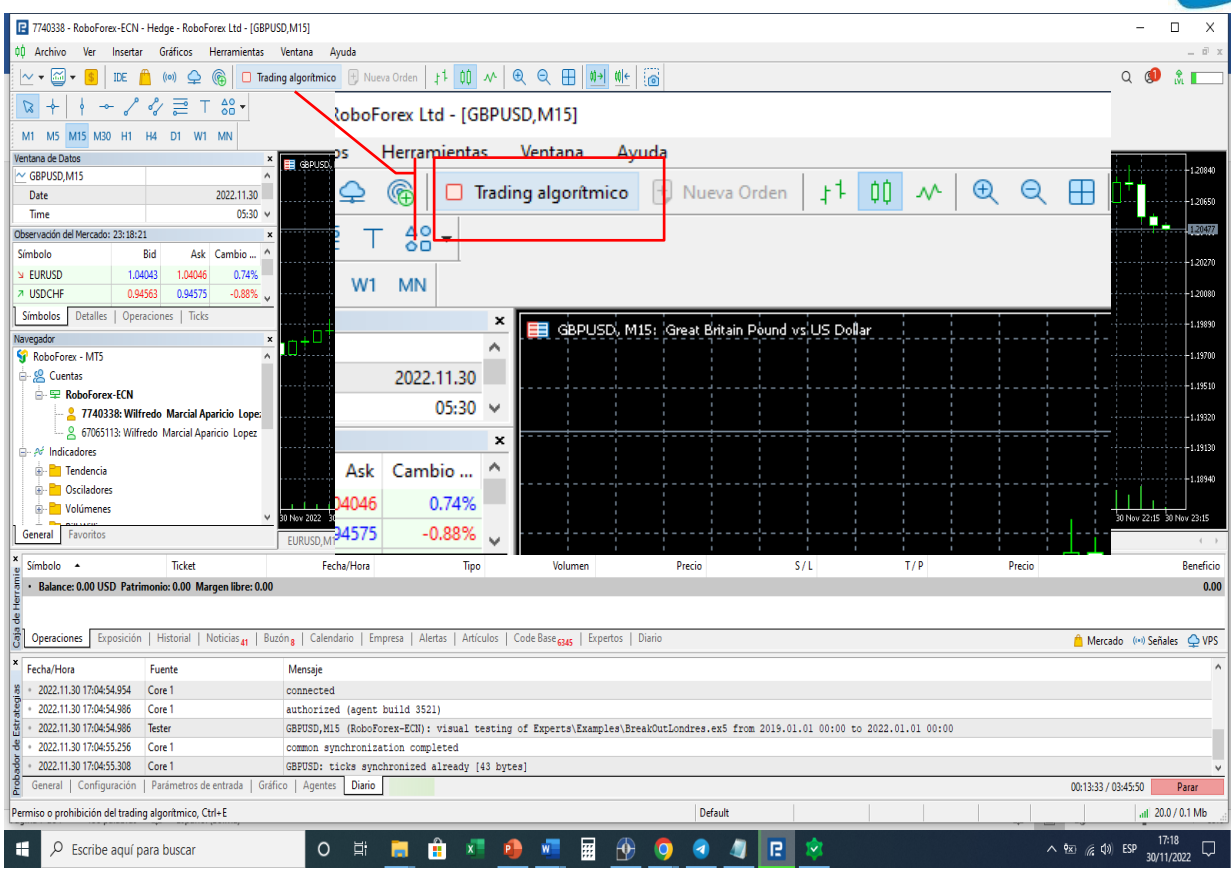

# **ANEXOS COMPONENTE II MEDIOS DE VERIFICACIÓN**

### **Fotos de la capacitación por zoom**

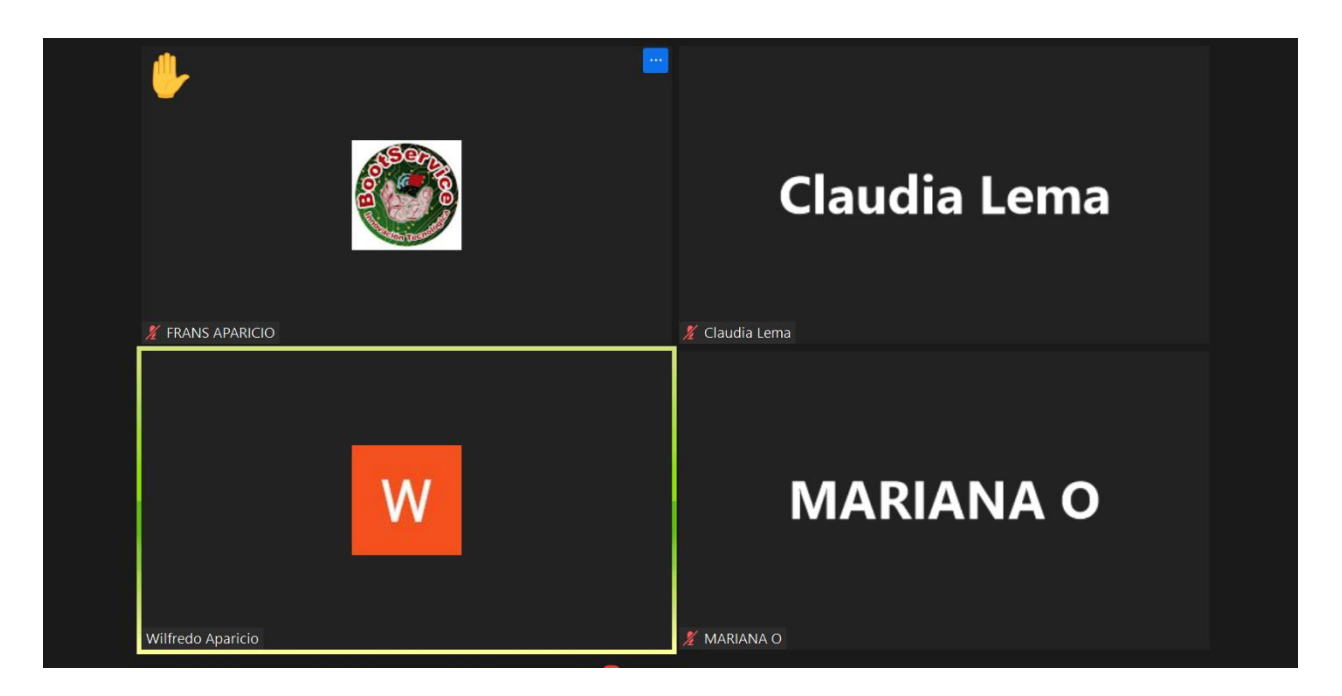

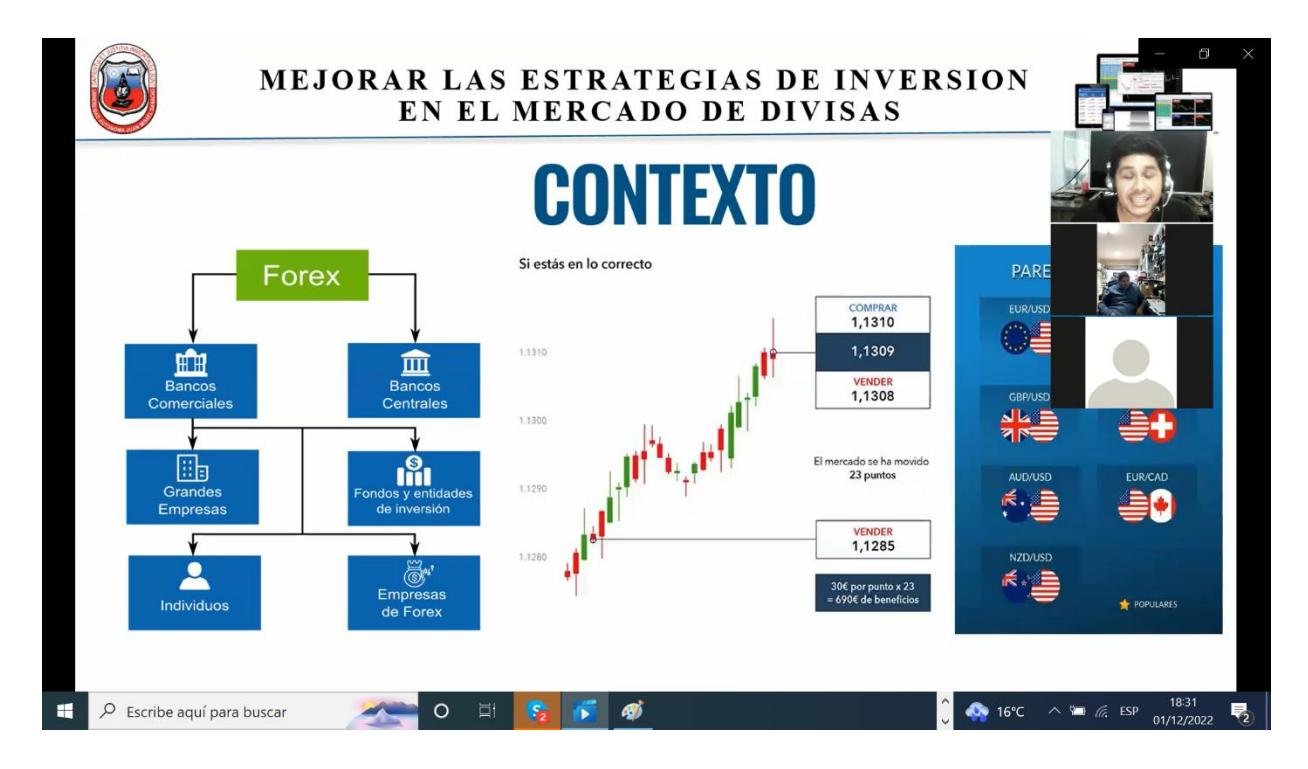

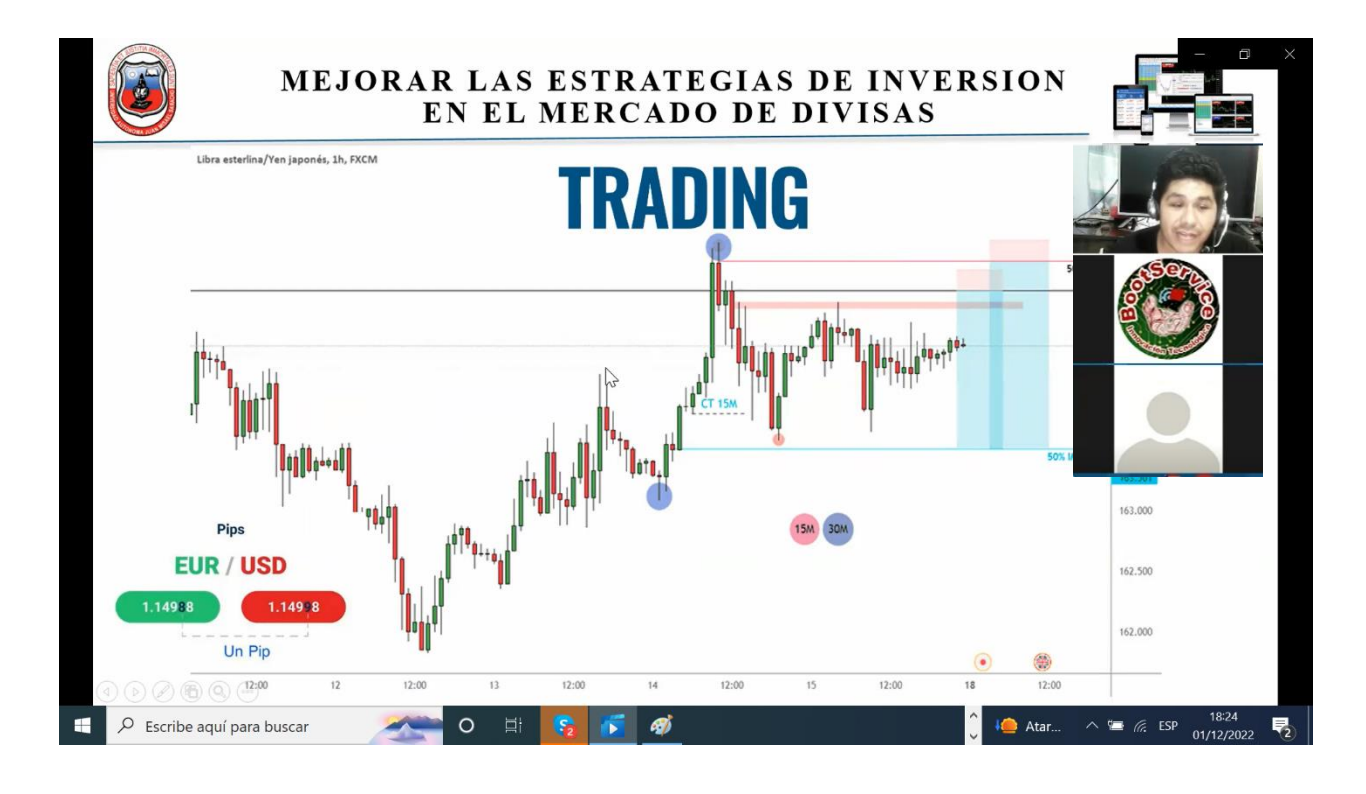

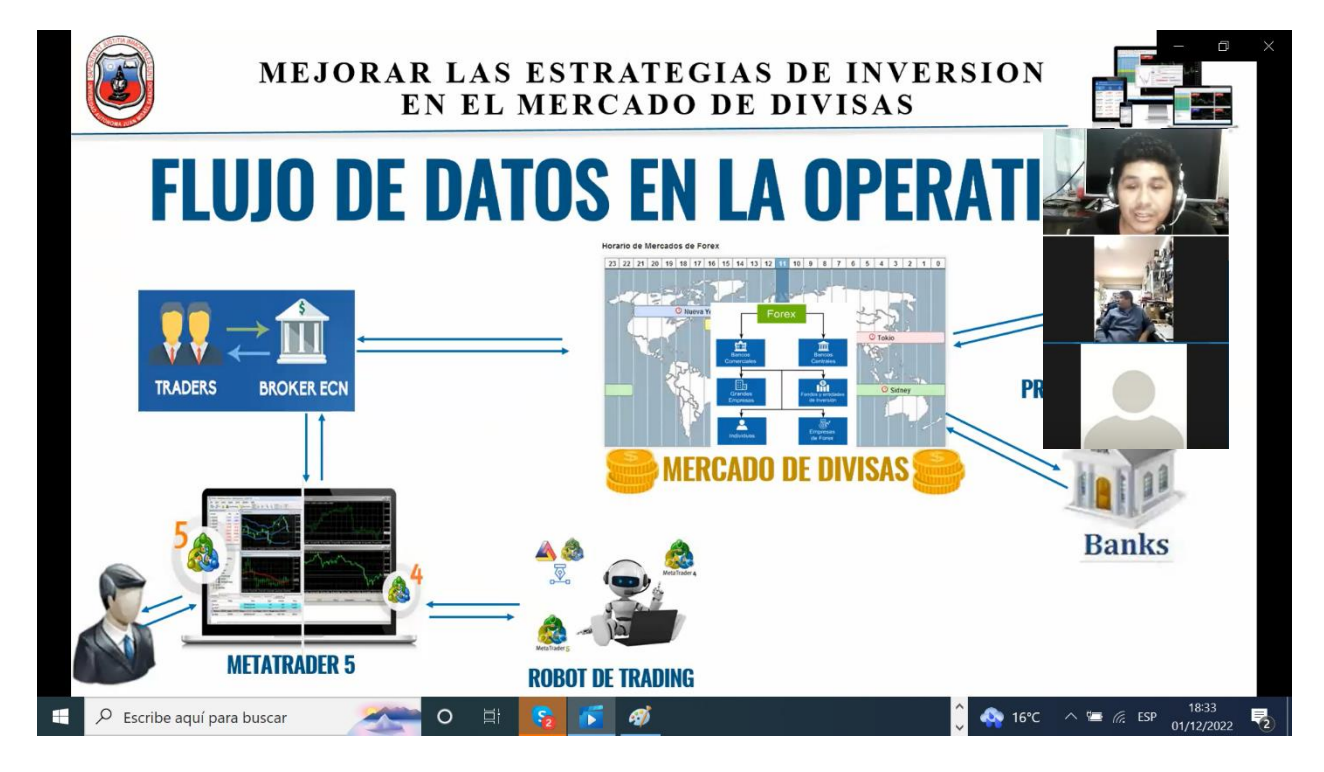

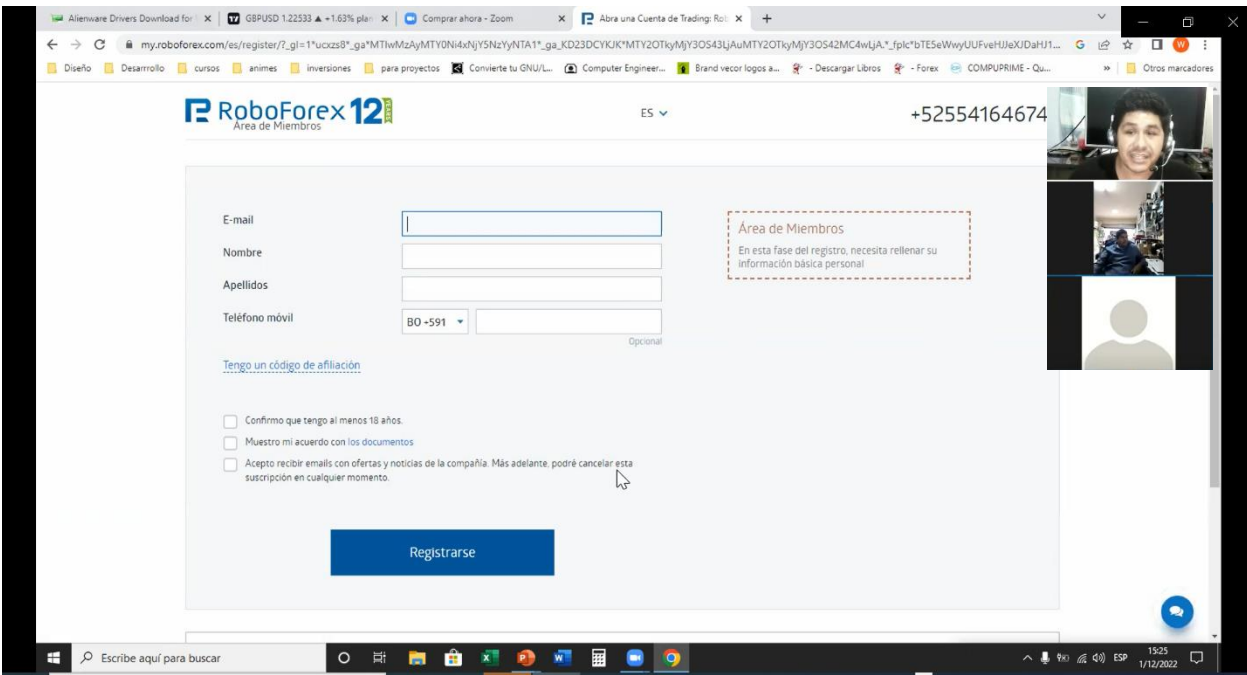

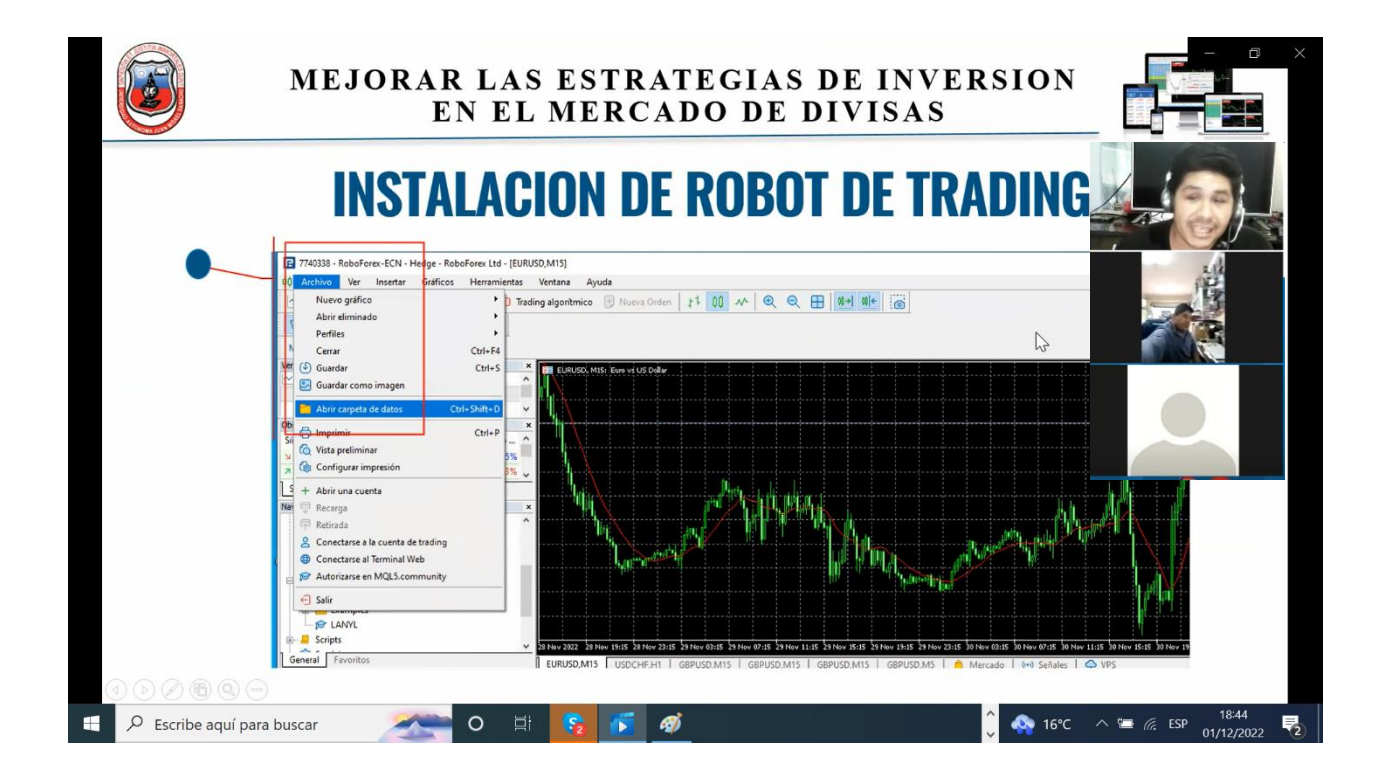